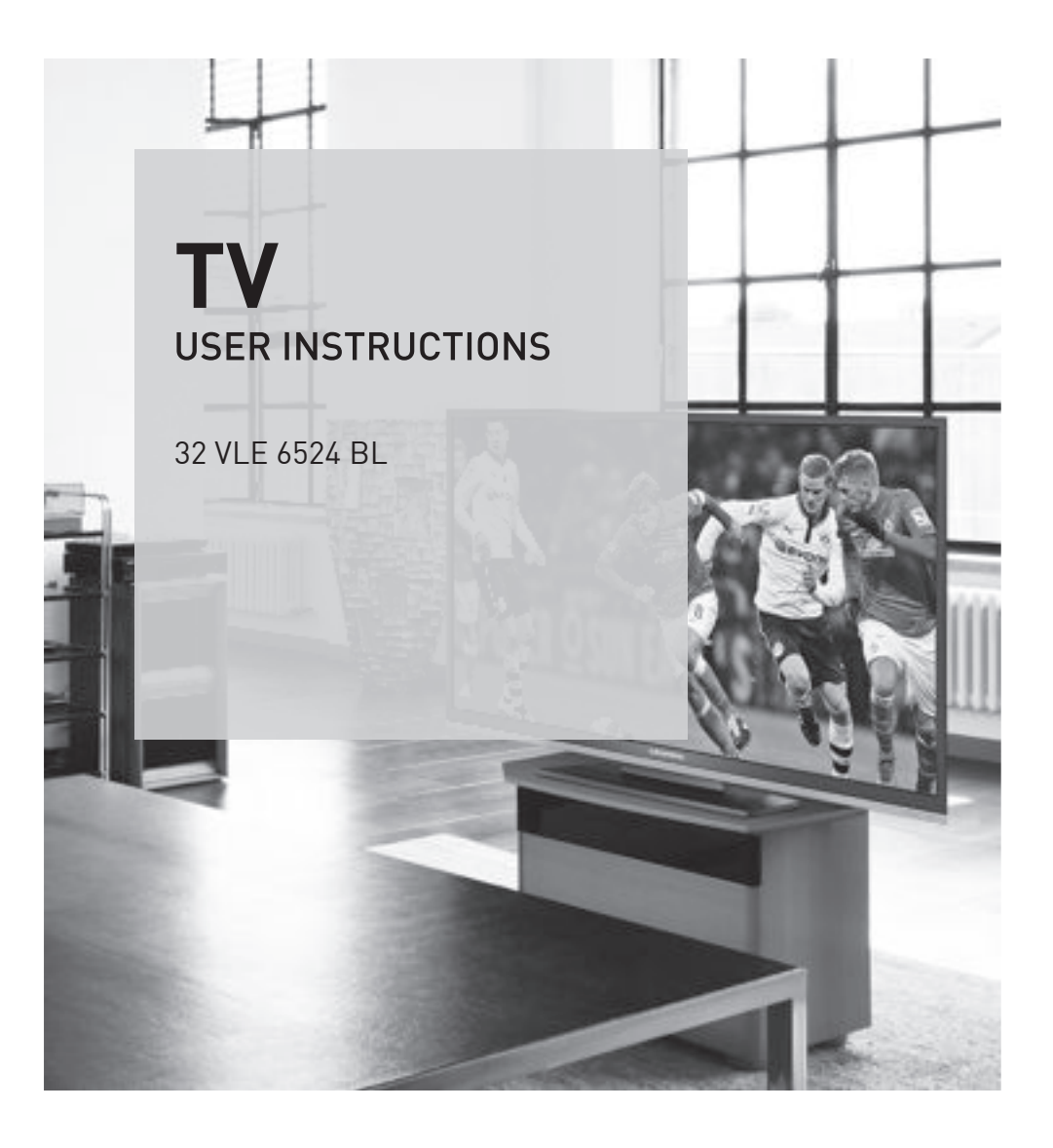

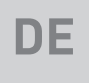

# AUS GUTEM GRUND GRUNDIG

www.grundig.com

# INHALT----------------------------------------------------------------------------------------------------

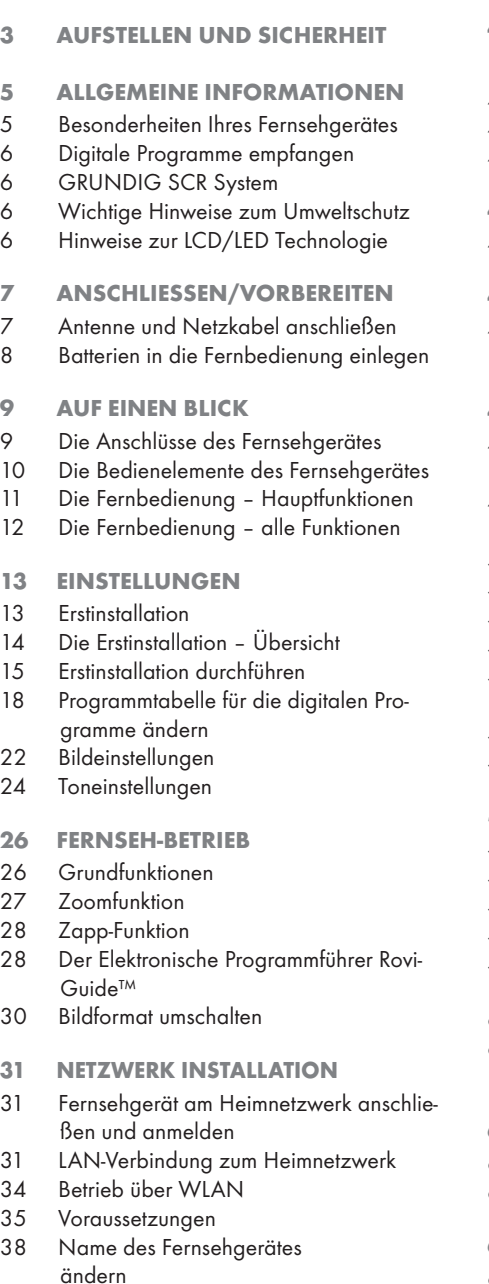

39 Fernsehgerät bei einem "versteckten" Netzwerk [anmelden](#page-39-0)

- 40 SMART [INTER@ACTIVE](#page-40-0) TV 3.0 FUNK-[TIONEN](#page-40-0)
- 40 Smart Inter@active TV 3.0 [Applikationen](#page-40-0)
- [40 USB](#page-40-0) Tastatur und Maus
- 43 Der [GRUNDIG](#page-43-0) Online Store
- 46 DER WEB [BROWSER](#page-46-0)
- 46 Das [Hauptmenü](#page-46-0) des WEB Browsers
- 47 [BETRIEB](#page-47-0) MIT MULTI MEDIA SERVER
- 47 Wiedergabe von Video-/ Musik-/ und Bilddaten vom [Heimnetz](#page-47-0)
- 49 [USB-RECORDING](#page-49-0)
- [49 Informationen](#page-49-0) zur Aufnahme und Wiedergabe von [Fernsehsendungen](#page-49-0)
- 49 Mögliche [Einschränkungen](#page-49-0) bei dem Betrieb mit externen [Datenträger](#page-49-0)
- [50 Externe](#page-50-0) Datenträger anschließen
- [50 Einstellungen](#page-50-0) für USB Recording
- 52 Timeshift Sendungen "anhalten"
- [52 Sendungen](#page-52-0) aufnehmen
- [53 Sendungen](#page-53-0) für die Aufnahme program[mieren](#page-53-0) ...
- [55 Wiedergabe](#page-55-0)
- [56 Sendungen](#page-56-0) in der Aufnahmeliste löschen
- 57 [USB-BETRIEB](#page-57-0)
- [57 Dateiformate](#page-57-0)
- [58 Externe](#page-58-0) Datenträger anschließen
- [58 Externe](#page-58-0) Datenträger entfernen
- 59 Der [Dateimanager](#page-59-0)
- [59 Einstellungen](#page-59-0) im Menü [USB-Einrichtung](#page-59-0)
- [60 Wiedergabe](#page-60-0) Grundfunktionen
- [61 Zusätzliche](#page-61-0) Wiedergabe[funktionen](#page-61-0)
- 63 [VIDEOTEXT-BETRIEB](#page-63-0)
- [63 TOP-Text](#page-63-0) oder FLOF-Text Betrieb
- [63 Weitere](#page-63-0) Funktionen
- 64 [INTERAKTIVE](#page-64-0) PORTALE (HBBTV)
- [64 Was](#page-64-0) ist HbbTV
- [64 HbbTV](#page-64-0) Betrieb
- 64 Weitere Funktionen für [Video-sequenzen](#page-64-0)

# INHALT----------------------------------------------------------------------------------------------------

#### 65 [KOMFORT-FUNKTIONEN](#page-65-0)

- 65 Menü [EINSTELLUNGEN](#page-65-0) aufrufen
- [65 Spracheinstellungen](#page-65-0)
- [66 Behindertengerechte](#page-66-0) Funktionen
- [66 Zubehör](#page-66-0)
- [67 Erweiterte](#page-67-0) Einstellungen
- [67 Energiesparmodus](#page-67-0) für den Radio-Betrieb [aktivieren](#page-67-0)
- 68 Funktionen im Menü "Info"
- 69 Timer-Funktionen<br>70 Datum und Uhrze
- Datum und Uhrzeit einstellen
- [71 Jugendschutzeinstellungen](#page-71-0)

## 73 BETRIEB MIT [EXTERNEN](#page-73-0) GERÄTEN

- [73 DIGI](#page-73-0) LINK
- 73 Die DIGI [LINK-Funktionen](#page-73-0) Ihres Fernseh[gerätes](#page-73-0)
- [74 Gerätesteuerung](#page-74-0)
- 75 High-Definition HD ready
- [75 Anschlussmöglichkeiten](#page-75-0)
- [76 Externe](#page-76-0) Geräte anschließen ...
- 77 Betrieb mit DVD-Player, [DVD-Recorder,](#page-77-0) [Videorecorder](#page-77-0) oder Set Top-Box
- [77 Kopfhörer](#page-77-0)
- [78 Hi-Fi-System](#page-78-0)
- 80 [LIVESHARE-BETRIEB](#page-80-0)
- 80 Die [Liveshare-Funktion](#page-80-0)
- [80 Liveshare-Funktion](#page-80-0) anwählen
- 81 BETRIEB ALS [PC-MONITOR](#page-81-0)
- 81 PC [anschließen](#page-81-0)
- [81 Programmplatz](#page-81-0) für den PC anwählen
- 81 Einstellungen zum PC-Betrieb

#### 82 BETRIEB MIT COMMON [INTERFACE](#page-82-0)

- 82 Was ist ein Common Interface?
- [82 CA-Module](#page-82-0) einsetzen
- [82 Zugriffskontrolle](#page-82-0) für CA-Modul und Smart[card](#page-82-0)

#### 83 [SONDEREINSTELLUNGEN](#page-83-0)

- 83 Digitale Programme eines Satelliten automatisch [aktualisieren](#page-83-0)
- 84 Digitale [Fernseh-Programme](#page-84-0) eines Satelliten [manuell](#page-84-0) suchen
- [84 LNB-Einstellungen](#page-84-0)
- 85 Einstellungen für motorisierte Antennen [\(DiSEqC](#page-85-0) 1.2)
- 86 Digitalen [Fernseh-Programme](#page-86-0) vom Kabelbetreiber [automatisch](#page-86-0) suchen
- 87 Digitalen [Fernseh-Programme](#page-87-0) vom Kabelbetreiber [manuell suchen](#page-87-0)
- 88 Digitale terrestrische [Fernseh-Programme](#page-88-0) [automatisch](#page-88-0) suchen
- 89 Digitale terrestrische [Fernseh-Programme](#page-89-0) [manuell](#page-89-0) suchen
- 89 Automatische Aktualisierung
- 90 Analoge [Fernseh-Programme](#page-90-0) einstellen
- [91 Programmbelegung](#page-91-0) der analogen Pro[gramme](#page-91-0) ändern
- [93 Signalinformationen](#page-93-0) anzeigen
- 93 HbbTV [aus-/einschalten](#page-93-0)
- 93 Digitalen Videotext [aus-/einschalten](#page-93-0)

#### 94 [INFORMATIONEN](#page-94-0)

- [94 Produktdatenblatt](#page-94-0)
- [94 Weitere](#page-94-0) Informationen
- [95 Servicehinweise](#page-95-0) für den Fachhandel
- [95 Umwelthinweis](#page-95-0)
- 95 Netzwerk Interface
- 95 Hinweis zur [Produktverpackung](#page-95-0)
- 95 GRUNDIG [Kundenberatungszentrum](#page-95-0)
- [96 Problemlösung](#page-96-0)

# <span id="page-3-0"></span>**AUFSTELLEN UND SICHERHEIT**

Beachten Sie beim Aufstellen des Fernsehgerätes bitte die folgenden Hinweise:

<sup>7</sup> Dieses Fernsehgerät ist für den Empfang und die Wiedergabe von Bild- und Tonsignalen bestimmt.

 Jede andere Verwendung ist ausdrücklich ausgeschlossen.

- <sup>7</sup> Der ideale Betrachtungsabstand beträgt das Fünffache der Bildschirmdiagonale.
- <sup>7</sup> Fremdlicht auf dem Bildschirm beeinträchtigt die Bildqualität.
- <sup>7</sup> Damit das Gerät stets ausreichend belüftet wird, achten Sie auf genügend große Abstände zwischen Fernsehgerät und angrenzenden Möbeln.
- <sup>7</sup> Das Fernsehgerät ist für den Betrieb in trockenen Räumen bestimmt. Sollten Sie es dennoch im Freien betreiben, sorgen Sie unbedingt dafür, dass es vor Feuchtigkeit (Regen, Wasserspritzer) geschützt ist.
- <sup>7</sup> Setzen Sie das Fernsehgerät keinerlei Feuchtigkeit aus.
- <sup>7</sup> Stellen Sie keine mit Flüssigkeiten gefüllten Gefäße (Vasen oder Ähnliches) auf das Fernsehgerät. Das Gefäß kann umkippen und die Flüssigkeit kann die elektrische Sicherheit beeinträchtigen.
- <sup>7</sup> Stellen Sie das Fernsehgerät auf eine ebene und harte Unterlage.
- <sup>7</sup> Legen Sie keine Gegenstände (zum Beispiel Zeitungen) auf das Fernsehgerät und keine Deckchen oder Ähnliches darunter.
- <sup>7</sup> Stellen Sie das Fernsehgerät nicht in unmittelbare Nähe der Heizung oder in die pralle Sonne, dadurch wird die Kühlung beeinträchtigt.
- <sup>7</sup> Hohe Umgebungstemperaturen verkürzen die Lebensdauer des Fernsehgerätes.
- <sup>7</sup> Sie dürfen das Fernsehgerät auf keinen Fall öffnen. Bei Schäden, die durch unsachgemäße Eingriffe entstehen, geht der Anspruch auf Gewährleistung verloren.
- <sup>7</sup> Achten Sie darauf, dass das Netzkabel oder (wenn vorhanden) der Netzadapter nicht beschädigt wird.
- <sup>7</sup> Das Fernsehgerät darf nur mit dem beiliegenden Netzkabel/Netzadapter betrieben werden.
- <sup>7</sup> Wenn der Netzstecker des Fernsehgerätes geerdet ist, verwenden Sie nur eine geerdete Steckdose.
- <sup>7</sup> Stecken Sie den Netzstecker des Gerätes erst dann in die Steckdose, wenn Sie die externen Geräte und die Antenne angeschlossen haben!
- <sup>7</sup> Sorgen Sie dafür, dass der Netzstecker frei zugänglich ist!
- <sup>7</sup> Schließen Sie keine Geräte an, wenn Ihr Gerät eingeschaltet ist. Schalten Sie vor dem Anschließen auch die anderen Geräte au s!
- <sup>7</sup> Gewitter stellen eine Gefahr für jedes elektrische Gerät dar. Auch wenn das Fernsehgerät ausgeschaltet ist, kann es durch einen Blitzschlag in das Stromnetz und/oder die Antennenleitung beschädigt werden. Bei einem Gewitter müssen Sie immer den Netz- und den Antennenstecker ziehen.
- <sup>7</sup> Reinigen Sie den Bildschirm nur mit einem feuchten, weichen Tuch. Verwenden Sie nur klares Wasser.
- <sup>7</sup> Bitte beachten Sie beim Aufstellen des Gerätes, dass Oberflächen von Möbeln mit den verschiedensten Lacken und Kunststoffen beschichtet sind. Sie enthalten meistens chemische Zusätze die u. a. das Material der Gerätefüße angreifen können. Dadurch können Rückstände auf der Möbeloberfläche entstehen, die sich nur schwer oder nicht mehr entfernen lassen.
- <sup>7</sup> Der Bildschirm Ihres LCD/LED-Fernsehgerätes entspricht den höchsten Qualitätsanforderungen und wurde auf Pixelfehler überprüft.

 Aus technologischen Gründen ist es – trotz größter Sorgfalt bei der Herstellung – nicht 100 %ig auszuschließen, dass einige Bildpunkte Defekte aufweisen.

# **AUFSTELLEN UND SICHERHEI**

 Derartige Pixelfehler können – wenn sie in den spezifizierten Grenzen der DIN-Norm liegen – nicht als Gerätedefekt im Sinne der Gewährleistung betrachtet werden.

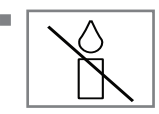

<sup>7</sup> Halten Sie Kerzen und andere offene Flammen vom Gerät fern, damit es nicht zu Bränden kommt.

- <sup>7</sup>Halten Sie den Fernseher so weit wie möglich von folgenden Geräten fern: Mobiltelefone, Mikrowellenöfen und andere Geräte, die hochfrequente Funkwellen verwenden. Andernfalls kann eine Fehlfunktion des Fernsehers aufgrund von Funkwellenstörungen auftreten.
- Setzen Sie die Batterien keiner extremen Hitze aus, wie z. B. Sonneneinstrahlung, Feuer, etc.
- <sup>7</sup>Wenn Sie die Batterien der Fernbedienung wechseln, verwenden Sie nicht gebrauchte und neue Batterien zusammen.
- <sup>7</sup>Verwenden Sie nur Batterien des gleichen Types (Marke, Größe, Eigenschaften).
- <sup>7</sup>Entsorgen Sie die Batterien nicht im Hausmüll. Verbrauchte Batterien müssen in die Altbatteriesammelgefäße bei Handel und öffentlich-rechtlichen Entsorgungsträgern gegeben werden. Damit schonen Sie die Umwelt.
- Hinweise zur Verpackung

Verpackungsmaterialien Ihres Produktes sind recyclingfähig. Bitte achten Sie darauf, Verpackungsmaterialien Ihres Produktes separat entsprechend den Richtlinien örtlicher Behörden zu entsorgen, damit sie umweltfreundlichen Recyclingverfahren zugeführt werden können.

# Achtung:

- <sup>7</sup> Wenn Sie für Ihr Fernsehgerät eine Wandhalterung vorsehen, beachten Sie unbedingt die Montageanleitung zur Wandhalterung oder lassen Sie die Montage durch Ihren Fachhändler durchführen.
- <sup>7</sup> Beim Kauf der Wandhalterung achten Sie bitte darauf, dass alle am Fernsehgerät vorgesehenen Befestigungspunkte an der Wandhalterung vorhanden sind und bei der Montage verwendet werden.

<sup>7</sup> Wenn Sie das Fernsehgerät nicht an der Wand befestigen, verwenden Sie nur den mitgelieferten Standfuß. Wenn das Fernsehgerät ohne Standfuß aufgestellt wird, kann es umkippen und Sie verletzen.

## Hinweise zum Energiesparen

- <sup>7</sup> Wenn Sie ihr Fernsehgerät kurzzeitig nicht benutzen, schalten Sie es in Stand-by. Wenn Sie das Fernsehgerät längere Zeit nicht benutzen, schalten Sie es mit dem Netzschalter aus oder ziehen Sie den Netzstecker aus der Steckdose.
- <sup>7</sup> Reduzieren Sie Umgebungsgeräusche im Wohnraum, in dem das Fernsehgerät aufgestellt ist. Wählen Sie eine moderate Zimmerlautstärke, das reduziert den Stromverbrauch
- <sup>7</sup> Wählen Sie den Aufstellort für das Fernsehgerät so, dass kein direktes Sonnenlicht auf den Bildschim fällt. Daduarch kein ein geringerer Kontrastwert gewählt werden, das spart Energie.

# 4 DEUTSCH

# <span id="page-5-0"></span>**ALLGEMEINE INFORMATIONEN**

# Besonderheiten Ihres **Fernsehaerätes**

- <sup>7</sup> Mit Ihrem Fernsehgerät können Sie digitale Fernseh-Programme (über DVB-S, DVB-T und DVB-C) empfangen und sehen – dazu zählen auch High Definition-Sendungen (HD). Derzeit ist der Empfang solcher digitaler Fernseh-Programme in HD jedoch lediglich in einigen Ländern Europas möglich.
- <sup>7</sup> Obwohl dieses Fernsehgerät die aktuellen DVB-S-, DVB-T- und DVB-C-Standards (Stand: August 2010) einhält, kann die Kompatibilität mit künftigen DVB-S-Satellitenübertragungen sowie terrestrischen DVB-T- und DVB-C-Kabelsendungen nicht garantiert werden.
- <sup>7</sup> Ihr Fernsehgerät kann alle analoge und nicht verschlüsselte digitale Fernseh-Programme empfangen und verarbeiten. Das Fernsehgerät ist dazu mit digitalen und analogen Empfängern ausgestattet.
- <sup>7</sup> Der Elektronische Programmführer (nur bei digitalen Programmen) informiert Sie über kurzfristige Programmänderungen, sowie über das gesamte Programmangebot der verschiedensten Sendeanstalten für die nächsten Tage.

Zusätzlich erhalten Sie viele zusätzliche Informationen über das Internet, wenn das Fernsehgerät am Heimnetzwerk angeschlossen ist.

Detaillierte Informationen zu den einzelnen Fernseh-Sendungen sind – falls von der Sendeanstalt angeboten – ebenfalls im Elektronischen Programmführer verfügbar.

- <sup>7</sup> An den USB-Buchsen können Sie verschiedene Datenträger wie zum Beispiel eine externe Festplatte, einen USB-Memory Stick oder eine Digital-Camera anschließen. Mit Hilfe des Dateimanagers können Sie dann gezielt die gewünschten Dateiformate (z.B. MP4-, MP3 oder JPEG-Daten) anwählen und abspielen.
- <sup>7</sup> Mit der Funktion TimeShift (Zeitversetztes Fernsehen) können Sie die Wiedergabe einer Sendung mit einem Tastendruck einfach und schnell anhalten und zu einem späteren Zeitpunkt fortsetzen. Die Sendung wird auf einem externen Datenträger aufgezeichnet.

<sup>7</sup> Sie können digitale Fernseh-Programme ihrer Wahl aufnehmen.

Die Fernseh-Programme werden vom Fernsehgerät konvertiert und auf einem externen Datenträger – angeschlossen an der USB-Buchse – gespeichert.

Aus dem Archiv des externen Datenträgers können Sie die gespeicherten Sendungen jederzeit anwählen und wiedergeben.

Sie können auch gleichzeitig während einer Aufnahme eine Sendung aus dem Archiv wiedergeben.

Mehr Informationen zur Aufnahme und Wiedergabe von Fernsehsendungen erhalten Sie ab Seite [49](#page-49-1).

- Die Option "Smart Inter@ctive TV 3.0" Ihres Fernsehgerätes bieten Ihnen den Zugang zum Internet, wenn das Fernsehgerät an Ihrem Heimnetzwerk mit Internetzugang angeschlossen ist. Sie können im Internet surfen, die verschiedensten Applikationen aus dem Internet abrufen, Videos betrachten, Bilder ansehen und soziale Netzwerke besuchen.
- Mit einer drahtlosen USB-Tastatur und Maus können Sie im Web-Browser bequem Eingaben tätigen.
- <sup>7</sup>Mit der DLNA Funktion können Sie Mediendaten (Videos, Musiktitel und Bilder), die auf einem Digitalen Medien Server (DMS) im Heimnetzwerk gespeichert sind, auf Ihrem Fernsehgerät wiedergeben.

Das Heimnetzwerk wird mit einem LAN-Kabel oder drahtlos über WLAN mit dem Fernsehgerät verbunden.

Ein DMS kann z.B. ein PC, ein Smartphone oder eine NAS (Network Attached Storage) sein, die den DLNA-Standard (Digital Living Network Alliance) unterstützen.

Der Digitale Medien Server und das Fernsehgerät müssen sich im selben Heimnetzwerk befinden.

# <span id="page-6-0"></span>**ALLGEMEINE INFORMATIONEN**

# Digitale Programme empfangen

- Zum Empfang digitaler Satellitenprogramme (DVB-S) benötigen Sie eine Satellitenantenne.
- Zum Empfang digitaler Fernseh-Programme (DVB-T) benötigen Sie eine digitale Außenoder Innenantenne (passive oder aktive Innenantenne mit eigener Stromversorgung).
- <sup>7</sup> Wenn Sie digitale Fernseh-Programme über Ihre Kabelanlage empfangen wollen (DVB-C), muss das Antennenkabel des Kabelbetreibers an das Fernsehgerät angeschlossen sein.
- <sup>7</sup> Anders als bei der Übertragung analoger Programme ist nicht jedem einzelnen digitalen Programm eine eigene Sendefrequenz zugeordnet, sondern mehrere Programme sind in einem Bouquet auf regionaler oder nationaler Ebene gebündelt. Die aktuellen Übertragungsdaten können Sie im Videotext-Angebot verschiedener Sendeanstalten abfragen bzw. einer aktuellen Fernseh-Fachzeitschrift oder dem Internet entnehmen.
- <sup>7</sup> Verschiedene digitale Fernseh-Programme von privaten Programmanbietern sind verschlüsselt (DVB-S, DVB-T und DVB-C). Das Ansehen dieser Programme und die Aufnahme- und Wiedergabefunktionen sind nur mit dem entsprechenden CI-Modul und einer SmartCard möglich. Fragen Sie bitte Ihren Fachhändler!

Das Programmangebot der öffentlich-rechtlichen Programmanbieter (ARD mit EinsExtra, EinsFestival oder ZDF mit ZDF Info und alle dritten Programme) sind unverschlüsselt und können ohne SmartCard empfangen werden.

# GRUNDIG SCR System

<sup>7</sup> (Single Channel Router – Uneingeschränktes Einkabelsystem). Wenn Ihre Antennenanlage mit einem Einkabelsystem-Multiswitch ausgestattet ist, können die Fernsehgeräte, die an dieser Antennenanlage angeschlossen sind die Fernseh-Programme unabhängig voneinander empfangen.

# Wichtige Hinweise zum Umweltschutz

Die folgenden Hinweise helfen Ihnen, natürliche Ressourcen zu schonen und Kosten zu sparen.

- <sup>7</sup> Wenn Sie ihr Fernsehgerät mehrere Tage lang nicht nutzen, sollten Sie aus Umweltschutzund Sicherheitsgründen das Fernsehgerät mit dem Netzschalter ausschalten. So verbraucht das Fernsehgerät keine Energie.
- <sup>7</sup> Sofern das Gerät mit einem Hauptschalter ausgestattet ist, reicht das Abschalten über diesen Schalter. Der Energieverbrauch des Fernsehgerätes erreicht dann nahezu 0 W.
- <sup>7</sup> Im Bereitschaftsmodus verbraucht das Fernsehgerät nur wenig Energie. Allerdings kann es bei bestimmten Funktionen (z. B. beim automatischen Ein- und Ausschalten und bei Timerfunktionen) erforderlich sein, das Fernsehgerät im Bereitschaftsmodus zu belassen.
- <sup>7</sup> Das Fernsehgerät verbraucht bei reduzierter Helligkeit weniger Energie.

# Hinweise zur LCD/LED **Technologie**

Wenn ein Standbild längere Zeit auf dem Bildschirm betrachtet wird, kann dies – bei darauf folgenden bewegten Bildern – schwach im Hintergrund sichtbar bleiben. Der gleiche Effekt kann auftreten, wenn über eine längere Zeit ein Fernseh-Programm betrachtet wird, das nicht formatfüllend ist, z. B. im Format 4 : 3.

Diese Effekte sind bedingt durch die LCD/LED Technologie und bieten keinen Anspruch auf Gewährleistung.

Um diese Effekte zu vermeiden/minimieren, beachten Sie bitte die folgenden Hinweise:

- <sup>7</sup>Vermeiden Sie, ein Standbild von einem Fernseh-Programm für längere Zeit anzuzeigen. Speziell die Logos der Programmanbieter können diesen Effekt verursachen.
- Beim Betrachten eines Fernseh-Programmes, das nicht "Formatfüllend" ist (z. B. 4: 3), ändern Sie das Bildformat.
- <sup>7</sup> Hohe Helligkeit-/und/oder Kontrastwerte verstärken den Effekt. Wir empfehlen, Helligkeit und Kontrast zu reduzieren.

6 DEUTSCH

# <span id="page-7-0"></span>**ANSCHLIESSEN/VORBEREITEN**

# Antenne und Netzkabel anschließen

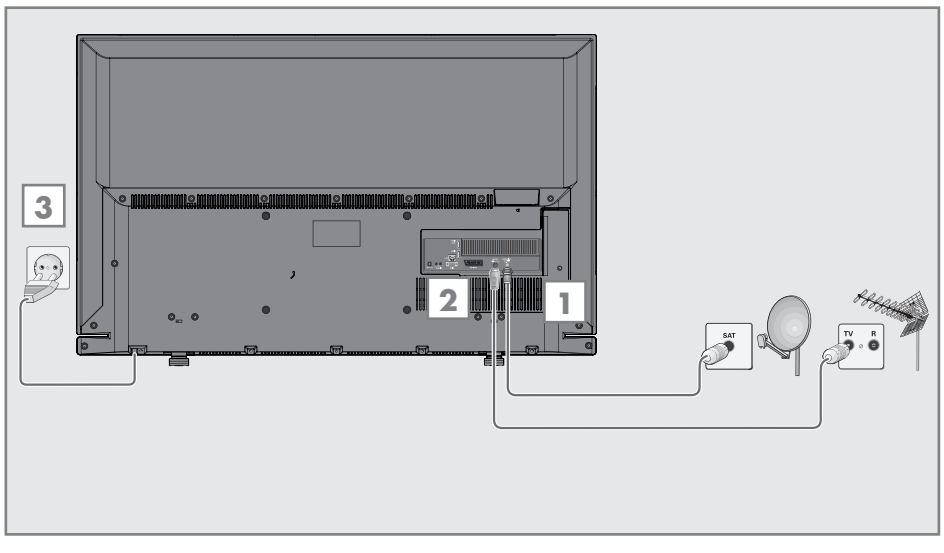

1 Zum Empfang digitaler Satellitenprogramme (DVB-S) das Kabel der Satellitenantenne an die Antennenbuchse »SATELLITE« am Fernsehgerät anschließen.

# Und/oder

2a Zum Empfang terrestrischer Digitalsender (DVB-T) das Kabel der Haus- oder Zimmerantenne (passive oder aktive Zimmerantenne mit eigener Stromversorgung) an die Antennenbuchse »ANT IN« des Fernsehgerätes anschließen;

## oder

2b Zum Empfang digitaler Kabelprogramme (DVB-C) das Kabel der Hausantenne an die Antennenbuches »ANTIN« des Fernsehgerätes anschließen;

## oder

2c Zum Empfang analoger Fernseh-Programme das Kabel der Hausantenne an die Antennenbuches »ANT IN« des Fernsehgerätes anschließen.

## Hinweis:

- Beim Anschluss einer Zimmerantenne muss diese evtl. abwechselnd an verschiedenen Orten platziert werden, um einen optimalen Empfang zu erhalten.
- 3 Stecker des Netzkabels in eine Steckdose stecken.

## Hinweis:

- <sup>7</sup> Stecken Sie den Netzstecker des Ge rätes erst dann in die Steckdose, wenn Sie die externen Geräte und die Antenne angeschlossen haben!
- Verwenden Sie keine Adapterstecker und Verlängerungskabel, die nicht den geltenden Sicherheitsnormen entsprechen und nehmen Sie auch keinen Eingriff an dem Netzkabel vor.

DEUTSCH<sub>7</sub>

# <span id="page-8-0"></span>**ANSCHLIESSEN/VORBEREITEN**

# Batterien in die Fernbedienung einlegen

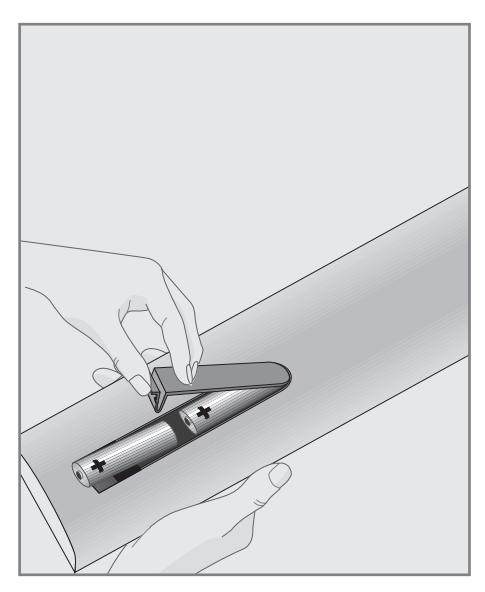

- 1 Batteriefach öffnen, dazu Deckel abnehmen.
- 2 Batterien einlegen (2 x Typ Micro, bzw. R03 oder AAA, 1,5 V). Dabei Polung beachten, im Batteriefachboden markiert.
- 3 Batteriefach schließen.

#### Hinweis:

- <sup>7</sup> Wenn das Fernsehgerät auf die Fernbedienbefehle nicht mehr richtig reagiert, können die Batterien verbraucht sein. Verbrauchte Batterien unbedingt entfernen.
- <sup>7</sup> Für Schäden, die durch ausgelaufene Batterien entstehen, kann nicht gehaftet werden.

## Umwelthinweis:

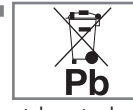

<sup>7</sup> Dieses Symbol auf Akkus/ Batterien oder an der Verpackung weist darauf hin, dass der Akku/die Batterie

nicht mit dem regulären Hausmüll entsorgt werden darf. Bei bestimmten Akku/Batterien kann dieses Symbol durch ein chemisches Symbol ergänzt werden. Symbole für Quecksilber (Hg) oder Blei (Pb) werden angegeben, wenn Akkus/Batterien mehr als 0,0005 % Quecksilber oder mehr als 0,004 % Blei enthalten.

 Die Akkus/Batterien – auch schwermetallfreie – dürfen nicht im Hausmüll entsorgt werden. Verbrauchte Batterien müssen in die Altbatteriesammelgefäße bei Handel und öffentlich-rechtlichen Entsorgungsträgern gegeben werden. Erkundigen Sie sich nach den jeweiligen Entsorgungsvorschriften an Ihrem Wohnort.

# <span id="page-9-0"></span>Die Anschlüsse des Fernsehgerätes

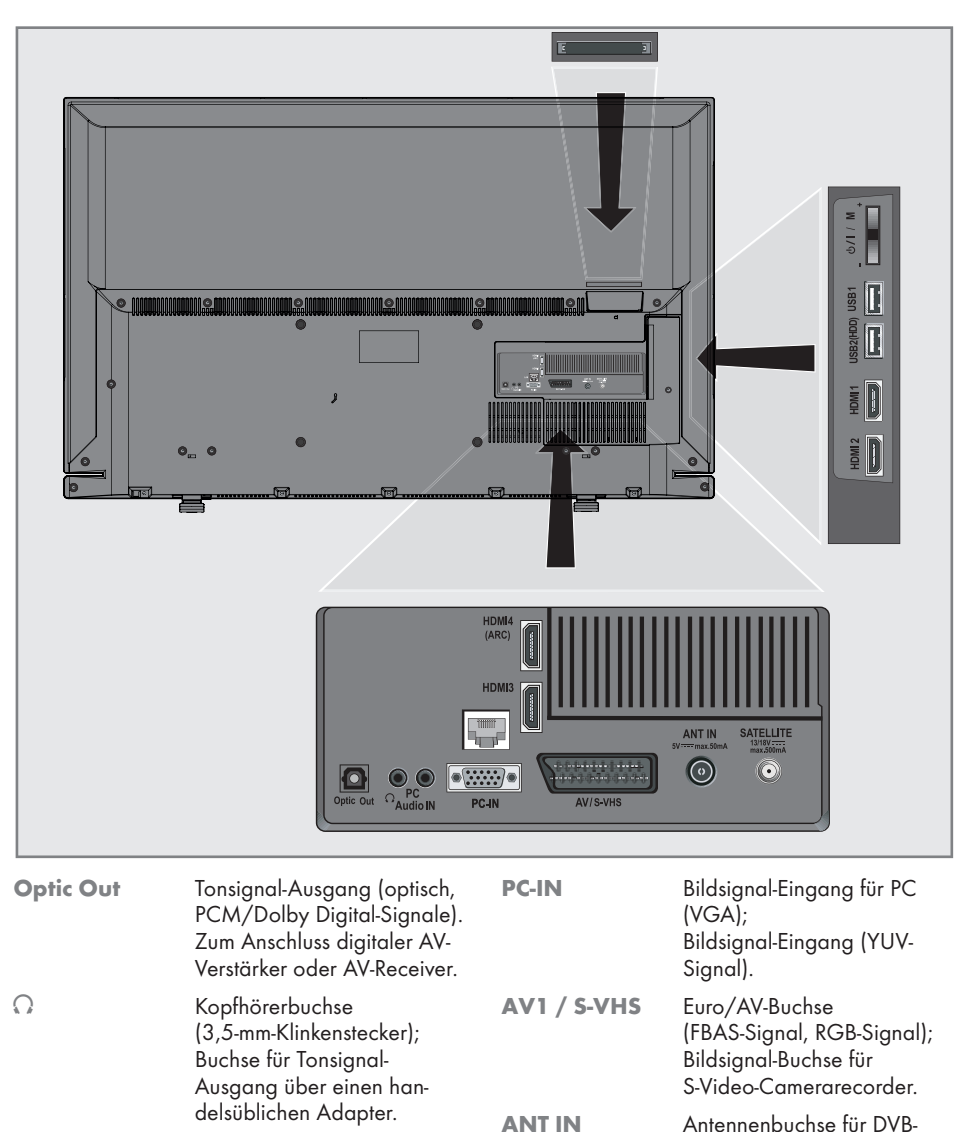

PC Audio IN Tonsignal-Eingang für PC; Tonsignal-Eingang (YUV-Signal).

DEUTSCH 9

T, DVB-C und analoge

Satellitenantenne (DVB-S).

 Antenne. **SATELLITE** Antennenbuchse für die

<span id="page-10-0"></span>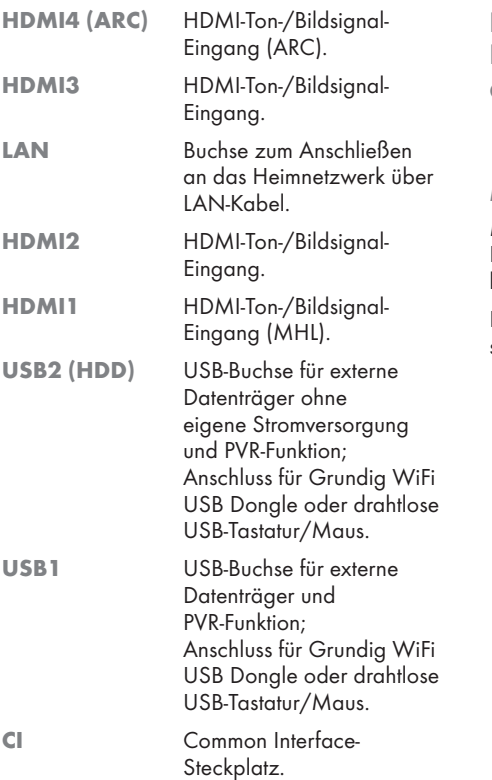

# Die Bedienelemente des Fernsehgerätes

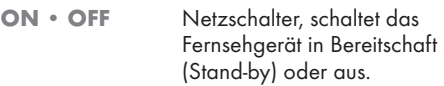

## Multifunktionsschalter

Mit dem Multifunktionsschalter » $\bigcirc/$ I/SEL« am Fernsehgerät können Sie verschiedene Einstellungen durchführen.

Es dürfen keine Menüeinblendungen am Bildschirm sichtbar sein.

Schalter eindrücken, schaltet das Fernsehgerät aus Stand-by ein.

Im Betrieb: Schalter eindrücken, blendet das Navigationsmenü ein.

Schalter nach oben/unten bewegen, wählt die gewünschte Menüzeile:

- Lautstärkeeinstellung.
- Programme wählen.
- AV-Programmplätze wählen.
- In Stand-by schalten.

Funktion/Einstellung durch Eindrücken aufrufen.

Schalter nach oben/unten bewegen, wählt die Funktion/Einstellung.

# <span id="page-11-0"></span>Die Fernbedienung – Hauptfunktionen

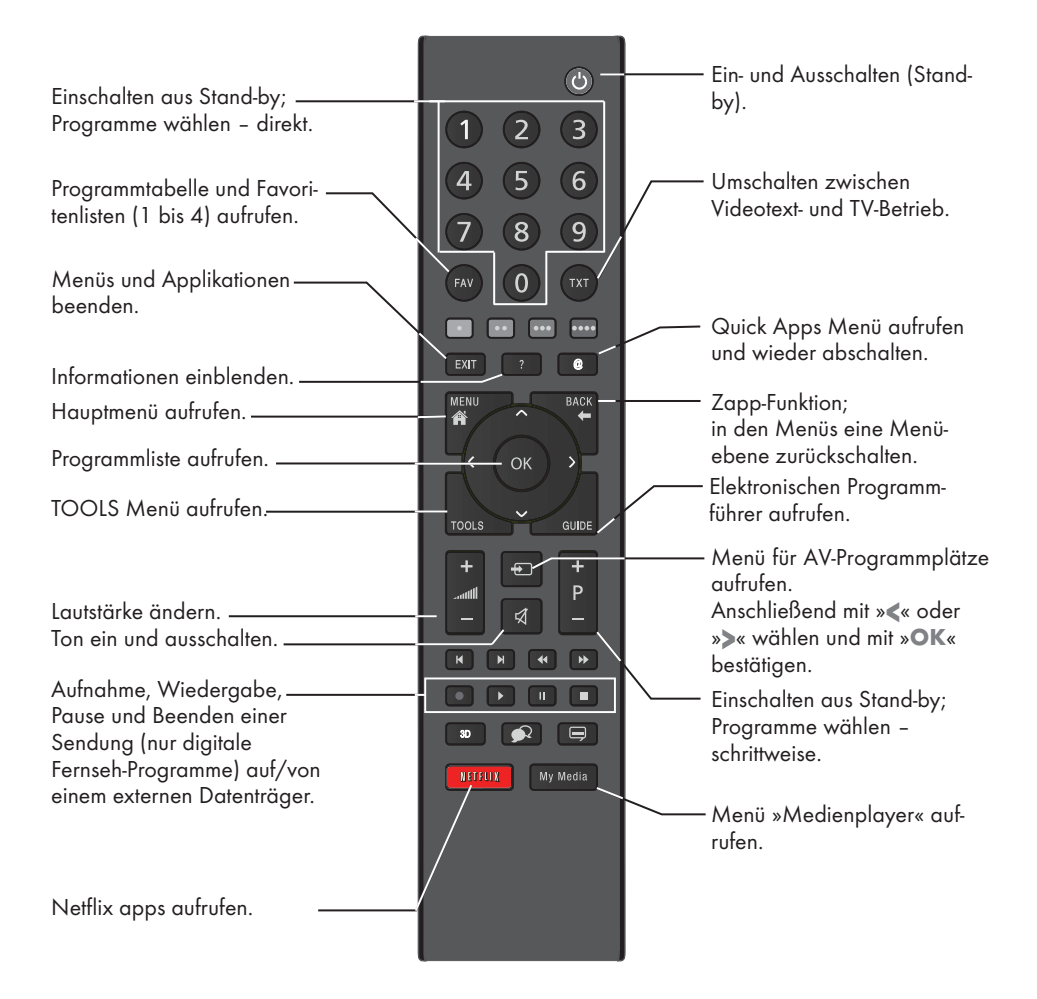

## Navigieren in den Menüs

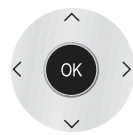

Bewegen den Cursor in den Menüs nach oben und unten.

Bewegen den Cursor in den Menüs nach links und rechts.

Aktiviert verschiedene Funktionen und speichert Funktionen/Einstellungen.

# <span id="page-12-0"></span>Die Fernbedienung – alle Funktionen

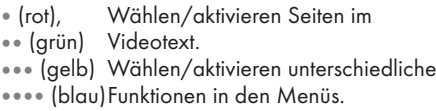

- 5 Schaltet im Videotext auf doppelte Zeichengröße; wählt im Dateimanager den vorherigen Titel/das nächste Bild.
- **EXECUTE:** Aktualisiert eine Videotextseite: wählt im Dateimanager den nächsten Titel/das vorherige Bild.
- <sup>3</sup> Stoppt das Umblättern von Seiten im Videotext; startet im Dateimanager den schnellen Rücklauf.
- **A** Deckt Antworten im Videotext auf; startet im Dateimanager den schnellen Vorlauf.
- Startet die Aufnahme (nur bei digitalen Fernseh-Programmen, die Aufnahme erfolgt auf einem externen Datenträger).
- **8 Startet die Wiedergabe einer Sen**dung vom externen Datenträger; startet die Wiedergabe einer Datei vom Medienserver.

**II** Timeshift-Betrieb (nur bei digitalen Fernseh-Programmen und wenn ein externer Datenträger angeschlossen ist);

> Pause bei der Wiedergabe einer Sendung vom externen Datenträger;

Pause beim Abspielen einer Datei vom Medienserver.

**The Teilt die Bildanzeige im Videotext;** Beendet die Wiedergabe einer Sendung vom externen Datenträger.

> Beendet die Aufnahme oder die Wiedergabe im Timeshift-Betrieb. Beendet die Wiedergabe einer Datei vom Medienserver.

 $\bullet$ 

 $\Box$ 

Wählt unterschiedliche Audiosprachen (nur bei digitalen Fernseh-Programmen).

Wählt unterschiedliche Untertitel (nur bei digitalen Fernseh-Programmen).

# <span id="page-13-0"></span>Erstinstallation

Das Fernsehgerät ist mit einem "Installationsassistenten" ausgestattet, der Sie Schritt für Schritt durch die Grundeinstellungen führt.

Die Benutzerführung mittels Bildschirmdialog erlaubt vermeintlich komplexe Einstellungen und Dateneingaben für jeden leicht und verständlich darzustellen.

Am Bildschirm erscheinen Seiten und Dialogzeilen, auf denen Sie die nächsten und möglichen Bedienschritte finden.

Unterstützend dazu sehen Sie auch die notwendigen Tastensymbole der Fernbedienung.

Die Grundeinstellungen im Einzelnen:

- Sprachauswahl;
- Landauswahl;
- Wahl des Betriebsmodus;
- Netzwerkeinstellungen (wenn gewünscht);
- Programmeinstellungen (DVB-S, DVB-T, DVB-C und analoge Programme).

Die detaillierten Einstellungen finden Sie auf den Seiten [15](#page-15-1) bis [17](#page-17-0).

# Einstellungen für die Anmeldung am Heimnetzwerk

Abhängig von der Verbindung zum Heimnetzwerk melden Sie Ihr Fernsehgerät am Heimnetzwerk an:

- über eine LAN-Verbindung oder
- ohne Kabel über WLAN (nur mit dem Grundig WiFi USB Dongle 2, fragen Sie Ihren Fachhändler).

Bei der LAN-Verbindung gibt es zwei Möglichkeiten:

Die automatische Anmeldung,

dabei werden alle notwendigen Einstellungen (»IP Adresse«, »DNS«, »Netzmaske« und »Gateway«) vom Router automatisch vergeben.

Die manuelle Anmeldung,

hier müssen alle notwendigen Einstellungen (»IP Adresse«, »DNS«, »Netzmaske« und »Gateway«) von Hand eingegeben werden.

Über WLAN gibt es verschiedene Möglichkeiten:

## Die automatische Anmeldung,

dabei werden alle notwendigen Einstellungen (»IP Adresse«, »DNS«, »Netzmaske« und »Gateway«) vom Router automatisch vergeben.

Abhängig vom Router verwenden Sie:

- die Option "PBC" (Push Button Configuration);
- die Anmeldung mittels PIN;
- die Anmeldung mit Eingabe des Netzwerk-Kennwortes.

#### Die manuelle Anmeldung,

hier müssen alle notwendigen Einstellungen (»IP Adresse«, »DNS«, »Netzmaske« und »Gateway«) von Hand eingegeben werden.

#### Hinweis:

<sup>7</sup> Wenn Sie Ihr Fernsehgerät über WLAN mit dem Heimnetzwerk verbinden wollen, müssen Sie den WiFi USB Dongle 2 an Buchse »USB1« oder »USB2 (HDD)« anschließen.

# Einstellungen für Fernseh-Programme

Abhängig von der angeschlossenen Antenne können Sie entscheiden, nach welchen Programmen Sie das Gerät suchen lassen wollen.

- DVB-S Digitale Fernseh-Programme vom Satelliten einstellen, ab Seite [16](#page-16-0). Bei dieser Suche haben Sie wiederum zwei Möglichkeiten:
	- die Basisinstallation, hier ist eine Standardauswahl voreingestellt, z.B. der Satellit Astra 19,2° Ost, Sie müssen nur noch den Suchlauf starten;
		- die Profiinstallation, hier können Sie alle notwendigen Einstellungen und Parameter für Ihre Empfangsanlage einstellen.
- DVB-C Digitale Fernseh-Programme vom Kabelanschluss einstellen, auf Seite [17.](#page-17-1)
- DVB-T Digitale terrestrische Fernseh-Program me einstellen, auf Seite [17.](#page-17-0)
- Analoge Fernseh-Programme einstellen, im Kapitel "Sonderfunktionen", ab Seite 90.

Hinweis:

<sup>7</sup> Weitere Einstellungen für digitale Fernseh-Programme nach der Erstinstallation finden Sie ebenfalls im Kapitel "Sondereinstellungen", ab Seite 83.

DEUTSCH 13

# <span id="page-14-0"></span>Die Erstinstallation – Übersicht

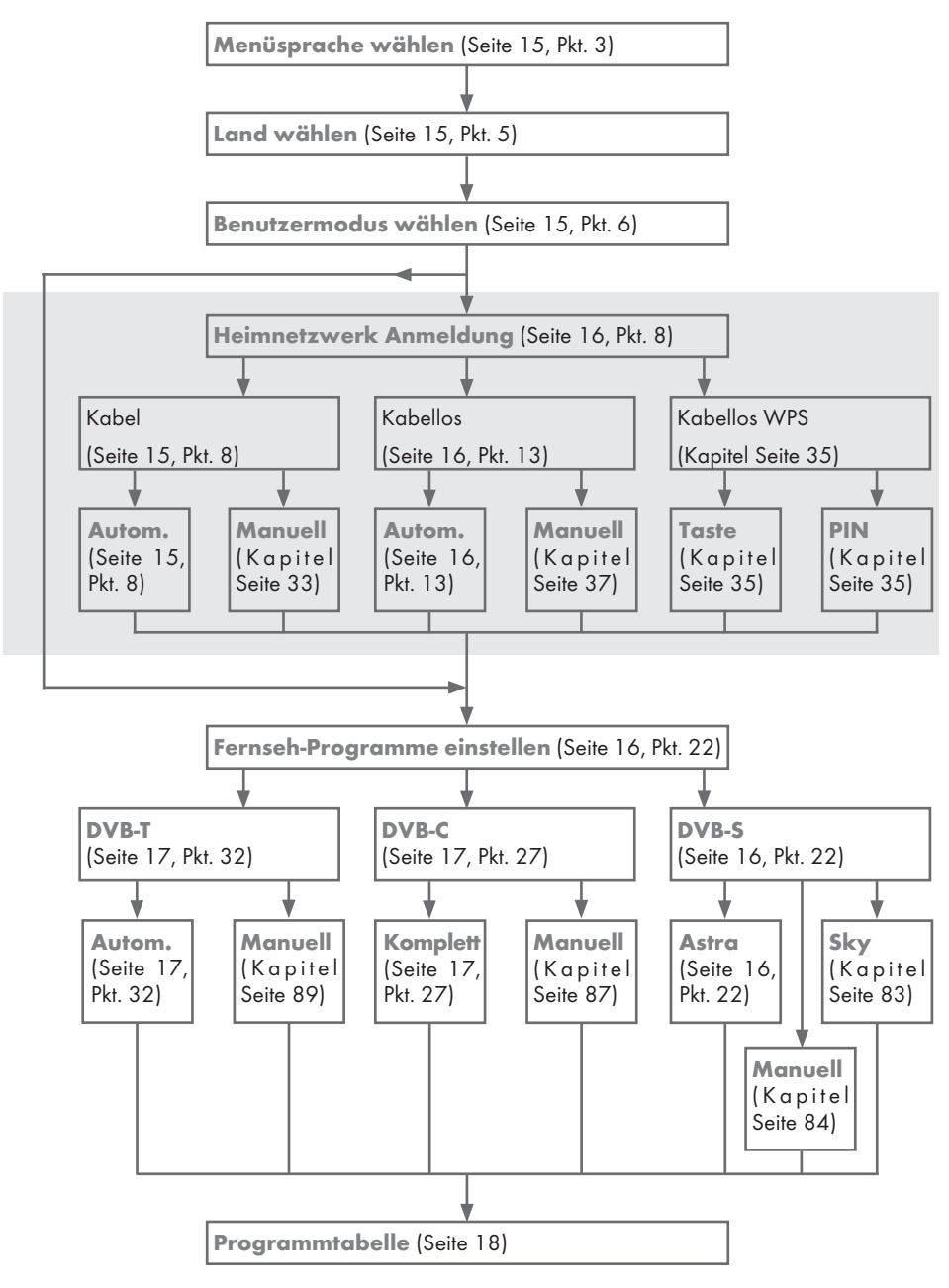

# <span id="page-15-1"></span><span id="page-15-0"></span>Erstinstallation durchführen

- 1 Fernsehgerät mit dem Netzschalter »ON OFF« in Bereitschaft (Stand-by) schalten.
- 2 Fernsehgerät mit » $\mathcal{Q}_{\kappa}$ , »1...0« oder »P+« oder »P-« aus Stand-by einschalten.
	- Bei der ersten Inbetriebnahme wird das Menü »Grundeinstellungen« eingeblendet.

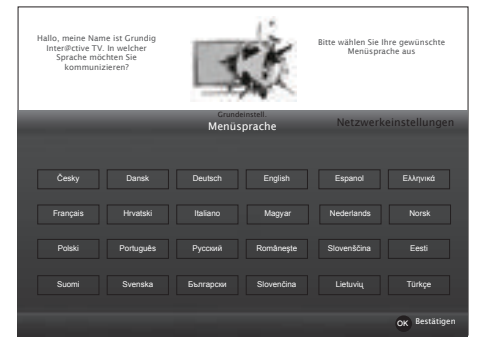

Hilfe:

- Wird dieses Menü nicht angezeigt, setzen Sie das Fernsehgerät auf seine Werkseinstellungen zurück (siehe Seite 69).
- <span id="page-15-2"></span>3 Gewünschte Menüsprache mit »<«, »>«, »V« oder »Λ« wählen und mit »OK« bestätigen.
	- Ein Hinweis zu den Grundeinstellungen wird eingeblendet.
- 4 Grundeinstellungen mit »OK« starten.
- <span id="page-15-3"></span>5 Das Land, in dem das Fernsehgerät betrieben wird, mit »<«, »>«, »V« oder »Λ« wählen und mit »OK« bestätigen.
	- Das Menü »Benutzermodus« wird eingeblendet, die Option »Home Modus« ist markiert.
- <span id="page-15-4"></span>6 Die Option »Home Modus« mit »OK« bestätigen;

oder

 die Option »Brilliant« mit »<« oder »>« wählen und mit »OK« bestätigen

 – Die bei der Option »Home Modus« verwendeten Einstellungen sparen Energie.

- Die Option »Brilliant« dient zu Demonstrationszwecken der Gerätefunktionen im Fachhandel und bietet optimale Bild- und Tonqualität.
- 7 Die Schaltfläche »Weiter« mit »OK« bestätigen.
	- Das Menü »Netzwerkseinstellungen« wird eingeblendet.

## Hinweis:

- <sup>7</sup> Wenn Sie Ihr Fernsehgerät am Heimnetzwerk anmelden wollen,
	- weiter bei Punkt 8 für eine automatische LAN-Verbindung, oder
	- weiter bei Punkt 13 für eine automatische WLAN Verbindung.

## Hinweis:

<sup>7</sup> Wird keine Anmeldung am Heimnetzwerk benötigt, mit »« (blau) die Einstellung überspringen. Einstellung bei Pkt. 22, 27 oder 32 fortsetzen.

<span id="page-15-5"></span>Anmeldung am Heimnetzwerk – mit einem LAN-Kabel

- 8 »V« drücken und die Option »Kabel« mit »<« oder »>« wählen und mit »OK« bestätigen.
- 9 Zeile »Netzwerkkonfiguration« mit »V« oder »Λ« wählen und die Option »Auto« mit »<« oder »>« wählen.

- <sup>7</sup> Die Einstellungen für eine manuelle LAN-Verbindung finden Sie auf Seite 33.
- 10 Anmeldung an das Heimnetzwerk mit »•« (rot) starten.
	- Die Meldung »Verbinde... Bitte warten« wird eingeblendet.
- 11 Wenn die Meldung erlischt, mit » « (grün) die Verbindung zum Netzwerk prüfen.
	- Anzeige: »Testen ... Bitte warten«, nach erfolgreicher Anmeldung: »Verbindung mit Gateway: Erfolgreich« und »Internetverbindung: Erfolgreich«.
- 12 Den nächsten Bedienschritt mit »••••« (blau) anwählen.

## Hinweis:

- <sup>7</sup> Die Suche nach Fernseh-Programmen setzten Sie fort bei:
	- Punkt 22 für DVB-S Empfang;
	- Punkt 27 für DVB-C Empfang;
	- Punkt 32 für DVB-T Empfang.

<span id="page-16-1"></span>Anmeldung am Heimnetzwerk – über WLAN – automatisch, mit Eingabe des Netzwerk-Kennwortes

Hinweis:

- <sup>7</sup> WiFi USB Dongle 2 an Buchse »USB1« oder »USB2 (HDD)« angeschlossen?
- 13 »V« drücken und die Option »Kabellos« mit »<« oder »>« wählen und mit »OK« bestätigen.
- 14 Die Meldung »Möchten Sie WLAN einschalten« mit »••« (grün) bestätigen.
- 15 Zeile »Netzwerkkonfiguration« mit »V« oder »Λ« wählen und die Option »Auto« mit »<« oder »>« wählen.
- 16 Zeile »Netzwerk auswählen« mit »V« oder »Λ« wählen und mit »OK« bestätigen.
	- Das Menü »Netzwerk auswählen« wird eingeblendet, die vorhandenen Netzwerke werden gesucht und angezeigt.
- 17 Das gewünschte Netzwerk mit »V«, »Λ«, »<« oder »>« wählen und mit »OK« bestätigen.
	- Das »Kennwort« Menü wird eingeblendet.
- 18 Das erste Zeichen/Ziffer des benötigten Kennworts mit »V«, »Λ«, »<« und »>« wählen und mit »OK« zur nächsten Eingabestelle schalten.
	- Mit »Shift« ➡ »OK« kann zwischen Großbuchstaben/Nummern und Kleinbuchstaben/Sonderzeichen umgeschaltet werden.
	- Zum Löschen von Zeichen/Ziffern die Schaltfläche » X « wählen und mit »OK« bestätigen.
- 19 Kennwort mit » · « (grün) bestätigen.
	- Die Meldung »Verbinde... Bitte warten« wird eingeblendet, danach »Verbindung mit Gateway: Erfolgreich«.
- 20 Wenn die Meldung erlischt, mit » « (grün) die Verbindung zum Netzwerk prüfen.
	- Anzeige: »Testen ... Bitte warten«, nach erfolgreicher Anmeldung »Verbindung mit Gateway: Erfolgreich« und »Internetverbindung: Erfolgreich«.
- 21 Den nächsten Bedienschritt mit »\*\*\*\*\* (blau) anwählen.

## Hinweis:

- <sup>7</sup> Die Suche nach Fernseh-Programmen setzten Sie fort bei:
	- Punkt 22 für DVB-S Empfang;
	- Punkt 27 für DVB-C Empfang;
	- Punkt 32 für DVB-T Empfang.

## <span id="page-16-0"></span>Fernseh-Programme (DVB-S) einstellen

- <sup>7</sup> Wenn bei »Menüsprache wählen« die Option »Deutsch« und bei »Land« die Option »Deutschland« oder »Österreich« gewählt wurde, haben Sie im Menü »Betreiberauswahl« mehrere Möglichkeiten:
	- »Astra Schnell«: Schnelle Programmsuche (ca. 30 Sekunden) nach vorsortieren Fernseh-Programmen (ca. 800 Fernseh-Programme), empfohlen für Deutschland und Österreich.
	- »Komplett«: Vollständiger Programmsuchlauf (bis zu 10 Minuten) nach vordefinierten Transponderfrequenzen des Satelliten Astra mit vorsortierter Programmtabelle (ca. 1300 Fernseh-Programme), empfohlen für alle Länder.
	- »Sky«: diese Option ist nur für Benutzer geeignet, die Kunde beim Pay TV Anbieter "Sky" sind. (nicht vorhanden für Österreich und die Schweiz.)
- 22 Die Option »Satellit« mit »<« oder »>« wählen und mit »OK« bestätigen.
- 23 Die Option »Astra Schnell« mit »<« oder »>« wählen und mit »OK« bestätigen. – Der Satellit Astra 19,2° Ost ist voreingestellt.
- 24 Die Schaltfläche »Weiter« mit »OK« bestätigen.

## Hinweise:

- Auswahl treffen, ob nur nach Fernseh-Programmen (TV), nur nach Radio- Programmen (Radio) oder nach beidem (Radio + TV) gesucht werden soll. Dazu mit »<« oder »>« die Option »Digital« oder »Radio« anwählen und mit »OK« das "Häkchen" entfernen oder setzten.
- <sup>7</sup> Auswahl treffen, ob nur nach unverschlüsselten Programmen oder nur nach verschlüsselten Programmen gesucht werden soll. Dazu mit »<« oder »>« die Option »Frei« oder »Verschlüsselt« anwählen und mit »OK« das "Häkchen" entfernen oder setzten.
- 25 Suchlauf mit » « (rot) starten.
	- Das Menü »Automatischer Suchlauf« wird eingeblendet, die Suche nach Fernseh-Programmen beginnt.
	- Der Suchlauf ist beendet, wenn die Meldung »Suche abgeschlossen« erscheint.
- 26 Zur Programmtabelle mit » « (rot) schalten.

<span id="page-17-1"></span>Fernseh-Programme (DVB-C) einstellen

- 27 Die Option »Kabel« mit »<« oder »>« wählen und mit »OK« bestätigen.
- 28 Die Zeile »Suchlauf nach« mit »V« oder »Λ« wählen. Die gewünschte Option (»Schnell« oder »Komplett«) mit »<« oder »>« wählen.
	- Die Suchfunktion »Schnell« stellt die Programme nach den Informationen ihres Kabelbetreibers im Übertragungssignal ein.
	- Wird die Option »Komplett« gewählt, wird der gesamte Frequenzbereich durchsucht. Die Suche kann mit dieser Option sehr lange dauern. Diese Option wird empfohlen, wenn ihr Kabelbetreiber den Suchtyp »Schnell« nicht unterstützt.
- 29 Die Schaltfläche »Weiter« mit »V« wählen und mit »OK« bestätigen.

Hinweis:

<sup>7</sup> Auswahl treffen, ob nach digitalen oder nach analogen Fernseh-Programmen gesucht werden soll. Dazu mit »<« oder »>« die Option »Digital« oder »Analog« anwählen und mit »OK« das "Häkchen" entfernen oder setzten.

- 30 Suchlauf mit »« (rot) starten.
	- Das Menü »Automatischer Suchlauf« wird eingeblendet, die Suche nach Fernseh-Programmen beginnt.
	- Der Suchlauf ist beendet, wenn die Meldung »Suche abgeschlossen« erscheint.
- 31 Zur Programmtabelle mit » « (rot) schalten.

<span id="page-17-0"></span>Fernseh-Programme (DVB-T) einstellen

32 Die Option »Terr.« mit »<« oder »>« wählen und mit »OK« bestätigen.

Achtung:

- Die Antennenspannung (5V <del>...</del>) darf nur eingeschaltet werden, wenn die angeschlossene Antenne eine aktive Zimmerantenne mit Signalverstärker ist und diese nicht schon selbst über ein Steckernetzteil (oder ähnliches) mit Spannung versorgt wird. Ansonsten kann es zu einem Kurzschluss oder zur Zerstörung Ihrer Antenne kommen!
- 33 Zeile »Aktivantenne« mit »V« oder »Λ« wählen.

 Antennenspannung für die Antenne mit »<« oder »>« einschalten (»Ein«).

34 Zeile »Weiter« mit »V« oder »Λ« wählen und mit »OK« bestätigen.

- <sup>7</sup> Auswahl treffen, ob nach digitalen oder nach analogen Fernseh-Programmen gesucht werden soll. Dazu mit »<« oder »>« die Option »Digital« oder »Analog« anwählen und mit »OK« das "Häkchen" entfernen oder setzten.
- 35 Suchlauf mit »« (rot) starten.
	- Das Menü »Automatischer Suchlauf« wird eingeblendet, die Suche nach Fernseh-Programmen beginnt.
	- Der Suchlauf ist beendet, wenn die Meldung »Suche abgeschlossen« erscheint.
- 36 Zur Programmtabelle mit »« (rot) schalten.

# <span id="page-18-1"></span><span id="page-18-0"></span>Programmtabelle für die digitalen Programme ändern

Programme die über den Suchlauf gefunden wurden, werden in der »Programmtabelle« gespeichert.

In der Programmtabelle können Sie nicht benötigte Programme löschen, die Reihenfolge der Programme innerhalb der Programmtabelle ändern und einzelne Programmplätze sperren (Kindersicherung).

Sie können Programme auch zu Favoritenlisten hinzufügen; zusätzlich können Sie die Reihenfolge der Programme innerhalb der Favoritenliste ändern.

Innerhalb der Programmtabelle schalten Sie mit »P+« zur nächsten, mit »P-« zur vorherigen Seite um.

Zum schnellen Finden von Programmen »« (rot) drücken und Name des Fernseh-Programmes eingeben.

Mit »« (grün) und danach »OK« können Sie Programme nach der Übertragungsart (Terrestrisch, Kabel oder Satellit) anzeigen.

Mit »« (gelb) rufen Sie ein Menü für weiter Optionen zum Bearbeiten der Programmtabelle auf.

# Programmtabelle anwählen

- Menü mit »MENU« gufrufen.
- 2 Menü »Einstellungen« mit »OK« aktivieren.
- 3 Die Option »Installation« mit »>« oder »<« wählen und mit »OK« bestätigen.
- 4 Zeile »Programmtabelle« mit »V« oder »Λ« wählen und mit »OK« bestätigen.

#### Wichtig:

- <sup>7</sup> Programmtabelle und Favoritenlisten werden nach den unterschiedlichen Signalquellen (Satellit, Kabel, Terrestrisch) getrennt gespeichert.
- <sup>7</sup> Beim Aufrufen der Programmtabelle erscheint jeweils die Programmtabelle der aktuellen Signalquelle.

- <sup>7</sup> Wird in der Programmtabelle zusätzlich zum Namen des Fernseh-Programmes CA angezeigt, können diese Fernseh-Programme nur mit einem CI-Modul mit der endsprechenden Smart Card angesehen werden.
- <sup>7</sup> Da die empfangenen Datenkanäle nicht in der Programmtabelle angezeigt werden, kann die Anzahl der Fernseh-Programme in der Programmtabelle weniger als 6000 betragen.

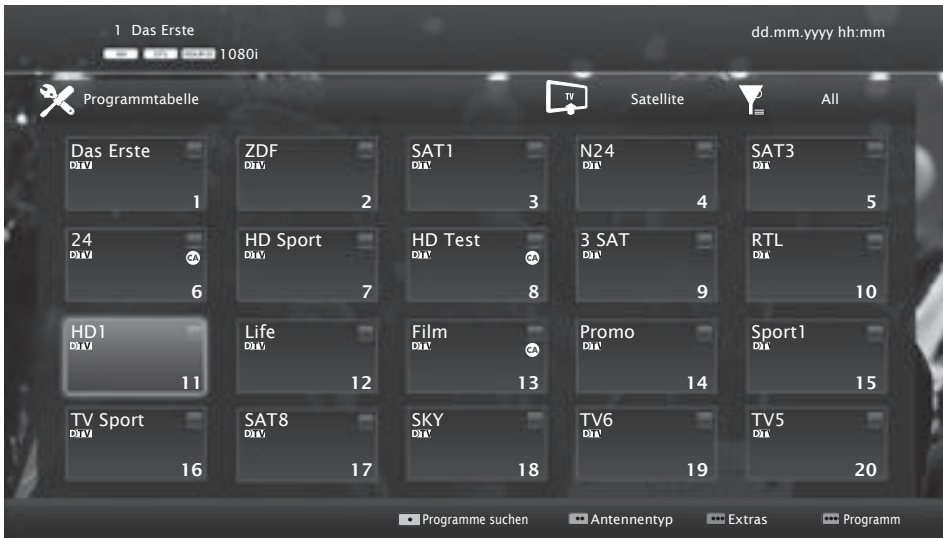

# Programme in der Programmtabelle suchen

Mit dieser Suche werden Programme schnell gefunden. Suchbegriff eingeben (min. 3 Stellen) und die Programme werden angezeigt.

- 1 Im Menü »Programmtabelle« den Suchmodus mit »« (rot) aktivieren.
- 2 Das erste Zeichen/Ziffer des Programmes mit »V«, »Λ«, »<« und »>« wählen und mit »OK« zur nächsten Eingabestelle schalten. Eingabe für weitere Zeichen/Ziffern wiederholen.
	- Die gefundenen Programme werden angezeigt.
- 3 Zur Liste der gefundenen Programme mit »>« schalten, das Programm mit »V« oder »Λ« wählen und mit »OK« markieren.

#### Hinweis:

- <sup>7</sup> In der Programmtabelle kann das Programm in die Favoritenliste "verschoben" werden, der Programmplatz geändert werden oder das Programm gelöscht werden.
- 4 Suchmodus mit »BACK <a>
« beenden.
- 5 Programmtabelle mit »EXIT« abschalten.

## Programme in der Programmtabelle löschen

- 1 Im Menü »Programmtabelle« die zu löschenden Programme mit »V«, »Λ«, »<« oder »>« wählen und mit »OK« markieren. – Die Programme werden mit »✔« markiert.
- 2 Den Bearbeitungsmodus mit » • « (gelb) aktivieren.
- 3 Die Zeile »Entfernen« mit »V« oder »Λ« wählen und mit »OK« bestätigen.
- 4 Löschvorgang mit »« (grün) bestätigen; oder

 Löschvorgang mit »« (rot) abbrechen.

5 Programmtabelle mit »EXIT« abschalten.

# Reihenfolge der Programme in der Programmtabelle ändern

- 1 Im Menü »Programmtabelle« die Programme die verschoben werden sollen mit »V«, »Λ«, »<« oder »>« wählen und mit »OK« markieren.
	- Die Programme werden mit »✔« markiert.
- 2 Den Bearbeitungsmodus mit » • « (gelb) aktivieren.
- 3 Die Zeile »Verschieben« mit »V« oder »Λ« wählen und mit »OK« bestätigen.

#### Hinweise:

- <sup>7</sup> Bei dem Verschieben der Programme werden die Programmnummern mit denen die Programme vom Programmanbieter versehen sind verändert.
- <sup>7</sup> Werden mehrere Programme markiert, dann werden diese Programme an der neuen Position hintereinander angeordnet.
- Die Programme mit » $\blacktriangledown$ «, » $\blacktriangle$ «, » $\blacktriangleleft$ « oder »>« an ihre neue Position schieben und mit »OK« bestätigen.
- 5 Programmtabelle mit »EXIT« abschalten.

## Programme von verschiedenen Über- tragungsarten in der Programmtabelle anzeigen

Wenn Sie Programme von unterschiedlichen Übertragungsarten (Terrestrisch, Kabel oder Satellit) gespeichert haben, können Sie die Programmtabelle umschalten.

- 1 Im Menü »Programmtabelle« die Auswahl für die Übertragungsart mit »« (grün) wählen.
- 2 Die gewünschte Option »Terr.«, »Kabel« oder »Satellit« mit »<« oder »>« wählen und mit »OK« bestätigen.
- 3 Programmtabelle mit »EXIT« abschalten.

# Programme in der Programmtabelle nach "Kriterien" sortieren

Sie können die Reihenfolge der Programme in der Programmtabelle nach verschiedenen Kriterien sortieren.

- 1 Im Menü »Programmtabelle« den Bearbeitungsmodus mit »« (gelb) aktivieren.
- 2 Sortierkriterium »Alle(s)«, »Digital«, »Radio«, »Analog«, »Frei« oder »Verschlüsselt« mit »V« oder »Λ« wählen und mit »OK« bestätigen.
	- Die Programme werden in der Programmtabelle nach dem gewählten Kriterium angezeigt.
- 3 Programmtabelle mit »EXIT« abschalten.

## Favoritenlisten erstellen

Ihre Lieblingsprogramme können Sie in bis zu vier Favoritenlisten speichern (FAV 1 bis FAV 4).

Hinweis:

- <sup>7</sup> Favoritenlisten müssen separat für sämtliche Signalquellen (Satellit, Kabel, Terrestrisch) angelegt werden.
- <sup>7</sup> Nach dem Erstellen der Favoritenlisten können Sie diese mit »FAV« aufrufen.
- Im Menü »Programmtabelle« die gewünschten Programme mit »V«, »Λ«, »<« oder »>« wählen und mit »OK« markieren.
	- Die Programme werden mit »✔« markiert.
- 2 Den Bearbeitungsmodus mit » • « (gelb) aktivieren.
- 3 Die Zeile »FAV setzen« mit »V« oder »Λ« wählen und mit »OK« bestätigen.
- 4 Gewünschte Favoritenliste mit »<sup>V«</sup> oder »Λ« wählen und mit »OK« bestätigen.
	- Die Programme sind in der Programmtabelle mit »❶«, »❷«, »❸« oder »❹« markiert.
	- Sie können das gleiche Programm in mehrere Favoritenlisten aufnehmen.
	- In jede Favoritenliste können bis zu 255 Programme gespeichert werden.

Hinweise:

- <sup>7</sup> Programme können wieder aus Favoritenlisten gelöscht werden. Den Bearbeitungsmodus mit »« (gelb) aktivieren. Die benötigte Favoritenliste mit »V« oder »Λ« wählen und mit »OK« bestätigen. Das zu löschende Programm mit »V«, »Λ«, »<« oder »>« wählen und mit »OK« markieren. Den Bearbeitungsmodus mit » • • « (gelb) aktivieren. Die Zeile »Aus FAV entfernen« mit »V« oder »Λ« wählen und mit »OK« bestätigen.
- <sup>7</sup> Beim Löschen eines Programms aus der Favoritenliste wird die Reihenfolge innerhalb der Favoritenliste aktualisiert.
- 5 Programmtabelle mit »EXIT« abschalten.

# Programme in der Favoritenliste sortieren

Sie können die Reihenfolge der Programme in den Favoritenlisten ändern.

- 1 Im Menü »Programmtabelle« den Bearbeitungsmodus mit »« (gelb) aktivieren.
- Die benötigte Favoritenliste mit »<sup>•</sup> « oder »Λ« wählen und mit »OK« bestätigen.
- 3 Das Programm das verschoben werden sollen mit »V«, »Λ«, »<« oder »>« wählen und mit »OK« markieren. – Das Programm wird mit »✔« markiert.
- 4 Den Bearbeitungsmodus mit » • « (gelb) aktivieren.
- 5 Die Zeile »Verschieben« mit »V« oder »Λ« wählen und mit »OK« bestätigen.

- <sup>7</sup> Werden mehrere Programme markiert, dann werden diese Programme an der neuen Position hintereinander angeordnet.
- <sup>6</sup> Das Programm mit »V«, »Λ«, »<« oder »>« an seine neue Position schieben und mit »OK« bestätigen.
- Programmtabelle mit »EXIT« abschalten.

# Eigene Namen für die Favoritenlisten vergeben (max. 7 Zeichen)

Sie können für alle Favoritenlisten eigene Namen vergeben.

- 1 Die Übersicht der Favoritenliste mit »FAV« aufrufen.
- 2 Gewünschte Favoritenliste mit »<« oder »>« wählen.
- 3 Den Bearbeitungsmodus mit »« (blau) aktivieren.
	- Eine Tastatur wird eingeblendet.
- 4 Den "alten" Namen (FAV1) mit » « (rot) schrittweise löschen.
- 5 Das erste Zeichen/Ziffer des gewünschten Namens mit »V«, »Λ«, »<« und »>« wählen und mit »OK« bestätigen. Eingabe für weitere Zeichen/Ziffern wiederholen.
	- Mit »Shift« ➡ »OK« kann zwischen Großbuchstaben/Nummern und Kleinbuchstaben/Sonderzeichen umgeschaltet werden.
- 6 Neuen Namen mit »« (grün) bestätigen.
- Favoritenliste mit »EXIT« abschalten.

# <span id="page-21-0"></span>Eigene Namen für die AV-Programmplätze vergeben (max. 10 Zeichen)

Sie können für alle AV-Programmplätze eigene Namen vergeben.

- Die Übersicht der AV-Programmplätze mit » «aufrufen.
- 2 Gewünschten AV-Programmplatz mit »<« oder »>« wählen.
- 3 Den Bearbeitungsmodus mit » • • « (blau) aktivieren. – Ein Menü wird eingeblendet.
- 4 »OK« drücken und den "alten" Namen mit »« (rot) schrittweise löschen.
- 5 Das erste Zeichen/Ziffer des gewünschten Namens mit »V«, »Λ«, »<« und »>« wählen und mit »OK« bestätigen. Eingabe für weitere Zeichen/Ziffern wiederholen.
	- Mit »Shift« ➡ »OK« kann zwischen Großbuchstaben/Nummern und Kleinbuchstaben/Sonderzeichen umgeschaltet werden.
- 6 Neuen Namen mit »« (grün) bestätigen.
- 7 Wenn gewünschten, Logo für den AV-Programmplatz mit »<« oder »>« wählen und mit »OK« bestätigen.
- Neuen Namen mit » • • « (blau) bestätigen.
- 9 Übersicht der AV-Programmplätze mit »EXIT« abschalten.

# <span id="page-22-0"></span>Bildeinstellungen-

- 1 Menü mit »MENU« aufrufen.
- Menüpunkt »Einstellungen« mit »OK« aktivieren.
- 3 Menüpunkt »Bildeinstellungen« mit »OK« aktivieren.
	- – Das Menü »Bildeinstellungen« wird eingeblendet.

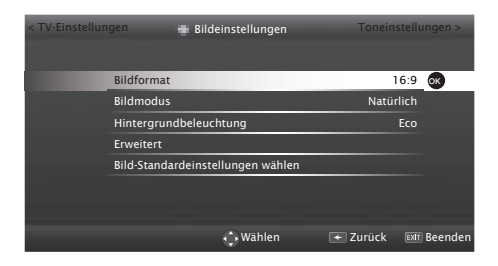

4 Benötigte Zeile »Bildmodus« oder »Hintergrundbeleuchtung« mit »<sup>•</sup> v« oder »A« wählen und mit »OK« bestätigen.

Gewünschten Option mit »<« oder »>« einstellen.

Mit »BACK < xurückschalten zum Menü.

Hinweis:

- Im Menü »Bildeinstellungen« finden Sie weitere, zusätzliche Einstellungen.
- 5 Zeile »Erweitert« mit »V« oder »A« wählen und mit »OK« bestätigen.
- Benötigte Zeile/Funktion »V« oder »A« wählen und mit »OK« bestätigen. Gewünschten Wert/Option mit »<« oder »>« einstellen und mit »OK« bestätigen. Mit »BACK < xurückschalten zum Menü.
- **7** Einstellung mit »EXIT« beenden.

# Erweiterte Bildeinstellungen

Die "erweiterten Bildeinstellungen" sind im Prinzip digitale Bildverbesserungen, die aber bei hervorragendem Bildmaterial und Übertragung dosiert eingesetzt werden sollten. Sie können zwar bei schlechtem Material die Ansicht verbessern, aber bei hervorragender Übertragung und Bildmaterial diese beeinträchtigen.

■ »Hintergrundbeleuchtung« - Manuelle Einstellung der Hintergrundbeleuchtung (ist nur aktiv, wenn die dynamische Hintergrundbeleuchtung auf "AUS" geschaltet ist). Diese Einstellung wirkt sich auch direkt auf den Stromverbrauch aus.

»Dynamische Beleuchtung« - Hier stellt das Gerät die Hintergrundbeleuchtung optimal auf die Bildinhalte ein, indem er abhängig von der durchschnittlichen Bildhelligkeit die Hintergrundbeleuchtung regelt. Sind bei einem Bild überwiegend dunkle Stellen vorhanden, verbessert sich der dargestellte Schwarzwert dadurch, indem die Hintergrundbeleuchtung heruntergeregelt wird (dunkle Stellen werden hier besser wieder gegeben) und bei überwiegendem hellen Bildmaterial die Hintergrundbeleuchtung maximiert, um diese hellen Stellen leuchtender darzustellen.

- »Brillante Farben« Erhöht den Farbkontrast und die Kontrasteinstellung. Meist ist diese Einstellung für den normalen Bildbetrieb zu stark und sollte dosiert (niedrig oder aus) eingesetzt werden, da sonst Nuancen im Bild unterdrückt werden.
- »Gamma« Diese Einstellung legt fest, welcher Helligkeitswert bei welchem digitalen Übertragungswert dargestellt werden soll. Dabei werden die meisten Aufnahmen mit einem Gamma-Wert von 2,2 übertragen (alle Windows-PCs und neuere PCs mit einem MAC-Betriebssystem arbeiten damit, ältere MAC-Systeme und Übertragungen ohne Farbprofi I arbeiten meist mit einem Gamma-Wert von 1.8).
- <sup>7</sup> »Dynamischer Kontrast« Die Funktion passt den Kontrast dynamisch und optimal an die jeweiligen Bildinhalte an, indem er eine Analyse über einige Bilder durchführt und danach abhängig von einer Kontraständerung diesen verändert. Dies bewirkt eine Kontrastverstärkung, kann aber dabei die sichtbaren Helligkeits-Abstufungen im Bild verringern.
- <sup>7</sup> »Perfect Clear« Verbessert allgemein das Bild durch eine leichte Blautönung (erzeugt scheinbar mehr Schärfe) und verbessert den Schwarzwert, indem ab einem gewissen dunklen Graupegel dieser vollständig auf Schwarz gestellt wird. Verringert dabei aber in dunklen Bildbereichen die sichtbaren Grauwerte.
- <sup>7</sup> »Filmmodus« erkennt und verarbeitet Spielfilme bei sämtlichen Programmquellen automatisch. Dadurch erhalten Sie stets ein optimales Bild.

 Dies funktioniert in den Modi 480i, 576i und 1080i bei TV-Wiedergabe und bei anderen Programmquellen.

 Wenn der »Filmmodus« bei Sendungen ohne Spielfilmsignal eingeschaltet ist, können geringfügige Probleme wie Einfrieren des Bildes, defekte Untertitel oder feine Linien im Bild auftreten.

- <sup>7</sup> »MEMC« Verbessert die Darstellung von Bewegtbilder durch zusätzliche Berechnung von Zwischenbildern und ist nur in höherwertigen Geräten ab 32'' verfügbar. Er wird mit der PPR 400 (Picture Perfection Rate) angezeigt. Bei zu hohem Einstellwert kann dies bei schlechter Übertragung zu Geisterbildern wegen fehlerhaften Berechnung der Zwischenbilder führen.
- <sup>7</sup> »Rauschreduktion« Vermindert das sichtbare Rauschen, indem das Bild ein wenig unschärfer dargestellt und ein leichtes Nachziehen erzeugt wird. Sollte bei einem guten Bildmaterial deshalb minimiert eingesetzt werden.

<sup>7</sup> »MPEG Artefact Red.« – Diese Funktion kann nur bei digitalen Empfangsquellen und AV-Programmplätzen ausgewählt werden. Sie reduziert Störungen durch Artefakte (Pixelblöcke) bei digitalen Sendungen mit MPEG-Komprimierung (z. B. bei DVB-T-Receivern und geringer Übertragungsrate oder DVD-Playern).

Standardwerte wieder herstellen

- 1 Im Menü »Bildeinstellungen« die Zeile »Bild-Standardeinstellungen wählen« mit »V« oder »Λ« wählen und mit »OK« bestätigen.
- 2 Sicherheitsabfrage mit »« (grün) bestätigen;

oder

 »« (rot) drücken, die Funktion wird abgebrochen.

3 Einstellung mit »EXIT« beenden.

# <span id="page-24-0"></span>Toneinstellungen-

- 1 Menü mit »MENU« aufrufen.
- Menüpunkt »Einstellungen« mit »OK« aktivieren.
- 3 Menüpunkt »Toneinstellungen« mit »>« oder »<« anwählen und mit »OK« aktivieren.
	- Das Menü »Toneinstellungen« wird eingeblendet.

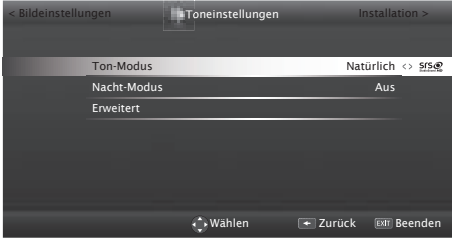

Hinweis:

**Die weitere Bedienung entnehmen Sie bitte** den folgenden Abschnitten.

# Ton-Modus

- 1 Zeile »Ton-Modus« mit »V« oder »Λ« wählen.
- 2 Gewünschte Option mit »<« oder »>« wählen.

# DTS Studio Sound™

DTS Studio Sound ist ein fortschrittliches Surround-Sound-Lösungspaket, das Audiosignale für ein atmosphärisches Raumklangerlebnis über die integrierten Lautsprecher des Fernsehers exakt extrahiert und platziert. Zur Vervollständigung des Audioerlebnisses werden Nachbearbeitungs- und psychoakustische Verfahren implementiert, die eine 3D-Audiowiedergabe in Ubereinstimmung mit dem 3D-Videoinahlt bereitstellen - zur Bass- und Dialogoptimierung und zur Lieferung einer einheitlichen und ausgeglichenen Lautstärke des gesamten Inhaltes.

DTS Studio Sound-Technologie wird in Film-, Natur-, Sprach- und Musikeinstellungen unterstützt.

- 1 Zeile »Ton-Modus« mit »V« oder »Λ« wählen.
- 2 Option »Natürlich SRS«, »Sprache SRS«, oder »Musik SRS« mit »<« oder »>« wählen.

# Nacht-Modus

Der Nacht-Modus verhindert sowohl Schwankungen der Lautstärke als auch einen plötzlichen Anstieg der Lautstärke.

- 1 Zeile »Nacht-Modus« mit »V« oder »Λ« wählen.
- 2 Nacht-Modus mit »<« oder »>« ein- oder ausschalten.

# Hinweis:

Die Zeile »Nacht-Modus« wird nur angezeigt, wenn in Zeile »Ton-Modus« die Option »SRS« gewählt wurde.

# Hinweis:

■ Im Menü »Toneinstellungen« finden Sie weitere, zusätzliche Einstellungen. Zeile »Erweitert« mit »V« oder »A« wählen und mit »OK« bestätigen.

Informationen zu DTS-Patenten finden Sie unter http:// patents.dts.com. Hergestellt unter Lizenz von DTS Licensing Limited. DTS, das Symbol und DTS und das Symbol gemeinsam sind eingetragene Marken und DTS Studio Sound ist eine Marke der DTS, Inc. © DTS, Inc. Alle Rechte vorhehalten.

24 DEUTSCH

# Stereo/Zweikanalton, Mono

Empfängt das Gerät Zweikanalton-Sendungen – z. B. einen Spielfilm im Originalton auf Tonkanal B (Anzeige: »Dual II«) und die synchronisierte Fassung auf Tonkanal A (Anzeige: »Dual I«), können Sie den von Ihnen gewünschten Tonkanal wählen.

Empfängt das Gerät Stereo- oder Nicam-Sendungen, schaltet es automatisch auf Stereo-Tonwiedergabe (Anzeige: »Stereo«).

1 Zeile »Tonart« mit »V« oder »Λ« wählen und Einstellung mit »<« oder »>« anpassen.

# <span id="page-25-0"></span>Equalizer

Mit dem Equalizer können Sie den Klangeffekt "Benutzer" selbst definieren.

Die Zeile »Equalizer« wird nur dann angezeigt, wenn in Zeile »Ton-Modus« die Option »Benutzer« gewählt wurde.

- 1 Die Zeile »Erweitert« mit »V« oder »Λ« wählen und mit »OK« bestätigen.
- 2 Die Zeile »Equalizer« mit »V« oder »Λ« wählen und mit »OK« bestätigen. Das Menü »Equalizer« wird eingeblendet.
- 3 Frequenzband »120Hz« mit »V« oder »Λ« wählen. Gewünschten Wert mit »<« oder »>« einstellen.
- Das nächste Frequenzband mit »V« oder »Λ« wählen und Einstellung wiederholen.
- 5 Einstellung mit »BACK <a>
speichern.

# Automatische Lautstärke

Fernsehsender senden meist in unterschiedlichen Lautstärken. Die Funktion AVL (Automatic Volume Limiting) gewährleistet eine einheitliche Lautstärke, wenn Sie von einem Fernseh-Programm auf ein anderes umschalten.

- Die Zeile »Erweitert« mit »V« oder »A« wählen und mit »OK« bestätigen.
- Zeile »AVL« mit » $\blacktriangledown$ « oder » $\blacktriangle$ « wählen und mit »<« oder »>« die Option »Ein« wählen.

#### Hinweis:

<sup>7</sup> Wurde in der Zeile »Ton-Modus« die Option »SRS« gewählt, wird die Zeile »AVL« im Menü ausgeblendet, die Funktion kann nicht angewählt werden.

## Standardwerte wieder herstellen

- 1 Die Zeile »Erweitert« mit »V« oder »Λ« wählen und mit »OK« bestätigen.
- Die Zeile »Ton-Standardeinstellungen wählen« mit » $\blacktriangledown$ « oder » $\blacktriangle$ « wählen und mit »OK« bestätigen.
- 3 Sicherheitsabfrage mit »« (grün) bestätigen;

#### oder

 »« (rot) drücken, die Funktion wird abgebrochen.

4 Einstellung mit »EXIT« beenden.

# Einstellungen beenden

1 Einstellungen mit »EXIT« beenden.

# <span id="page-26-0"></span>FERNSEH-BETRIEB

# Grundfunktionen

# Ein- und Ausschalten

- 1 Fernsehgerät mit dem Netzschalter »ON OFF« in Bereitschaft (Stand-by) schalten.
- 2 Fernsehgerät mit » $\mathcal{Q}_{\kappa}$ , »1...0« oder »P+« oder »P-« aus Bereitschaft (Stand-by) einschalten.
- 3 Fernsehaerät mit » $\mathbb{U}$ « in Bereitschaft (Standby) schalten
- 4 Fernsehgerät mit dem Netzschalter »ON OFF« ausschalten.

## Programme wählen

- Fernseh-Programme mit »1...O« direkt wählen.
- 2 Fernseh-Programme mit »P+« oder »P-« schrittweise wählen.
- 3 Programmliste mit »OK« aufrufen, das gewünschte Fernseh-Programm mit »<« oder »>« wählen und mit »OK« bestätigen.

 Programmliste mit »EXIT« abschalten.

Hinweise:

- <sup>7</sup> Informationen zu den nächsten Sendungen können mit »Λ« aufgerufen werden.
- <sup>7</sup> Umschalten auf Radio-Programme, dazu die Programmliste mit »OK« aufrufenn, »••••« (blau) drücken, mit »<« oder »>« die Option »Radio« wählen. Radio-Programm mit »<« oder »>« wählen und mit »OK« bestätigen.
- **Zurückschalten zur TV Programmliste, dazu** wieder die Programmliste mit »OK« aufrufen, »« (blau) drücken, mit »<« oder »>« die Option »Digital« wählen und mit »OK« bestätigen.
- Um Energie zu sparen, können Sie im "Radio-Betrieb" das Bild abschalten (siehe Kapitel "KOMFORTEINSTELLUNGEN" auf Seite [67](#page-67-1)).

# Programme aus Listen auswählen

Sie können Programme aus verschiedenen Listen (z. B. ALLES(S), FAV 1 bis FAV 4) wählen.

- 1 Übersicht der Programmlisten mit »FAV« aufrufen.
	- Die Übersicht wird angezeigt.
- 2 Gewünschte Programmliste mit »<« oder »>« wählen und mit »OK« aufrufen.
- 3 Gewünschtes Fernseh-Programm mit »<« oder »>« wählen und mit »OK« bestätigen.
- Programmliste mit »EXIT« abschalten.

# AV-Programmplätze wählen

- Menü »Signalquelle auswählen« mit » in aufrufen.
- 2 Gewünschten AV-Programmplatz mit »<« oder »>« wählen und mit »OK« bestätigen.
- 3 Mit »1…0« zum Fernseh-Programm zurückschalten.

Hinweis:

<sup>7</sup> Die Bezeichnung der AV-Programmplätze können geändert werden. Siehe Kapitel "Einstellungen" auf Seite [21](#page-21-0).

# Lautstärke ändern

1 Lautstärke mit »+ and –« ändern.

## Ton aus- und einschalten

1 Ton mit  $\mathcal{A}$  « stummschalten und wieder einschalten.

# Informationen einblenden

Informationen zum Fernseh-Programm werden bei jedem Umschalten automatisch eingeblendet.

- 1 Informationen manuell einblenden, dazu »?« wiederholt drücken.
	- Die Einblendung erlischt nach kurzer Zeit automatisch.

# <span id="page-27-0"></span>FERNSEH-BETRIEB

# Bildeinstellungen

- 1 Menü mit »TOOLS« aufrufen.
- 2 Zeile »Bildmodus« mit »V« oder »Λ« wählen.
- 3 Gewünschte Bildeinstellung mit »<«, »>« wählen.

#### Hinweis:

- <sup>7</sup> Die Bildeinstellung »Spiel« kann nur in den Modi »HDMI«, »COMPONENT« und »PC« ausgewählt werden.
- 4 Menü mit »EXIT« abschalten.

# Toneinstellungen

- 1 Menü mit »TOOLS« aufrufen.
- 2 Zeile »Klangeffekt« mit »V« oder »Λ« wählen.
- 3 Gewünschte Toneinstellung mit »<« oder »>« wählen.
	- Die Toneinstellung »Benutzer« kann verändert werden; siehe Kapitel "Equalizer", auf Seite [25](#page-25-0).
- 4 Menü mit »EXIT« abschalten.

# Audiosprache

Bei digitalen Fernseh-Programmen können Sie unter verschiedenen Sprachen auswählen. Dies ist abhängig von der jeweiligen Sendung.

- 1 Auswahlmenü mit » $\bigcirc$  « aufrufen.
- 2 Gewünschte Sprache mit »V« oder »Λ« wählen und mit »OK« bestätigen.
- 3 Menü mit »EXIT« abschalten.

# Untertitel

Bei digitalen Fernseh-Programmen können Sie unter verschiedenen Untertiteln auswählen. Dies ist abhängig von der jeweiligen Sendung.

- $\blacksquare$  Auswahlmenü mit » $\blacksquare$ « aufrufen.
- 2 Gewünschten Untertitel mit »V« oder »Λ« wählen und mit »OK« bestätigen.
- 3 Menü mit »EXIT« abschalten.

# Zoomfunktion

Mit dieser Funktion können Sie das Bild nach Wunsch vergrößern.

- 1 Menü mit »TOOLS« aufrufen.
- 2 Zeile »Zoom« mit »V« oder »Λ« wählen und mit »OK« bestätigen.
- 3 Den Zoomfaktor mit »<« oder »>« wählen und mit »OK« bestätigen.
- 4 Zum Verschieben des Bildes »« (rot) drücken und das Bild mit »V«, »Λ«, »<« oder »>« verschieben.
- 5 Zurückschalten zum Menü »Zoom« mit  $\mathbb{R}$ BACK  $\leftarrow$ «
- Menii mit »EXIT« abschalten.

# Abschaltzeit eingeben

Im Menü »Abschalttimer« kann für das Fernsehgerät eine Abschaltzeit eingegeben werden. Das Fernsehgerät schaltet nach Ablauf der eingestellten Zeit in Bereitschaft (Stand-by).

- Menü mit »TOOLS« aufrufen.
- 2 Zeile »Abschalttimer« mit »V« oder »Λ« wählen.
- 3 Gewünschte Ausschaltzeit mit »<« oder »>« eingeben.

- <sup>7</sup> Funktion abschalten, dazu die Ausschaltzeit mit »<« oder »>« auf »Aus« stellen.
- 4 Menü mit »EXIT« abschalten.

# <span id="page-28-0"></span>Zapp-Funktion

Mit dieser Funktion können Sie das Fernseh-Programm, das Sie im Moment ansehen, speichern und zu anderen Fernseh-Programmen schalten (zappen).

- 1 Mit »1…0« oder »P+«, »P–« das Fernseh-Programm wählen, das in den Zappspeicher abgelegt werden soll und mit »BACK < bestätigen.
- 2 Mit »1...0« oder »P+«, »P-« auf ein anderes Fernseh-Programm umschalten.
- 3 Mit »BACK <a>
« zwischen dem gespeicherten Fernseh-Programm und dem zuletzt gesehenen Fernseh-Programm umschalten.
- 4 Funktion mit »EXIT« beenden.

# Der Elektronische Programmführer RoviGuide™

Der Elektronische Programmführer bietet Ihnen zwei Betriebs-Modi. Ohne Internetverbindung (Offline-Modus) und mit Internetverbindung (Online-Modus).

Im Offline-Modus sehen Sie nur Programmdaten, die der Programmanbieter zur Verfügung stellt.

Im Online-Modus mit Internetverbindung stehen zusätzlich vielfälltige Informationen über das Internet zur Verfügung.

# Am "RoviGuide™" anmelden

Beim Erstmaligen Aufrufen des Programmführer müssen Sich sich anmelden.

- Programmführer mit »GUIDE« einblenden. – Die "AGBs" werden eingeblendet.
- 2 Die "AGBs" lesen, danach mit » $\blacktriangledown$ « die Schaltfläche »Ich stimme zu« wählen und mit »OK« bestätigen.
- 3 Ihre Postleitzahl mit »1…0« eingeben.
- 4 Anmeldung mit »OK« bestätigen.

## Der Elektronische Programmführer im "Offline-Modus"

- Programmführer mit »GUIDE« einblenden. – Ein Hinweis wird eingeblendet.
- 2 Mit »V« die Schaltfläche »Weiter« anwählen und mit »OK« bestätigen.

- <sup>7</sup> Nicht alle Fernseh-Programme bieten einen umfassenden TV-Guide.
- <sup>7</sup> Viele Sendeanstalten senden das aktuelle Tagesprogramm, bieten jedoch keine Detailbeschreibung.
- <sup>7</sup> Es gibt Sendeanstalten, die keinerlei Informationen anbieten.
- 3 Gewünschtes Fernseh-Programm mit »V« oder »Λ« wählen.
	- Die aktuelle Sendung des gewählten Fernseh-Programmes wird angezeigt.
- Zu den Informationen der aktuellen Sendung mit »OK« schalten.

#### Hinweise:

- <sup>7</sup> Weitere Informationen zur Sendung aufrufen, dazu »V« oder »Λ« wiederholt drücken.
- <sup>7</sup> Sie können ein Kleinbild der Sendung einblenden, dazu die Schaltfläche »Ansehen« mit »>« wählen und mit »OK« bestätigen.
- <sup>7</sup> Die gewählte Sendung kann aufgezeichnet werden (wenn ein externen Datenträger angeschlossen ist). Dazu die Schaltfläche »Ansehen« mit »>« wählen, mit »V« die Schaltfläche »Aufnehmen« wählen und mit »OK« bestätigen. Einblendung mit »OK« bestätigen
- <sup>7</sup> Die gewählte Sendung kann in den Erinnerungstimer übernommen werden, dazu die Schaltfläche »Ansehen« mit »>« wählen, mit »V« die Schaltfläche »Erinnern« wählen und mit »OK« bestätigen. Einblendung mit »OK« bestätigen
- 5 Zurückschalten zur Übersicht der Sendungen mit »BACK <= «.
- 6 Programminformationen zur nächsten Sendungen mit »>« wählen, zurück zu den Programminformationen der aktuellen Sendung mit »<«.
- 7 Zurückschalten zur Programmauswahl mit »<«.

Hinweis:

- <sup>7</sup> Sie können nach bestimmten Programmtyp filtern. Dazu mit »<« die Option »Alle« wählen und mit »V« oder »Λ« den gewünschten Programmtyp wählen und mit »OK« bestätigen.
- 8 Programmführer mit »EXIT« abschalten.

# Der Elektronische Programmführer im "Online-Modus"

Im Online-Modus stehen Ihnen ausser vielfälltigen Informationen zwei weitere Suchkriterien zur Verfügung. Mit der Suchfunktion »Auf Abruf« können Sie gezielt nach den verschiedensten Themen suchen. Bei der Funktion »Suchen« geben Sie einen Suchbegriff ein, auf der rechten Bildschirmseite werden dazu Vorschläge angezeigt.

#### Hinweis:

- <sup>7</sup> Die Grundfunktionen gleichen denen im "Offline-Modus".
- 1 Programmführer mit »GUIDE« einblenden.
- 2 Das Hauptmenü des Programmführer anwählen, dazu zweimal »<« drücken. – Die Option »Alle« ist markiert
- 3 Die Zeile »Suchen« mit »V« oder »Λ« wählen und mit »OK« bestätigen. – Ein Eingabefeld wird eingeblendet.
- 4 Das erste Zeichen/Ziffer des gewünschten Suchbegriffes mit »V«, »Λ«, »<« und »>« wählen und mit »OK« zur nächsten Eingabestelle schalten.
	- Mit Schaltfläche »Entfernen« wird der Suchbegriff komplett gelöscht, mit Schaltfläche »Zurück« wird der Suchbegriff schrittweise gelöscht.
- Die Schaltfläche »Suchen nach« mit »A« wählen und mit »OK« bestätigen.
	- Auf der rechten Bildschirmseite werden Suchergebnisse angezeigt.

- <sup>7</sup> Sie können auch gezielt nach Themen suchen, dazu mit »<« die Option »Auf Abruf« wählen und mit »OK« bestätigen. In der Liste mit »V« oder »Λ« das gewünschte Thema wählen und mit »OK« bestätigen.
- 6 Programmführer mit »EXIT« abschalten.

# <span id="page-30-0"></span>FERNSEH-BETRIEB

# Bildformat umschalten

Das Fernsehgerät schaltet automatisch auf das Format 16:9 um, wenn dieses Format an den Euro-AV-Buchsen erkannt wird.

- 1 Menü mit »TOOLS« aufrufen.
- 2 Zeile »Bildformat« mit »V« oder »Λ« wählen.
- 3 Bildformat mit »<« oder »>« wählen und mit »OK« bestätigen
- Menü mit »**EXIT**« abschalten.

Hinweis:

<sup>7</sup> Sie können zwischen folgenden Bildformaten wählen:

#### Format »Auto«

Bei 16:9-Sendungen wird automatisch auf das Bildformat »16:9« umgeschaltet.

Bei 4:3-Sendungen wird automatisch auf das Bildformat »4:3«umgeschaltet.

#### Formate »16:9« und »14:9«

Bei 4:3-Sendungen – und gewählter Funktion »Format 16:9« oder »Format 14:9« – erscheint das Bild horizontal verbreitert.

Die Bildgeometrie wird in horizontaler Richtung linear gedehnt.

Bei tatsächlichen 16:9 Signalquellen (von einer SET-TOP-Box an der Euro-AV-Buchse) ist das Bild voll ausgefüllt und die Bildgeometrie korrekt.

Format »4:3«

Das Bild wird im Format 4:3 gezeigt.

Format »LetterBox«

Das Letterbox-Format eignet sich besonders für Sendungen im Format 16:9.

Die bisher üblichen schwarzen Streifen oben und unten im Bild werden überschrieben, 4:3-Bilder werden bildschirmfüllend angezeigt.

Die gesendeten Bilder werden vergrößert, dabei geht oben und unten etwas Bildinhalt verloren. Die Bildgeometrie bleibt erhalten.

#### Format »Untertitel«

Wenn Sie den Untertitel, der am unteren Bildrand gezeigt wird, nicht erkennen, dann wählen Sie »Untertitel«.

#### Format »Panorama«

Diese Einstellung eignet sich für Filme im besonders breiten Format.

Bei 4:3-Sendungen – und gewählter Funktion »Panorama« – erscheint das Bild horizontal verbreitert. Die Bildgeometrie wird in horizontaler Richtung gedehnt.

v In diesem Modus werden HD-Bilder – von den HDMI-Buchsen oder von den Component-Buchsen nicht beschnitten, sondern in ihrer Originalgröße angezeigt. Dies gilt nur im HDMI-Modus und bei Auflösungen ab 720p.

<span id="page-31-0"></span>Um die Funktionen "GRUNDIG AppLICATION store" und "Betrieb mit Digitalen Medien Server" anzuwenden, müssen Sie das Fernsehgerät an Ihrem Heimnetzwerk mit Internetzugang anschließen und anmelden.

# Fernsehgerät am Heimnetzwerk anschließen und anmelden

Sie können Ihr Fernsehgerät über eine LAN-Verbindung oder ohne Kabel über WLAN mit dem Heimnetzwerk verbinden.

Wenn Sie eine LAN-Verbindung verwenden, lesen Sie im Kapitel "LAN-Verbindung zum Heimnetzwerk" auf dieser Seite weiter;

wenn Sie WLAN benutzen wollen, folgen Sie der Beschreibung im Kapitel "Betrieb über WIAN" ab Seite 34.

#### Hinweis:

Die folgenden Kapitel beschreiben die Anmeldung am Heimnetzwerk, wenn Sie diese noch nicht bei der "Erstinstallation" durchgeführt haben.

# LAN-Verbindung zum Heimnetzwerk

# LAN-Kabelanschließen

1 Ausgangsbuchse des Routers mit handelsüblichen LAN-Kabel an die Buchse »LAN« des Fernsehgerätes anschließen.

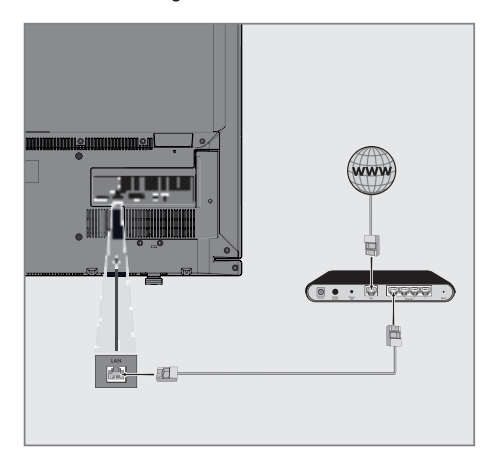

Hinweis:

■ Das LAN-Kabel ist nicht im Lieferumfang enthalten.

# Anmeldung am Router für den LAN-Betrieb

Sie haben zwei Möglichkeiten, Ihr Fernsehgerät am Heimnetzwerk anzumelden.

A Die automatische Anmeldung,

dabei werden alle notwendigen Einstellungen (»IP Adresse«, »DNS«, »Netzmaske« und »Gateway«) vom Router automatisch vergeben.

**B** Die manuelle Anmeldung,

hier müssen alle notwendigen Einstellungen (»IP Adresse«, »DNS«, »Netzmaske« und »Gateway«) von Hand eingegeben werden.

# Die automatische Anmeldung

Die meisten Heimnetze sind dynamisch. Wenn Sie ein dynamisches Netzwerk verwenden, benötigen Sie einen DSL Router, der DHCP unterstützt.

Bei dynamischen Heimnetzen werden die Daten für IP Adresse, Netzwerkmaske und Gateway vom Router automatisch zugewiesen. Manuelle Einstellungen sind nicht notwendig.

- 1 Menü mit »MENU« aufrufen.
- 2 Menüpunkt »Einstellungen« mit »OK« aktivieren.
- Menüpunkt »Netzwerkkonfiguration« mit »>« oder »<« wählen und mit »OK« bestätigen.
	- Das Menü »Netzwerkkonfiguration« wird eingeblendet.

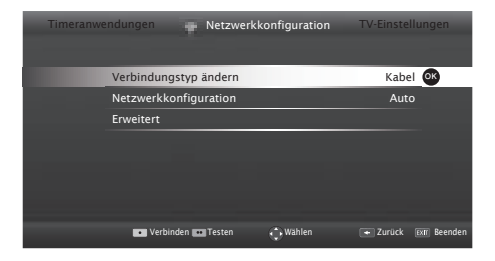

- Zeile »Verbindungstyp ändern« mit » $\blacktriangledown$ « oder »A« wählen und mit »OK« bestätigen.
- 5 Die Option »Kabel« mit »<« oder »>« wählen und mit »OK« bestätigen.
- **6** Zeile »Netzwerkkonfiguration« mit »<sup>•</sup> oder » • « wählen und die Option »Auto« mit »<« oder »>« wählen.
- **7** Anmeldung an das Heimnetzwerk mit » « (rot) starten.
	- Die Meldung »Verbinde... Bitte warten« wird eingeblendet.
- 8 Wenn die Meldung erlischt, mit » « (grün) die Verbindung zum Netzwerk prüfen.
	- Anzeige: »Testen ... Bitte warten«, nach erfolgreicher Anmeldung: »Verbindung mit Gateway: Erfolgreich« und »Internetverbindung: Erfolgreich«.
- 9 Einstellung mit »EXIT« beenden.

#### Hinweis:

■ Wenn die IP Adresse nicht automatisch vergeben wird, setzen Sie die Einstellung im Kapitel "Die manuelle Anmeldung" fort.

# 32 DEUTSCH

# Die manuelle Anmeldung

Wenn keine automatische IP-Adresse vorhanden ist, müssen Sie die Zugangsdaten für »IP Adresse«, »DNS«, »Netzmaske« und »Gateway« von Hand eingeben. Diese Zugangsdaten erhalten Sie vom Administrator Ihres Netzwerkes.

- 1 Menü mit »MENU« aufrufen.
- 2 Menüpunkt »Einstellungen« mit »OK« aktivieren.
- 3 Menüpunkt »Netzwerkkonfiguration« mit »>« oder »<« wählen und mit »OK« bestätigen.
	- Das Menü »Netzwerkkonfiguration« wird eingeblendet.
- 4 Zeile »Verbindungstyp ändern« mit » $\blacktriangledown$ « oder » < wählen und mit »OK« bestätigen.
- 5 Die Option »Kabel« mit »<« oder »>« wählen und mit »OK« bestätigen.
- **6** Zeile »Netzwerkkonfiguration« mit »<sub>▼«</sub> oder » < wählen und die Option »Manuell« mit »<« oder »>« wählen.
- 7 Zeile »Erweitert« mit »<sup>•</sup> v« oder »A« wählen und mit »OK« bestätigen
	- Die Eingaben für »IP Adresse«, »DNS«, »Netzmaske« und »Gateway« sind aktiv.

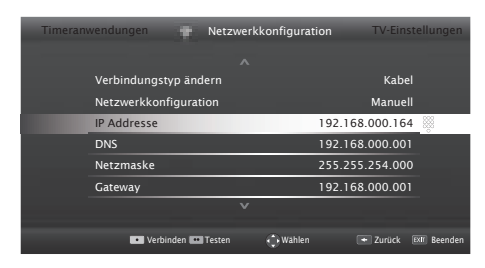

- Zeile »IP Adresse« mit »∨« wählen. IP Adresse mit »1...0« eingeben.
- 9 Zeile »DNS« mit »V« wählen. DNS mit »1...0« eingeben.
- 10 Zeile »Netzmaske« mit »V« wählen. Netzmaske mit »1...0« eingeben.
- 11 Zeile »Gateway« mit »W« wählen. Gateway mit »1...0« eingeben.
- 12 Anmeldung an das Heimnetzwerk mit »•« (rot) starten.
	- Die Meldung »Verbinde... Bitte warten« wird eingeblendet.
- 13 Wenn die Meldung erlischt, mit »••« (grün) die Verbindung zum Netzwerk prüfen.
	- Anzeige: »Testen ... Bitte warten«, nach erfolgreicher Anmeldung »Verbindung mit Gateway: Erfolgreich« und »Internetverbindung: Erfolgreich«.
- 14 Einstellung mit »**EXIT**« beenden.

# $\mathcal{A}_1$

<span id="page-34-0"></span>BetriebüberWLAN

1 Den Grundig WiFi USB Dongle G-WIFI-02 an die Buchse »USB1« oder »USB2 (HDD)« des Fernsehgerätes anschließen.

Hinweise:

■ Der WiFi USB Dongle ist nicht im Lieferumfang des Produktes enthalten, sondern muss separat erworben werden.

#### Hinweise:

7 Das WLAN Modul unterstützt das Datenübertragungsprotokoll nach IEEE 802.11B/G und N.

Um Videostörungen zu vermeiden, empfehlen wir – wenn vom Router unterstützt – den Standard IEEE 802.11N zu verwenden.

Die beste Bildqualität bei HD Videowiedergabe erhalten Sie nur über eine LAN-Verbindung.

- Wenn Sie einen Router verwenden, der den Standard IEEE 802.11B/G unterstützt, kann die Qualität der Videowiedergabe, verglichen zum Standard IEEE 802.11N, geringer sein. Die Ursache ist die geringere Datentransferrate des Standards IEEE 802.11B/G.
- Die Wiedergabequalität beim Betrieb mit einer DLNA-Applikation und mit der Smart Inter@ctive TV 3.0 Funktion ist davon abhängig, wieviele Benutzer das kabellose Heimnetz gleichzeitig nutzen.
- Wir empfehlen, während des Betriebes mit der Smart Inter@active TV 3.0 Funktion andere Geräte im Heimnetzwerk abzuschalten, um unnötigen Datenverkehr zu vermeiden.
- Stellen Sie den Router an einer erhöhten Position auf, um die Empfangsqualität des WLAN Moduls zu verbessern.
- Die Empfangsqualität beim drahtlosen Betrieb ist abhängig vom Router und dem Abstand zwischen Router und Fernsehgerät sowie dem Digitalen Media Server (DMS).

# Anmeldung am Router für den WLAN-Betrieb

Sie haben verschiedene Möglichkeiten, Ihr Fernsehgerät am Heimnetzwerk anzumelden.

A Die automatische Anmeldung,

dabei werden alle notwendigen Einstellungen (»IP Adresse«, »DNS«, »Netzmaske« und »Gateway«) vom Router automatisch vergeben.

Abhängig vom Router verwenden Sie:

- die Option "WPS-PBC" (Push Button Configuration);
- die Anmeldung mittels WPS-PIN;
- die Anmeldung mit Eingabe des Netzwerk-Kennwortes.
- **B** Die manuelle Anmeldung,

 hier müssen alle notwendigen Einstellungen (»IP Adresse«, »DNS«, »Netzmaske« und »Gateway«) von Hand eingegeben werden.

34 DEUTSCH

# <span id="page-35-0"></span>Voraussetzungen

Die meisten Heimnetze sind dynamisch, d.h. die Daten für IP Adresse, Netzwerkmaske und Gateway wird vom Router automatisch zugewiesen.

Wenn Sie ein dynamisches Netzwerk verwenden, benötigen Sie einen DSL Router, der DHCP unterstützt.

## Die automatische Anmeldung mit "WPS-PBC" (Push Button Configuration)

Verwenden Sie diese Art der Anmeldung, wenn Ihr Router "WPS-PBC" unterstützt. Alle Sicherheitseinstellungen werden automatisch übernommen.

- 1 Menü mit »MENU« aufrufen.
- 2 Menüpunkt »Einstellungen« mit »OK« aktivieren.
- 3 Menüpunkt »Netzwerkkonfiguration« mit »>« oder »<« wählen und mit »OK« bestätigen.
	- Das Menü »Netzwerkkonfiguration« wird eingeblendet.
- 4 Zeile »Verbindungstyp ändern« mit » $\blacktriangledown$ « oder »Λ« wählen und mit »OK« bestätigen.
- 5 Die Option »Kabellos WPS« mit »<« oder »>« wählen und mit »OK« bestätigen. - Eine Abfrage wird eingeblendet.
- 6 Die Funktion »WLAN« mit »••« (arün) aktivieren.
- 7 Zeile »WPS-Typ« mit »V« oder »A« wählen und die Option »Taste« mit »<« oder »>« wählen.

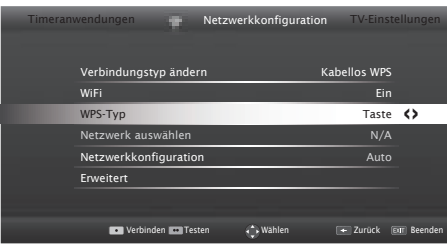

- 8 Anmeldung an das Heimnetzwerk mit » « (rot) starten.
	- Die Meldung »WPS-Taste an ...« wird eingeblendet.
- Am Router die WPS-Taste drücken.
- 10 Die Meldung mit » · « (grün) bestätigen.
	- Die Meldung »Verbindung mit Gateway: Erfolgreich« wird eingeblendet.
- 11 Wenn die Meldung erlischt, mit » « (grün) die Verbindung zum Netzwerk prüfen.
	- Anzeige: »Testen ... Bitte warten«, nach erfolgreicher Anmeldung »Verbindung mit Gateway: Erfolgreich« und »Internetverbindung: Erfolgreich«.
- 12 Einstellung mit »EXIT« beenden.

# Die automatische Anmeldung mit WPS-PIN-Eingabe

Verwenden Sie diese Art der Anmeldung, wenn Ihr Router die WPS-PIN-Eingabe unterstützt. Alle Sicherheitseinstellungen werden automatisch übernommen.

- Menii mit »MENU« qufrufen.
- 2 Menüpunkt »Einstellungen« mit »OK« aktivieren.
- 3 Menüpunkt »Netzwerkkonfiguration« mit »>« oder »<« wählen und mit »OK« bestätigen.
	- Das Menü »Netzwerkkonfiguration« wird eingeblendet.
- 4 Zeile »Verbindungstyp ändern« mit » $\blacktriangledown$ « oder »A« wählen und mit »OK« bestätigen.
- 5 Die Option »Kabellos WPS« mit »<« oder »>« wählen und mit »OK« bestätigen. - Eine Abfrage wird eingeblendet.
- 6 Die Funktion »WLAN« mit » « (arün) aktivieren.
- 7 Zeile »WPS-Typ« mit »V« oder »Λ« wählen und die Option »PIN« mit »<« oder »>« wählen.
# NETZWERK INSTALLATI

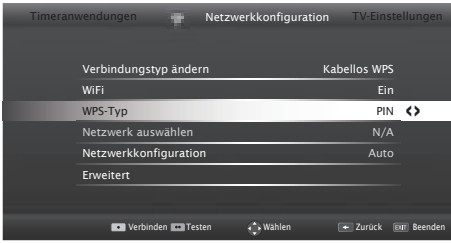

- Zeile »Netzwerk auswählen« mit »∨« oder » • « wählen und mit » OK« bestätigen.
	- Das Menü »Netzwerk auswählen« wird eingeblendet, die vorhandenen Netzwerke werden gesucht und angezeigt.
- Das gewünschte Netzwerk mit »V«, »∧«, »<« oder »>« wählen und mit »OK« bestätigen.
	- – Die zur Anmeldung am Router benötigte PIN wird angezeigt (8 Stellen).

#### Hinweis:

- Entnehmen Sie der Bedienungsanleitung des Routers, wie die PIN mittels PC eingegeben wird.
- 10 Die PIN mit dem PC am Router eingeben (z.B. AVM FRITZ!Box: Menüpunkt WLAN-Einstellungen ... WPS) und speichern.

#### Hinweis:

- Die PIN muss innerhalb von 2 Minuten eingegeben werden. Ist dies nicht der Fall, wird die Verbindung zwischen Fernsehgerät und Router abgebrochen.
- **11** Anmeldung an das Heimnetzwerk mit » « (grün) starten.
	- Die Meldung »Verbindung mit Gateway: Erfolgreich« wird eingeblendet.
- 12 Wenn die Meldung erlischt, mit »••« (grün) die Verbindung zum Netzwerk prüfen.
	- Anzeige: »Testen ... Bitte warten«, nach erfolgreicher Anmeldung »Verbindung mit Gateway: Erfolgreich« und »Internetverbindung: Erfolgreich«.
- 13 Einstellung mit »EXIT« beenden.

### Die automatische Anmeldung mit Eingabe des Netzwerk-Kennwortes

Verwenden Sie diese Art der Anmeldung, wenn Ihr Router "WPS-PBC" oder die WPS-PIN-Eingabe nicht unterstützt.

- 1 Menü mit »MENU« aufrufen.
- 2 Menüpunkt »Einstellungen« mit »OK« aktivieren.
- 3 Menüpunkt »Netzwerkkonfiguration« mit »>« oder »<« wählen und mit »OK« bestätigen.
	- – Das Menü »Netzwerkkonfiguration« wird eingeblendet.

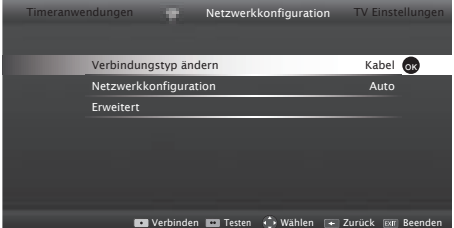

- 4 Die Zeile »Verbindungstyp ändern« mit » $\blacktriangledown$ « oder » < wählen und mit »OK« bestätigen.
- Die Option »Kabellos« mit »<« oder »>« wählen und mit »OK« bestätigen. - Eine Abfrage wird eingeblendet.
- **6** Die Funktion »WLAN« mit »••« (grün) aktivieren.
- 7 Die Zeile »Netzwerkkonfiguration« mit »V« oder » < wählen und die Option »Auto« mit »<« oder »>« wählen.
- Die Zeile »Netzwerk wählen« mit »∧« oder »V« wählen und mit »OK« bestätigen.
	- – Das Menü »Netzwerk wählen« wird eingeblendet, die vorhandenen Netzwerke werden aesucht und angezeigt.
- 9 Das gewünschte Netzwerk mit »V«, »Λ«, »<« oder » » wählen und mit »OK« bestätigen. – Das »Kennwort« Menü wird eingeblendet.

#### Hinweis:

Damit sich das Fernsehgerät am Heimnetzwerk anmelden kann, muss der Netzwerkname (SSID) ausschließlich ASCII Zeichen beinhalten.

# NETZWERK INSTALLATION

- 10 Das erste Zeichen/Ziffer des benötigten Kennworts mit »V«, »∧«, »<« und »>« wählen und mit »OK« zur nächsten Eingabestelle schalten.
	- $-$  Mit »Shift« $\Rightarrow$  »OK« kann zwischen Großbuchstaben/Nummern und Kleinbuchstaben/Sonderzeichen umgeschaltet werden.
	- Zum Löschen von Zeichen/Ziffern die Schaltfläche » « vählen und mit »OK« bestätigen.
- **11** Kennwort mit »••« (grün) bestätigen.
	- Die Meldung »Verbinde... Bitte warten« wird eingeblendet.
- 12 Wenn die Meldung erlischt, mit »••« (grün) die Verbindung zum Netzwerk prüfen.
	- Anzeige: »Testen ... Bitte warten«, nach erfolgreicher Anmeldung »Verbindung mit Gateway: Erfolgreich« und »Internetverbindung: Erfolgreich«.
- 13 Einstellung mit »EXIT« beenden.
	- Hinweis:
	- Wenn die IP Adresse nicht automatisch vergeben wird, setzen Sie die Einstellung im Kapitel "Die manuelle Anmeldung" fort.

## Die manuelle Anmeldung

Wenn keine automatische IP-Adresse vorhanden ist, müssen Sie die Zugangsdaten für »IP Adresse«, »DNS«, »Netzmaske« und »Gateway« von Hand eingeben. Diese Zugangsdaten erhalten Sie vom Administrator Ihres Netzwerkes.

- Menü mit »MENU« aufrufen.
- 2 Menüpunkt »Einstellungen« mit »OK« aktivieren.
- 3 Menüpunkt »Netzwerkkonfiguration« mit »>« oder »<« wählen und mit »OK« bestätigen.
	- Das Menü »Netzwerkkonfiguration« wird eingeblendet.
- 4 Zeile »Verbindungstyp ändern« mit » $\blacktriangledown$ « oder »∧« wählen und mit »OK« bestätigen.
- 5 Die Option »Kabellos« mit »<« oder »>« wählen und mit »OK« bestätigen. – Eine Abfrage wird eingeblendet.
- 6 Die Funktion »WLAN« mit »••« (grün) aktivieren.
- **7** Zeile »Netzwerkkonfiguration« mit »<sup>•</sup> oder »A« wählen und die Option »Manuell« mit »<« oder »>« wählen.
- 8 Zeile »Erweitert« mit »V« oder »Λ« wählen und mit »OK« bestätigen.
	- Die Eingaben für »IP Adresse«, »DNS«, »Netzmaske« und »Gateway« sind aktiv.

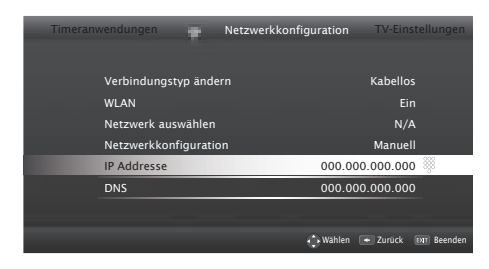

- Zeile »IP Adresse« mit »<sup>V«</sup> wählen. Daten mit »1...0« eingeben und mit »OK« bestätigen.
- 10 Zeile »DNS« mit »V« wählen. Daten mit »1...0« eingeben und mit »OK« bestätigen.

# NETZWERK INSTALLATION

- 11 Zeile »Netzmaske« mit »V« wählen und mit »OK« bestätigen. Daten mit »1…0« eingeben und mit »OK« bestätigen.
- 12 Zeile »Gateway« mit »V« wählen. Daten mit »1…0« eingeben und mit »OK« bestätigen.
- 13 Zeile »Netzwerk wählen« mit »A« oder »V« wählen und mit »OK« bestätigen.
	- Das Menü »Netzwerk auswählen« wird eingeblendet, die vorhandenen Netzwerke werden gesucht und dann angezeigt.
- 14 Das gewünschte Netzwerk mit »ν«, »∧«, »<« oder »>« wählen und mit »OK« bestätigen.

 – Das »Kennwort« Menü wird eingeblendet.

Hinweis:

- <sup>7</sup>Damit sich das Fernsehgerät am Heimnetzwerk anmelden kann, muss der Netzwerkname (SSID) ausschließlich ASCII Zeichen beinhalten.
- 15 Das erste Zeichen/Ziffer des benötigten Kennworts mit »V«, »Λ«, »<« und »>« wählen und mit »OK« zur nächsten Eingabestelle schalten.
	- Mit »Shift« ➡ »OK« kann zwischen Großbuchstaben/Nummern und Kleinbuchstaben/Sonderzeichen umgeschaltet werden.
	- Zum Löschen von Zeichen/Ziffern die Schaltfläche » « wählen und mit »OK« bestätigen.
- 16 Kennwort mit » « (grün) bestätigen.
	- Die Meldung »Verbinde... Bitte warten« wird eingeblendet.
- 17 Wenn die Meldung erlischt, mit »« (grün) die Verbindung zum Netzwerk prüfen.
	- Anzeige: »Testen ... Bitte warten«, nach erfolgreicher Anmeldung »Verbindung mit Gateway: Erfolgreich« und »Internetverbindung: Erfolgreich«.
- 18 Einstellung mit »EXIT« beenden.

# Name des Fernsehgerätes ändern

Um Ihr Fernsehgerät im Netzwerk identifizieren zu können, ist ab Werk der Name "Inter@ctive TV" vergeben. Sie können den Namen ändern.

- 1 Menü mit »MENU« aufrufen.
- 2 Menüpunkt »Einstellungen« mit »OK« aktivieren.
- 3 Menüpunkt »TV-Einstellungen« mit »>« oder »<« wählen und mit »OK« aktivieren.
- 4 Die Zeile »Info« mit »V« oder »Λ« wählen und mit »OK« bestätigen.
- 5 Zeile »TV-Name« mit »V« oder »Λ« wählen und mit »OK« bestätigen.
- 6 Aktuellen Namen löschen, dazu die Schaltfläche »Clear« mit »V«, »Λ«, »<« und »>« wählen und mit »OK« bestätigen.
- 7 Das erste Zeichen/Ziffer des neuen Namens mit »V«, »Λ«, »<« und »>« wählen und mit »OK« zur nächsten Eingabestelle schalten.
	- Mit »Shift« ➡ »OK« kann zwischen Großbuchstaben/Nummern und Kleinbuchstaben/Sonderzeichen umgeschaltet werden.
	- Zum Löschen von Zeichen/Ziffern die Schaltfläche » « wählen und mit »OK« bestätigen.
- 8 Neuen Namen mit »« (grün) bestätigen.
- 9 Einstellung mit »EXIT« beenden.

# Fernsehgerät bei einem "versteckten" Netzwerk anmelden

Auch wenn die SSID (Service Set Identifier) des Routers nicht sichtbar ist, können Sie Ihr Fernsehgerät an diesem Netzwerk anmelden.

- 1 Menü mit »MENU« aufrufen.
- 2 Menüpunkt »Einstellungen« mit »OK« aktivieren.
- 3 Menüpunkt »Netzwerkkonfiguration« mit »>« oder »<« wählen und mit »OK« bestätigen.
	- Das Menü »Netzwerkkonfiguration« wird eingeblendet.
- 4 Zeile »Netzwerk auswählen« mit »V« oder »Λ« wählen und mit »OK« bestätigen.
	- Das Menü »Netzwerk auswählen« wird eingeblendet, die vorhandenen Netzwerke werden gesucht und dann angezeigt.
- 5 »« (rot) drücken.
	- Das Menü »Netzwerk hinzufügen« wird eingeblendet.
- 6 Zeile »Routername« mit »V« oder »Λ« wählen und mit »OK« bestätigen.
	- Ein Menü für die Eingabe der SSID wird eingeblendet.

#### Hinweis:

- <sup>7</sup>Damit sich das Fernsehgerät am Heimnetzwerk anmelden kann, muss der Netzwerkname (SSID) ausschließlich ASCII Zeichen beinhalten.
- 7 Das erste Zeichen/Ziffer der SSID mit »V«, »Λ«, »<« und »>« wählen und mit »OK« zur nächsten Eingabestelle schalten.
	- Mit »Shift« ➡ »OK« kann zwischen Großbuchstaben/Nummern und Kleinbuchstaben/Sonderzeichen umgeschaltet werden.
	- Zum Löschen von Zeichen/Ziffern die Schaltfläche » X « wählen und mit »OK« bestätigen.
- 8 SSID mit »« (grün) bestätigen.

9 Zeile »Sicherheitstyp« mit »V« oder »Λ« wählen und mit »<« oder »>« die benötigte Option (WEP, WPA oder WPA2) wählen.

#### Hinweis:

- <sup>7</sup>Wird die Option »WPA« gewählt, muss in Zeile »Verschlüsselt« das Sicherheitsprotokoll (AES oder TKIP) gewählt werden. Dies ist abhängig von der Einstellung am Router.
- 10 Einstellung mit » « (rot) bestätigen. – Das Netzwerk wird jetzt im Menü »Netzwerk auswählen« angezeigt.
- <sup>11</sup> Das Netzwerk mit »V«, »Λ«, »<« oder »>« wählen und mit »OK« bestätigen. – Das »Kennwort« Menü wird eingeblendet.
- 12 Das erste Zeichen/Ziffer des benötigten Kennworts mit »V«, »Λ«, »<« und »>« wählen und mit »OK« zur nächsten Eingabestelle schalten.
	- Mit »Shift« ➡ »OK« kann zwischen Großbuchstaben/Nummern und Kleinbuchstaben/Sonderzeichen umgeschaltet werden.
	- Zum Löschen von Zeichen/Ziffern die Schaltfläche » • X « wählen und mit »OK« bestätigen.
- 13 Kennwort mit » · « (grün) bestätigen. – Die Meldung »Verbinde... Bitte warten« wird eingeblendet.
- 14 Wenn die Meldung erlischt, mit » « (grün) die Verbindung zum Netzwerk prüfen.
	- Anzeige: »Testen ... Bitte warten«, nach erfolgreicher Anmeldung »Verbindung mit Gateway: Erfolgreich« und »Internetverbindung: Erfolgreich«.
- 15 Einstellung mit »EXIT« beenden.

## Smart Inter@active TV 3.0 Applikationen

Die Option "Smart Inter@active TV 3.0" Ihres Fernsehgerätes bietet Ihnen den Zugang zum Internet, wenn das Fernsehgerät an Ihrem Heimnetzwerk mit Internetzugang angeschlossen ist.

Sie können die verschiedensten Applikationen aus dem Internet oder dem GRUNDIG AppLI-CATION store abrufen, über das Internet telefonieren, Videos betrachten, Bilder ansehen und soziale Netzwerke besuchen. Des Weiteren können Sie z. B. nach Sportmeldungen suchen, den Wetterbericht abrufen und nach Ärzten und Apotheken suchen.

Hinweise:

- <sup>7</sup>Die Verfügbarkeit der Applikationen und ihr Inhalt kann von Land zu Land unterschiedlich sein.
- <sup>7</sup>Mit "Smart Inter@active TV 3.0" können keine Dateien heruntergeladen und gespeichert werden. Ein "Upload" von Dateien auf eine Web-Seite wird nicht unterstützt.

 "Add-ons" können nachträglich nicht installiert werden, mit Ausnahme der Applikationen aus dem GRUNDIG AppLICATION store.

- <sup>7</sup>Grundig ist nicht für den Inhalt und die Qualität des Inhaltes der Applikationen verantwortlich. Dies unterliegt der Verantwortung des jeweiligen Anbieters.
- <sup>7</sup>Lokale und Globale Applikationen unterliegen einem begrenzten Anwendungszeitraum durch die Diensteanbieter. Die Diensteanbieter können Ihre Applikationen uneingeschränkt ändern, einschränken, erweitern und entfernen.

 Grundig hat auf diese Änderungen keinen Einfluss.

- <sup>7</sup>Grundig behält sich alle Rechte zum Ändern, Einschränken, Erweitern und Entfernen der Internet Applikationen vor.
- 40 **Delationerstützt wird.** <sup>7</sup>Bei verschiedenen Applikationen kann es notwendig sein, über die Homepage der Applikationen einen separaten Zugangscode anzufordern. Wenn Sie mit Ihrem Fernsehgerät diese Homepage anwählen, kann es sein, dass der Inhalt nicht durch das Fernseh-

## Das Menü »SMART INTER@CTIVE TV« anwählen

- 1 Menü mit »MENU« aufrufen.
- 2 Menüpunkt »Applications Store« mit »>« oder »<« wählen und mit »OK« bestätigen.
	- Das Anmeldemenü wird eingeblendet.

Hinweise:

- <sup>7</sup>Im "normalen" Fernseh-Betrieb kann das Menü »Meine Apps« mit »@« aufgerufen und wieder abgeschaltet werden.
- <sup>7</sup>Wenn Sie eine Applikation starten und das Fernsehgerät ist nicht mit dem Internet verbunden, wird eine Meldung eingeblendet.

 Ist eine Internetverbindung eingerichtet, jedoch keine »IP Adresse« vergeben, kann die Applikation auch nicht angezeigt werden.

 Überprüfen Sie in diesem Fall die Netzwerkverbindung, siehe Kapitel auf den Seiten 31 oder 34.

<sup>7</sup>Das Navigieren in den Menüs und wie Sie den Zugang zu den Applikationen einrichten, finden Sie in den nächsten Kapitel.

## USB Tastatur und Maus

An beiden Buchsen »USB1« und an Buchse »USB2 (HDD)« kann eine USB-Tastatur mit Maus für die Bedienung des WebBrowsers angeschlossen werden.

Die Tastatur muss dem USB-Standard entsprechen. Eine Tastatur, die einen Treiber benötigt, kann nicht verwendet werden.

## Navigieren und Texteingabe bei der Anmeldung

1 Menü »Meine Apps« mit »@« aufrufen. – Das Anmeldemenü wird eingeblendet.

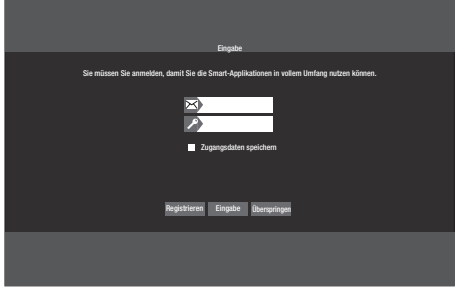

- 2 Registrierung mit »OK« starten.
- <sup>3</sup> Benötigtes Textfeld mit »V«, »Λ«, »<« und »>« wählen und mit »OK« bestätigen. – Die virtuelle Tastatur wird eingeblendet.

Hinweise zur Dateneingabe:

- <sup>7</sup> Benötigte Tastenbelegung (Sprache) der Tastatur mit »« (grün) wählen.
- <sup>7</sup>Die Daten werden mit der virtuellen Tastatur eingeben. Den benötigten Buchstaben/ die Ziffer jeweils mit »V«, »Λ«, »<« und »>« wählen und mit »OK« bestätigen.
- Zum Umschalten von Großbuchstaben auf Kleinbuchstaben die Schaltfläche »Shift« wählen und mit »OK« bestätigen.
- Mit »•« (rot) kann eine "Handytastatur" eingeblendet werden.
- <sup>7</sup>Das letzte Zeichen/die letzte Ziffer kann mit »« (blau) gelöscht werden. Mit »« (gelb) wird der gesamte Eintrag gelöscht.
- Ist die Eingabe für die Zeile komplett, muss sie "gesendet" werden, dazu mit »∨«, »∧«, »<« und »>« die Schaltfläche »<= « wählen und mit »OK« bestätigen.

 Die Tastatur wird ausgeblendet.

### Zugang zu GRUNDIG AppLICATION store einrichten

Wenn Sie die Function »GRUNDIG appLICA-TION store« zum ersten Male benutzen, sollten Sie einen persönlichen Zugang einrichten. Durch diese Registrierung erhalten Sie vielfältige Informationen zu den Grundig Applikationen.

- 1 Menü »Meine Apps« mit »@« aufrufen. – Das Anmeldemenü wird eingeblendet.
- Registrierung mit »OK« starten.
- 3 Name und Vorname eingeben: Textfeld mit »V«, »Λ«, »<« und »>« wählen und mit »OK« bestätigen. Daten eingeben, nach der Eingabe mit »V«, »Λ«, »<« und »>« die Schaltfläche »<« wählen und mit »OK« bestätigen.

Zur nächsten Eingabezeile im gleichen "Reiter" mit »V« schalten und Tastatur mit »OK« einblenden.

Zum nächsten "Reiter" mit » • • • « (blau) schalten und Tastatur mit »OK« einblenden.

Hinweis:

- Zum vorherigen "Reiter" kann mit »•« (rot) geschaltet werden.
- 4 E-Mail Adresse eingeben: Daten eingeben, nach der Eingabe mit » $\mathbb{V}$ «, »Λ«, »<« und »>« die Schaltfläche »<« wählen und mit »OK« bestätigen. Zum nächsten "Reiter" mit » • • • « (blau) schalten und Tastatur mit »OK« einblenden.
- 5 Kennwort eingeben und Kennwort bestätigen:

Daten eingeben, nach der Eingabe mit »•«, »Λ«, »<« und »>« die Schaltfläche »< wählen und mit »OK« bestätigen. Zur nächsten Eingabezeile im gleichen "Reiter" mit »V« schalten und Tastatur mit »OK« einblenden.

Zum nächsten "Reiter" mit » • • • « (blau) schalten und Tastatur mit »OK« einblenden.

- 6 Aufstellort eingeben: Daten eingeben, nach der Eingabe mit » $\blacktriangledown$ «, »Λ«, »<« und »>« die Schaltfläche »<« wählen und mit »OK« bestätigen.
	- Die Meldung »Sie wurden ....« wird eingeblendet, die Anmeldung war erfolgreich.
- 7 Telefonnummer eingeben (optional): Daten eingeben, nach der Eingabe mit »V«, »Λ«, »<« und »>« die Schaltfläche »<« wählen und mit »OK« bestätigen.
- 8 Eingaben mit »« (blau) bestätigen.
- 9 Nutzungsbedingungen lesen und mit »OK« akzeptieren.
	- Das Menü »GRUNDIG appLICATION store« wird eingeblendet und die Standardapplikationen werden geladen.

### Bei GRUNDIG AppLICATION store anmelden

Wenn Sie das Fernsehgerät auf die Werkseinstellung zurückgesetzen und bei diesem Reset das "Häkchen" im Feld »Installierte Anwendungen speichern« nicht gesetzt haben, werden alle Applikationen die zuvor installiert wurden wieder gelöscht.

Bei der Anwahl des Menüs »GRUNDIG appLI-CATION store« wird das "Anmeldemenü" eingeblendet. Melden Sie sich bitte mit Ihrer E-Mail Adresse und Ihrem Passwort wieder an.

- 1 Menü »GRUNDIG appLICATION store« mit »@« aufrufen.
	- Das Anmeldemenü wird eingeblendet.
- 2 Anmeldevorgang mit » • • « (blau) starten.
- 3 E-Mail Adresse eingeben: Daten eingeben und Tastatur mit »< schließen. Zur nächsten Eingabezeile mit »W« schalten und Tastatur mit »OK« einblenden.
- 4 Kennwort eingeben: Daten eingeben und Tastatur mit »<<<a> schließen.

Hinweis:

- <sup>7</sup>Wurde das Kennwort vergessen »« (gelb) drücken. Ein neues Kennwort wird nach kurzer Zeit an Ihre E-Mail Adresse gesendet. Dieses Kennwort eingeben.
- 5 Eingaben mit »« (blau) bestätigen.
- 6 Nutzungsbedingungen lesen und mit »OK« akzeptieren.
	- Eine Information wird eingeblendet. Wählen Sie, ob Ihre Applikationen wieder hergestellt werden sollen oder nur die vorgegebenen Applikationen geladen werden sollen.
- 7 Die gewünschte Zeile mit »V« oder »Λ«, wählen und mit »OK« bestätigen
	- Das Menü »GRUNDIG appLICATION store« wird eingeblendet und die Standardapplikationen werden geladen.
- 8 Nach kurzer Zeit wird eine Information angezeigt, diese mit »OK« bestätigen.

## Applikationen auswählen

1 Menü »Meine Apps« mit »@« anwählen.

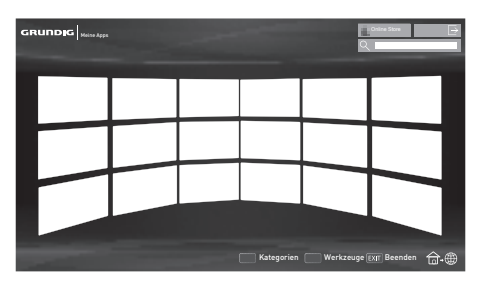

- 2 Gewünschte Applikation mit »V«, »Λ«, »<« und »>« wählen und mit »OK« bestätigen.
	- – Das Hauptmenü der gewählten Applikation wird nach kurzer Zeit eingeblendet.

#### Hinweise:

- Wird die Funktion »GRUNDIG appLICA-TION store« gewählt und das Fernsehgerät hat keine Verbindung zum Internet, wird ein Hinweis eingeblendet.
- Besteht eine Netzwerkverbindung über LAN oder WLAN, es wird jedoch keine IP-Adresse empfangen oder die Internetverbindung wird nicht hergestellt, kann die Funktion »GRUNDIG appLICATION store« nicht gestartet weren. Bitte die Netzwerkanschlüsse überprüfen, siehe Seite 31 oder 34.

# Der GRUNDIG Online Store

Im GRUNDIG Online Store, der Ihnen Online angeboten wird, finden Sie zahlreiche Applikationen, die Sie auf Ihrem Fernsehgerät installieren können.

Im Menü »GRUNDIG appLICATION Store« sind ab Werk einige Applikationen installiert.

Im GRUNDIG Online Store finden Sie eine große Auswahl weiterer Applikationen, die Sie herunterladen können.

- 1 Menü »Meine Apps« mit »@« anwählen.
- 2 Den Grundig Online Store anwählen, dazu die Schaltfläche »Online Store« mit »W«, »Λ«, »<« und »>« wählen und mit »OK« bestätigen.
	- Der »Grundia Online Store« wird eingeblendet.

## Applikationen herunterladen und installieren

Im Menü »Online Applikationen« die gewünschte Kategorie der Applikationen mit »V« oder »A« wählen und mit »>« zu den Applikationen schalten;

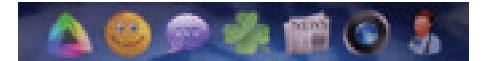

#### oder

gewünschte Applikation nach Kriterien wählen:

»Sehr beliebt«. »Höchst bewertet«, »Veröffentlichungsdatum«;

#### oder

wenn gezielt nach einer Applikation gesucht werden soll, mit »V«, »A«, »<« und »>« die Schaltfläche "Lupe" anwählen, mit »OK« bestätigen, und Suchbegriff über die virtuelle Tastatur eingeben.

- 2 Gewünschte Applikation mit »V«, »Λ«, »<« und » » wählen und mit »OK« bestätigen.
	- Informationen zur Applikation werden eingeblendet.
- 3 Download starten, dazu die Schaltfläche »Installieren« mit »OK« bestätigen, danach die Schaltfläche »Starten« mit »OK« bestätigen.

 – Die Applikation wird heruntergeladen und installiert.

4 Die Applikation mit »OK« starten;

### oder

zum Download weiterer Applikationen »@« drücken.

## Applikationen deinstallieren

- 1 Im Menü »Meine Apps« die Übersicht der Kategorien mit »« (rot) aufrufen und die gewünschte Kategorie mit »<« oder »>« wählen.
- 2 Applikation, die deinstalliert werden soll mit »V«, »Λ«, »<« und »>« wählen.
- 3 Das Menü »Werkzeuge« mit »« (blau) aktivieren, die Option »Deinstallieren« mit »<« oder »>« wählen und mit »OK« bestätigen.
	- Ein Sicherheitshinweis wird eingeblendet.
- 4 Schaltfläche »Deinstallieren« mit »OK« bestätigen;

#### oder

 mit »<« oder »>« die Schaltfläche »Abbrechen wählen« und mit »OK« bestätigen.

5 Vorgang mit »OK« beenden.

### Applikationen bewerten

Sie können die Applikationen im Menü »GRUN-DIG appLICATION store« bewerten.

- 1 Im Menü »Meine Apps« die Übersicht der Kategorien mit »« (rot) aufrufen und die gewünschte Kategorie mit »<« oder »>« wählen.
- 2 Applikation, die bewertet werden soll mit »V«, »Λ«, »<« und »>« wählen.
- 3 Das Menü »Werkzeuge« mit »« (blau) aktivieren, die Option »Bewertung« mit »<« oder »>« wählen und mit »OK« bestätigen.
- <sup>4</sup> Einmal »Λ« drücken und Bewertung mit »<« oder »>« eingeben. Mit »V« die Schaltfläche »Bewertung« wählen mit »OK« bestätigen.
- 5 Vorgang mit »OK« beenden.

### Applikationen als Favoriten markieren

Sie können bevorzugte Applikationen als Favoriten markieren. Diese finden Sie schnell in der Kategorie "Favoriten".

- 1 Im Menü »Meine Apps« die Übersicht der Kategorien mit »« (rot) aufrufen und die gewünschte Kategorie mit »<« oder »>« wählen.
- 2 Applikation, die markiert werden soll mit »V«, »Λ«, »<« und »>« wählen.
- Das Menü »Werkzeuge« mit »••••« (blau) aktivieren, die Option »FAV setzen« mit »<« oder »>« wählen und mit »OK« bestätigen.
	- Die Applikation wird mit »★« markiert und zur Kategorie "Favoriten" kopiert.

## Das Hauptmenü

- 1 Die Applikationen.
- 2 Schaltfläche zum Online Store.
- 3 Suchleiste.
- 4 Wählt die Kategorien.
- 5 Wählt weitere Funktionen.
- **6** Beendet die Funktion.

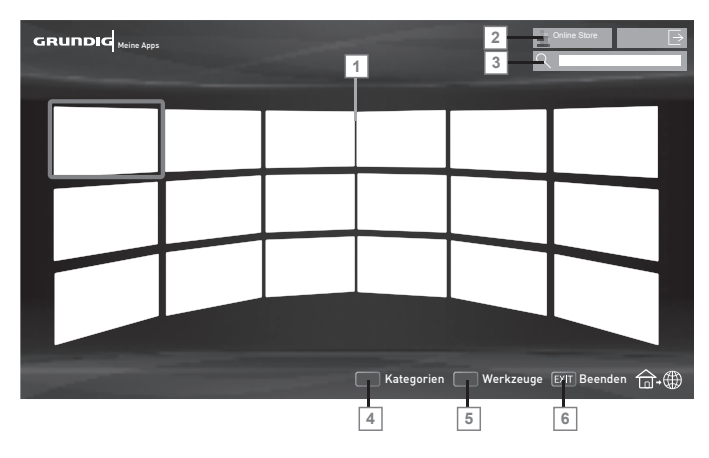

## Navigation im Hauptmenü

- 1 Mit » « (rot) die Übersicht der Kategorien einblenden. Gewünschte Kategorie mit »<« oder »>« wählen.
- 2 Gewünschte Applikation mit »∨«, »∧«, »<« und »>« wählen und mit »OK« bestätigen.
	- Das Hauptmenü der gewählten Applikation wird nach kurzer Zeit eingeblendet.
- 3 Die weitere Bedienung und mögliche Anwendungen sind abhängig von der Struktur in den Untermenüs der jeweiligen Applikation. Beachten Sie auch die Hinweise in den Menüs.

### Wiederaabe und Zusatzfunktionen beim Abspielen der Applikationen

Hinweis:

- Einige Applikationen unterstützen nicht alle Wiedergabe-Funktionen, die Anwahl der Wiedergabe-Funktionen kann voneinander abweichen.
- $\blacksquare$  Wiedergabe mit »  $\blacktriangleright$  « starten.
- 2 Wiedergabe-Pause mit » « wählen.
- 3 Wiedergabe mit »<sup>1</sup> « beenden.
- 4 Während der Wiedergabe Bildsuchlauf mit »<sup>44</sup>« und »<sup>1</sup> « wählen.
- 5 Während der Wiedergabe das vorherige/ nächste Thema mit »I « oder »I « wählen.
- 6 Bildinhalt anwählen oder Schreibmarke (Cursor) in der virtuellen Tastatur mit »V«, »Λ«, »<« und »>« verschieben.
- 7 Anwahl/Eingabe in den Applikationen oder in der virtuellen Tastatur mit »OK« bestätigen.
- 8 Verschiedene Untermenüs und Funktionen in den Applikationen können mit »1...0«, »•« (rot), »••« (grün), »•••« (gelb) und »« (blau) gewählt werden.
- 9 Die jeweilige Applikation mit »@« abschalten.
- 10 Die Funktion "Smart Inter@active TV 3.0" mit »**EXIT**« abschalten.

# DER WEB BROWSER

# Das Hauptmenü des WEB Browsers

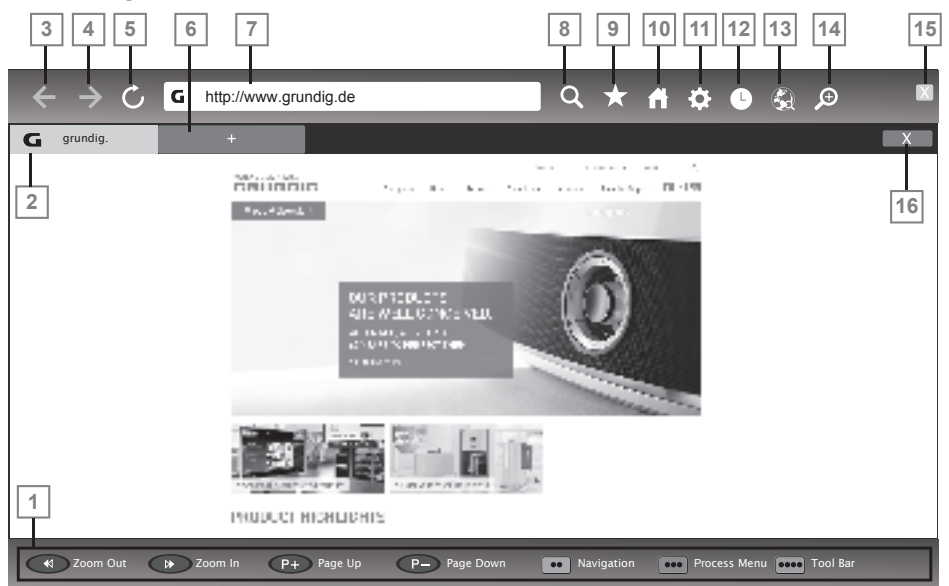

- **1** Tasten für die Naviaation im WebBrowser.
- 2 Aufgerufene Seite.
- 3 Eine Seite zurück.
- 4 Eine Seite vor.
- 5 Aktualisieren.
- 6 Neuen Tab erstellen.
- 7 Adressfeld.
- 8 Suchfunktion.
- 9 Favoriten.
- 10 Startseite.
- **11** Einstellungen
- 12 Chronik.
- 13 Suche im Web.
- $14.7<sub>nom</sub>$
- 15 WebBrowser schließen.
- 16 Tab schließen

## **WebBrowser Applikation**

Die Applikation WebBrowser bietet Ihnen den bequemen Zugang zum Internet.

- 1 Menü mit »MENU« aufrufen.
- 2 Menüpunkt »Webbrowser« mit »>« oder »<« wählen und mit »OK« bestätigen.
	- – Der Webbrowser wird eingeblendet.
- 3 Adressfeld mit »A« oder »V« anwählen und mit »OK« bestätigen.
	- – Die virtuelle Tastatur wird eingeblendet.
- 4 Suchbegriff/Adresse eingeben und mit »« (blau) bestätigen

#### Hinweise:

■ Cookies sind im Webbrowser standardmäßig eingeschaltet; das bedeutet, dass die aufgerufenen Webseiten einige Daten auf Ihrem Gerät speichern.

Wenn Sie nicht möchten, dass Daten auf Ihrem Gerät gespeichert werden, sollten Sie die Cookie-Option in den Einstellungen deaktivieren.

- 7 Weitere Funktionen und Bedienmöglichkeiten werden unten am Bildschirm angezeigt.
- Wir empfehlen für das einfache Naviaieren im WebBrowser den Gebrauch einer Tastatur und einer Maus. Diese können an den Buchsen »USB1« oder »USB2 (HDD)« angeschlossen werden. Tastaturen die einen speziellen Treiber benötigen, werden nicht unterstützt.

46 DEUTSCH

# BETRIEB MIT MULTI MEDIA SERVER

## Wiedergabe von Video-/ Musik-/ und Bilddaten vom Heimnetz

Sie können die Video-/ Musik-/ und Bilddateien, die auf dem Digitalen Medien Server gespeichert sind im DLNA Menü Ihres Fernsehgerätes auswählen und wiedergeben.

Hinweise:

**Die DMR-Funktion der Fernsehanlage ist im** Hintergrund immer aktiv.

Mit der DMT-Funktion können in einer DMCunterstützten Applikation beliebige Inhalte im DMS am Fernseher wiedergegeben werden, ohne dass das DLNA-Menü geöffnet werden muss.

Solche Applikationen bieten eine Option zur Wiedergabe an einem anderen Gerät und fordern den Nutzer zur Auswahl eines DMP-Gerätes (TV) auf. Wenn Ihr Fernseher über die DMP-Geräteliste ausgewählt wird, wird der entsprechende Inhalt an Ihrem Fernseher wiedergegeben.

- Sie können auf Videos, Musik oder Fotos von z.B. einem PC, Smartphone oder NAS (Network Attached Storage) zugreifen, die kompatibel zum DLNA-Standard sind und als Digital Media Server (DMS) dienen.
- Wenn der Digitale Medienserver und das Fernsehgerät gleichzeitig mit dem Heimnetzwerk drahtlos verbunden sind, kann es bei der Videowiedergabe zu Bildstörungen kommen.
- Ihr Fernsehgerät kann auch auf einen PC zugreifen, der über Software als Digital Media Server eingerichtet wurde. Ein problemloser Zugriff bei nicht DMS-zertifizierter Software kann nicht garantiert werden.
- Wenn Sie einen PC mit einem Windows Betriebssystem verwenden, können Sie den Windows Media Player so konfigurierern, dass er als Digital Media Server verwendet werden kann (ab Version 11).

Die notwendigen Einstellungen sind abhängig von der jeweiligen Softwareversion.

### Digitalen Medien Server anwählen

- 1 Menü mit »MENU« aufrufen.
- 2 Menüpunkt »DLNA« mit »>« oder »<« wählen und mit »OK« aktivieren.
	- Das Menü »Medienplayer« wird eingeblendet.
	- – Die vorhandenen Digitale Media Server werden angezeigt.

Hinweis:

- <sup>7</sup>Wenn kein Digitaler Media Server angezeigt wird, überprüfen Sie bitte den Anschluß und die Anmeldung an das Heimnetzwerk.
- Den gewünschten Digitalen Media Server mit »<« oder »>« wählen und mit »OK« bestätigen.
	- Der Inhalt wird angezeigt.

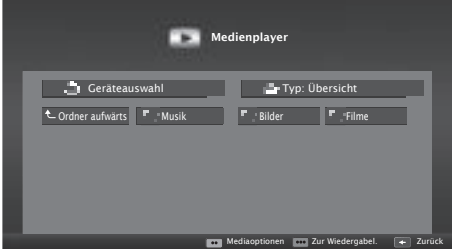

Hinweise:

- Die Struktur der Dateien und der Ordner des Digitalen Media Servers im Menü ist abhängig vom Media Server, den Sie verwenden.
- Werden vom Digitalen Media Server Filme mit Untertiteln angeboten, so können diese Untertitel nicht angezeigt werden.
- Nur Video-Dateiformate mit einem DLNA Zertifikat (»MPEG\_PS\_NTSC«, »MPEG\_PS\_ PAL«, »MPEG\_TS\_SD\_EU« und »MPEG\_ TS\_EU\_ISO«) werden unterstützt.
- Bei der Wiedergabe von Videos mit hoher Bitrate können Bildstörungen auftreten.

# BETRIEB MIT MULTI MEDIA SERVER

- Ordner, die in der DLNA-Anwendung als unbekannt angezeigt werden, können nicht mit dem Fernsehgerät wiedergegeben werden. Dieses Problem lässt sich eventuell durch Installation eines entsprechenden Codec im Computer korrigieren.
- <sup>7</sup>Nur die Audio-Dateiformate mit einem DLNA Zertifikat (»AAC\_ADTS\_320«, »LPCM«, »MP3«, »WMABASE« und »WMAFULL«) werden unterstützt.
- <sup>7</sup>Nur die Bild-Dateiformate mit einem DLNA Zertifikat (»JPEG\_LRG«, »JPEG\_MED« und »JPEG\_SM«) werden unterstützt.

### Wiedergabe starten

- 1 Im Inhaltsverzeichnis den gewünschten Ordner mit »V«, »Λ«, »<« oder »>« wählen und mit »OK« bestätigen. – Die vorhandenen Titel werden angezeigt.
- <sup>2</sup> Gewünschten Titel mit »V«, »Λ«, »<« oder »>« wählen.
- **3** Wiedergabe mit  $\ast \bullet \ast$  starten.

### Weitere Wiedergabefunktionen

- 1 Wiedergabe Pause mit »!« wählen.
- 2 Wiedergabe mit » s (fortsetzen.
- 3 Vorhergehenden Titel mit » $\blacktriangleleft$ « anwählen, nächsten Titel mit »<sup>1</sup>« anwählen.
- 4 Wiedergabe mit »<sup>1</sup> « beenden.
- 5 Zurückschalten zur Übersicht mit »BACK  $\leftarrow$   $\leftarrow$
- 6 DLNA Funktion mit »EXIT« beenden.
- 7 Sicherheitsabfrage mit »« (grün) bestätigen.

#### Hinweis:

- <sup>7</sup>Die im Kapitel aufgeführten und weitere Wiedergabefunktionen können auch mit dem Funktionsmenü am Bildschirm angewählt werden:
	- »∩« Wiederhol-Funktion anwählen;
	- »5« vorhergehenden Titel anwählen
	- »3« Passage suchen rückwärts;
	- » «, » « Wiedergabe/Pause;
	- »7« Wiedergabe beenden;
	- »4« Passage suchen vorwärts;
	- »▶ « nächsten Titel anwählen.

# Informationen zur Aufnahme und Wiedergabe von Fernsehsendungen

- <sup>7</sup> Die Aufnahme und die Wiedergabe von Fernsehsendungen sind nur mit digitalen Fernseh-Programmen (DVB-S, DVB-T und DVB-C) möglich.
- <sup>7</sup> Welche digitalen Fernseh-Programme (DVB-S, DVB-T und DVB-C) Sie aufnehmen und wiedergeben können, kann auch vom jeweiligen Programmanbieter abhängig sein.
- <sup>7</sup> Die Aufnahme und die Wiedergabe von Sendungen sowie die Funktion TimeShift können nur mit einem externen Datenträger (Festplatte oder USB-Stick) durchgeführt werden.
- <sup>7</sup> Aufnahmen sind mit den meisten auf dem Markt verfügbaren Datenträgern möglich.

 Der Betrieb kann jedoch nicht für alle Datenträger garantiert werden.

- <sup>7</sup> Wurde eine Sendung auf dem externen Datenträger aufgezeichnet, kann diese nur auf Ihrem Fernsehgerät wiedergegeben werden. Die Wiedergabe dieser Sendungen mit anderen Geräten ist nicht möglich.
- <sup>7</sup> Wenn Sie Ihr Fernsehgerät zur Reparatur geben und Hardwarekomponenten ausgetauscht werden mussten, können möglicherweise die Aufnahmen mit dem reparierten Gerät nicht mehr wiedergegeben werden.
- <sup>7</sup> Der Empfang des Programmanbieters SKY ist in Deutschland zur Zeit nur mit einer geeigneten Settop-Box oder einem geeigneten CA-Modul möglich.
- <sup>7</sup> Grundig übernimmt keine Haftung für den eventuellen Verlust gespeicherter Daten auf dem externen Datenträger.
- Da der USB Multimedia Player verschiedene aufgenommene Sendungen nicht unterstützen kann, verwenden Sie zur Wiedergabe der aufgenommenen Sendungen die Funktion "PRnP-Archiv".

## Mögliche Einschränkungen bei dem Betrieb mit externen Datenträger

Abhängig vom jeweiligen Programmanbieter kann es bei einigen Fernseh-Programmen zu verschiedenen Einschränkung der Funktionen kommen.

> Auf diese Einschränkungen hat GRUNDIG keinen Einfluß!

- <sup>7</sup> Die Aufnahme einer Sendung auf den externen Datenträger kann durch den Programmanbieter unterbunden werden. Wird die Meldung »URI\* geschützt! Aufnahme eingeschränkt« am Bildschirm eingeblendet, so ist durch den Programmanbieter Aufnahme oder Timeshift eingeschränkt (Aufnahme einmal möglich) oder unterbunden (Aufnahme nicht möglich).
- <sup>7</sup> Wurde eine Sendung auf das Archiv des exernen Datenträgers aufgezeichnet und gespeichert, kann die Wiedergabe der Sendung eingeschränkt sein.

Der Programmanbieter kann Ihnen gestatten, diese Sendung einmal oder mehrmals anzusehen, es ist auch möglich, dass die Sendung nur für einen gewissen Zeitraum zur Verfügung steht.

- <sup>7</sup> Sendungen die jugendgeschützt sind, verlangen unmittelbar vor dem Start der Aufnahme die Eingabe einer PIN-Nummer. Erfolgt diese Autorisierung nicht, darf die Aufnahme nicht starten.
- <sup>7</sup> Das Überspielen einer Sendung von einem digitalen Fernseh-Programm auf einen Video-/ oder DVD-Recorder über die Buchse »AV1/S-VHS« (Analoges Bild-/Tonsignal) kann ebenfalls vom Programmanbieter eingeschränkt werden. Vorausgesetzt, Ihr Gerät unterstützt diese Überspielfunktion.

<sup>\*</sup> URI = User right information (Urheberrechtliche Informationen).

## Externe Datenträger anschließen-

Hinweise:

- Vor dem Anschliessen des externen Datenträgers schalten Sie das Fernsehgerät mit » $\cup$ « in Bereitschaft (Stand-by). Erst nach dem Anschliessen schalten Sie das Fernsehgerät wieder ein.
- Vor dem Entfernen des externen Datenträgers muss das Fernsehgerät grundsätzlich auf Stand-by geschaltet werden, damit es nicht zu Datenverlusten kommt.
- Ihr Fernsehgerät verfügt über zwei USB-Buchsen, »USB1« und »USB2 (HDD)«. »USB2 (HDD)« dient zum Anschluss von Datenträger, die eine zusätzliche Stromversorgung benötigen - beispielsweise externe Festplatten.

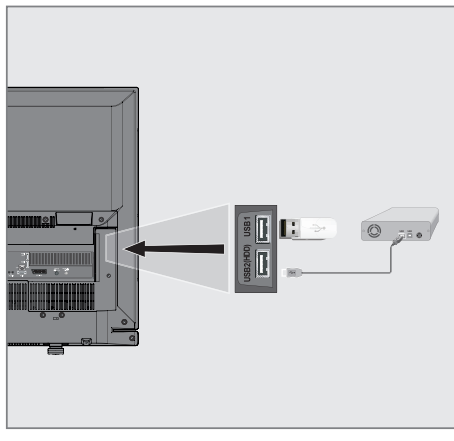

1 Buchse »USB2 (HDD)« des Fernsehgerätes und entsprechende Buchse des Datenträgers (externe Festplatte) mit einem USB-Kabel verbinden:

oder

USB-Stecker des USB-Memory Sticks in eine der Buchsen »USB1« des Fernsehgerätes stecken.

Hinweise:

- Die Buchsen »USB1« des Fernsehgerätes liefern gemäß USB-Spezifikationen maximal 500 mA Strom. Externe Festplatten, die mehr Strom benötigen, dürfen daher nur an die Buchse »USB2 (HDD)« des Fernsehgerätes angeschlossen werden.
- Wenn Sie für externe Festplatten, die an die Buchse »USB2 (HDD)« des Fernsehaerätes angeschlossenen wurden, ein Netzkabel verwenden, muss dieses Netzkabel beim Abschalten des Fernsehaerätes ebenfalls vom Stromnetz getrennt werden.
- Externen Datenträger dürfen nicht vom Fernsehgerät getrennt werden, während auf Dateien des Datenträgers zugegriffen wird.

# Einstellungen für USB Recording

## Menü anwählen

- Menii mit »MENU« aufrufen.
- Menüpunkt »PRnP-Archiv« mit »>« oder »<« wählen und mit »OK« aktivieren.
	- Das Menü »Medienplayer« wird eingeblendet.
- 3 Die Option »PVR« mit »>« oder »<« wählen und mit »OK« bestätigen.
	- Der Inhalt wird angezeigt.
- 4 Die Option »Mediaoptionen« mit »••« (grün) aufrufen.

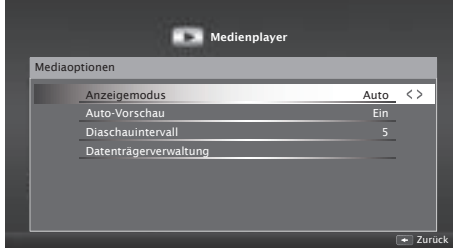

5 Die Zeile »Datenträgerverwaltung« mit »√« oder » < wählen und mit »OK« bestätigen.

### Hinweis:

■ Die weitere Bedienung entnehmen Sie bitte den folgenden Abschnitten.

# USB-RECORDING

## Datenträger sicher entfernen

1 Im Menü »Datenträgerverwaltung« die Zeile »Laufwerk sicher trennen« mit »V« oder »Λ« wählen und mit »OK« bestätigen.

#### Hinweis:

<sup>7</sup> Der Datenträger kann jetzt von der Buchse abgezogen werden.

### Externe Datenmedien auswählen

Wenn mehrere externe Datenträger an das Fernsehgerät angeschlossen sind, können Sie den gewünschten Datenträger auswählen.

- Im Menü »Datenträgerverwaltung« die Zeile »Datenträger« mit »V« oder »Λ« wählen und mit »OK« bestätigen.
- 2 Gewünschten Datenträger mit »<« oder »>« wählen.
- 3 Eine Menüebene zurückschalten mit »BACK « oder Einstellung mit »EXIT« beenden.

### Partition des externen Datenträgers wählen

Wenn der externe Datenträger über mehrere Partitionen verfügt, wählen Sie die gewünschte aus.

- 1 Im Menü »Datenträgerverwaltung« die Zeile »Partition« mit »V« oder »Λ« wählen und mit »OK« bestätigen.
- 2 Gewünschte Partition mit »<« oder »>« wählen.
- 3 Eine Menüebene zurückschalten mit »BACK « oder Einstellung mit »EXIT« beenden.

## Externe Datenträger prüfen

Sie können externe Datenträger einer Prüfung unterziehen und so herausfinden, ob sich diese für die gewünschte Funktionalität eignen.

Im Menü »Datenträgerverwaltung« die Zeile »Datenträger« mit »V« oder »Λ« wählen. Wenn mehrere Datenträger angeschlossen sind, den gewünschten Datenträger mit <« oder »>« wählen.

- 2 Zeile »Partition« mit »V« oder »Λ« wählen. Wenn mehrere Partitionen vorhanden sind, die gewünschte Partition mit <« oder »>« wählen.
- 3 Zeile »Datenträger prüfen« mit »V« oder »Λ« wählen und mit »OK« bestätigen.
	- Informationen zum Datenträger werden angezeigt.
- 4 Eine Menüebene zurückschalten mit »BACK « oder Einstellung mit »EXIT« beenden.

### Partition des externen Datenträgers wählen

Wenn der externe Datenträger über mehrere Partitionen verfügt, wählen Sie die gewünschte aus.

- 1 Im Menü »Datenträgerverwaltung« die Zeile »Partition« mit »V« oder »Λ« wählen.
- 2 Gewünschte Partition mit »<« oder »>« wählen.
- 3 Einstellung mit »EXIT« beenden.

## Timeshift – Sendungen "anhalten″

Die aktuelle Sendung kann "angehalten" werden. Dies ist eine nützliche Funktion, wenn z.B. während eines Spielfilmes das Telefon läutet, und Sie die Fortsetzung des Films nicht verpassen möchten.

Am Bildschirm erscheint ein Standbild der letzten Szene, die Sendung wird im "TimeShift-Speicher" des externen Datenträgers gespeichert

Im "TimeShift-Speicher" können Sie max. 60 Minuten der aktuellen Sendung aufnehmen.

Hinweis:

- Verwenden Sie für störungsfreies "Permanent Timeshift" eine externe USB-Festplatte.
- Aktuelle Sendung mit » sanhalten.
	- Das Bild wird eingefroren, der Zeitversatz und die restliche Aufnahmezeit werden angezeigt.
- 2 Sendung mit » \* « fortsetzen.
	- Die Sendung wird weiterhin aufgezeichnet.

Hinweis:

- <sup>7</sup> Die folgenden Funktionen sind während des Timeshift-Betriebs möglich:
- Zurückspulen, dazu »3« je nach Geschwindigkeit mehrmals drücken (das Bild ist während des Rückspulens eingefroren);
- Vorwärtsspulen, dazu »4« je nach Geschwindigkeit mehrmals drücken;
- Pause mit »|| « anwählen.
- Timeshift-Funktion mit »<sup>1</sup> « beenden.
	- Die Meldung »Livesendung« wird eingeblendet, Sie sehen die aktuelle Sendung ohne Zeitversatz.
	- Die Szenen im "TimeShift-Speicher" sind gelöscht.

# Sendungen aufnehmen

Sie können Sendungen aufnehmen. Die Daten dieser Sendungen werden auf einem externen Datenträger gespeichert, die Verwaltung dieses Archivs erfolgt durch das Fernsehgerät.

Für 1 Minute Aufnahme benötigen Sie – je nach Fernseh-Programm – 44 MB bis 110 MB Speicherplatz auf dem externen Datenträger.

Während der Aufnahme können Sie vom Archiv eine andere Sendung wiedergeben.

Ein Wechseln des Programmplatzes ist nur bei Fernseh-Programmen möglich, die auf der gleichen Frequenz (DVB-T, DVB-C) oder auf dem gleichen Transponder (DVB-S) gesendet werden.

## Sofortaufnahme einer Sendung

- 1 Fernseh-Programm mit »1…0« oder »P+«, »P-« wählen und Aufnahme mit »<sup>1</sup> starten.
	- Informationen zur Aufnahme werden eingeblendet: Das Aufnahmesymbol, der Programmname, die Sendung, die Aufnahmezeit und der noch zur Verfügung stehende Speicherplatz.
	- Nach kurzer Zeit werden diese Informationen abgeschaltet.
- Aufnahme mit »<sup>7</sup> « beenden.
- 3 Sicherheitsabfrage mit »« (grün) bestätigen;

oder

 »« (rot) drücken, die Aufnahme wird fortgesetzt.

Hinweise:

- <sup>7</sup> Nach Abschluss der Aufnahme wird die Aufzeichnung automatisch auf dem externen Datenträger gespeichert.
- <sup>7</sup> Wird der externe Datenträger während der Aufnahme von der USB-Buchse getrennt, wird die Aufnahme automatisch abgebrochen und nicht gespeichert.

# USB-RECORDING

## Aufnahme einer Sendung aus der Programmübersicht

- Programmübersicht mit »OK« aufrufen.
- 2 Das gewünschte Fernseh-Programm mit »<« oder »>« wählen und mit »OK« bestätigen.
- 3 Programmübersicht mit »EXIT« abschalten.
- 4 Aufnahme mit » « starten.
	- Informationen zur Aufnahme werden eingeblendet: Das Aufnahmesymbol, der Programmname, die Sendung, die Aufnahmezeit und der noch zur Verfügung stehende Speicherplatz.
	- Nach kurzer Zeit werden diese Informationen abgeschaltet.
- 5 Aufnahme mit »<sup>1</sup> « beenden.
- 6 Sicherheitsabfrage mit »« (grün) bestätigen;

#### oder

 »« (rot) drücken, die Aufnahme wird fortgesetzt.

## Sendungen für die Aufnahme programmieren ...

### ... mit dem elektronischen Programmführer

Sie können die Daten für die gewünschte Sendung vom Elektronischen Programmführer (TV-Guide) übernehmen.

25 Sendungen können für die Timer-Aufnahme oder als Erinnerung programmiert werden.

- 1 Programminformationen mit »GUIDE« einblenden.
	- Der Elektronische Programmführer wird eingeblendet.
- 2 Das gewünschte Fernseh-Programm mit » $\blacktriangledown$ « oder »Λ« wählen.
	- Informationen zur aktuellen Sendung werden angezeigt.
- 3 Die gewünschte Sendung mit »>« oder »<« wählen.
- 4 Gewählte Sendung mit »OK« bestätigen. – Umfassente Informationen zur aktuellen Sendung werden angezeigt.
- 5 Die Zeile »Aufnehmen« mit »>« wählen und mit »OK« bestätigen.
	- Die Aufnahmedaten werden angezeigt.
- 6 Aufnahmedaten mit »OK« bestätigen.
	- Die Daten wurden in den Timer übernommen.
- 7 Menü mit »EXIT« abschalten.

#### Hinweis:

<sup>7</sup> Sollen die Aufnahmedaten geändert werden, das Menü mit »MENU« aufrufen, mit »>« den Menüpunkt »Timerliste« wählen und mit »OK« bestätigen. »« (grün) drücken, die Daten ändern und mit » • • • « (blau) speichern.

#### Hinweise:

- <sup>7</sup> Vor dem Beginn der Timeraufnahme erscheint eine Warnmeldung mit einem 10-Sekunden Countdown. Sie können auf das programmierte Fernseh-Programm umschalten.
- <sup>7</sup> Sollte der Beginn der Timeraufnahme bei laufender Wiedergabe erreicht werden, wird die Wiedergabe nicht unterbrochen: Die Aufnahme erfolgt automatisch im Hintergrund, sofern Sie bei der Meldung des Timercountdowns nicht »Ja« wählen.
- <sup>7</sup> Hinweis für UPC Benutzer: Bei der Aufnahme einer Sendung kann es vorkommen, dass ein Teil der vorherigen oder der nächsten Sendung auch aufgezeichnet wird. Die Ursache kann eine zeitliche Änderung oder eine Ungenauigkeit des Elektronischen Programmführers (TV-Guide) sein. Bitte beachten Sie, wenn eine oder mehrere dieser Sendungen "jugendgeschützt" sind, wird der höchste Zugangslevel für alle Sendungen verwendet.

# "Vorlauf-/Nachlaufzeit einstellen"

Mit dieser Funktion können Sie die Aufnahmezeit, die der Elektronische Programmführer vorgibt, verändern.

Wenn Sie befürchten, dass eine Sendung einige Minuten früher begonnen oder einige Minuten später beendet wird, können Sie diese Zeit bis zu 60 Minuten "zugeben"

- 1 Menü mit »MENU« aufrufen.
- 2 Menüpunkt »Timerliste« mit »>« oder »<« wählen und mit »OK« aktivieren.
- 3 Das Menü »Vorlaufzeit« mit » • • « (blau) aufrufen.
- 4 Startzeitpunkt mit »<« oder »>« verändern.
- 5 Die Zeile »Endzeit« mit »V« wählen und Endzeitpunkt mit »<« oder »>« verändern.
- 6 Einstellung mit »« (grün) bestätigen.
- 7 Menü mit »EXIT« abschalten.

## ... durch manuelle Dateneingabe

Sie können 25 Sendungen für die Timer-Aufnahme programmieren oder 25 Sendungen für den Erinnerungstimer eingeben.

- 1 Programminformationen mit »GUIDE« einblenden.
	- Der Elektronische Programmführer wird eingeblendet.
- 2 Die Startseite des Programmführers mit »« (gelb) aufrufen.
- 3 Zeile »Manu. Aufnahme« mit »V« oder »Λ« wählen und mit »OK« bestätigen. – »Sender« ist markiert.

#### Hinweis:

- <sup>7</sup> Wollen Sie an eine Sendung erinnert werden, die Zeile »Manuelle Erinnerung« wählen.
- 4 Das gewünschte Programm mit »V« oder »Λ« wählen, mit »>« zur nächsten Eingabe schalten.
- 5 Datum mit »1…0« eingeben (Tag, Monat, Jahr).
	- Der Cursor springt zu »Start«.
- 6 Uhrzeit für den Beginn der Aufnahme mit »1…0« eingeben (Stunden, Minuten). – Der Cursor springt zu »Ende«.
- Uhrzeit für das Ende der Aufnahme mit »1…0« eingeben (Stunden, Minuten). – Der Cursor springt zu »Modus«.
- 8 Den gewünschten Modus (»Einmal«, »Täglich« oder »Wöchentl.«) mit »V« oder »Λ« wählen.
- 9 Mit »>« die Schaltfläche »Speichern« wählen und »OK« bestätigen.
	- Die Aufnahmedaten werden angezeigt.
- 10 Aufnahmedaten mit »OK« bestätigen.
	- Die Daten wurden in den Timer übernommen.
- 11 Menü mit »EXIT« abschalten.

#### Hinweise:

<sup>7</sup> Vor demBeginn der Timeraufnahme erscheint eine Warnmeldung mit einem 10-Sekunden Countdown. Sie können auf das programmierte Fernseh-Programm umschalten.

# USB-RECORDING

<sup>7</sup> Ist die Erinnerungszeit für die gewählte Sendung erreicht, wird kurz eine Meldung eingeblendet, danach schaltet das Fernsehgerät zur Sendung.

### Aufnahmedaten im Timermenü ändern

Sie können die Daten von programmierten Sendungen ändern.

- 1 Menü mit »MENU« aufrufen.
- 2 Menüpunkt »Timerliste« mit »>« oder »<« wählen und mit »OK« aktivieren. – Das Menü »Timerliste« wird eingeblendet.
- 3 Titel der Sendung die geändert werden soll mit »V« oder »Λ« wählen und Timerplatz mit »« (grün) aktivieren.
	- Das Eingabemenü wird eingeblendet.
- 4 Gewünschte Option mit »V« oder »Λ« wählen und Daten mit »1…0« und »<« oder »>« ändern.
- 5 Änderungen mit »« (blau) speichern. – Der Timer wurde geändert.
- Menü mit »**EXIT**« abschalten.

### Aufnahmedaten im Timermenü löschen

Sie können die Daten von programmierten Sendungen löschen.

- 1 Menü mit »MENU« aufrufen.
- 2 Menüpunkt »Timerliste« mit »>« oder »<« wählen und mit »OK« aktivieren. – Das Menü »Timerliste« wird eingeblendet.
- 3 Titel der Sendung die gelöscht werden soll mit »V« oder »Λ« wählen und Aufnahmedaten mit » • • « (gelb) löschen.
- 4 Sicherheitsabfrage mit »« (grün) bestätigen;

oder

 »« (rot) drücken, die Funktion wird abgebrochen.

5 Menü mit »EXIT« abschalten.

## **Wiedergabe**

Die aufgezeichneten Sendungen – ob von Hand gestartet oder mit der Timer-Funktion – werden auf dem externen Datenträger gespeichert. Das Archiv des externen Datenträgers finden Sie im Menü »PRnP-Archiv«.

Sendung aus dem Archiv auswählen

- Menü mit »MENU« aufrufen.
- 2 Menüpunkt »PRnP-Archiv« mit »>« oder »<« wählen und mit »OK« aktivieren.
	- Das Menü »Medienplayer« wird eingeblendet.
- 3 Die Option »PVR« mit »>« oder »<« wählen und mit »OK« aktivieren.
	- Die aufgezeichneten Sendungen werden angezeigt.
- <sup>4</sup> Gewünschte Sendung mit »V«, »Λ«, »>« oder »<« wählen und Wiedergabe mit » > « starten.
- 5 Wiedergabe mit »<sup>1</sup> « beenden. – Das Fernsehgerät blendet wieder das Menü »Medienplayer« ein.

### Bildsuche vorwärts/rückwärts

1 Während der Wiedergabe mit »<sup>1</sup> « die Geschwindigkeit vorwärts (2x, 4x, 8x, 16x oder 32x) anwählen;

#### oder

während der Wiedergabe mit »<sup>44</sup>« die Geschwindigkeit rückwärts (2x, 4x, 8x, 16x oder 32x) anwählen.

# USB-RECORDING

## Wiedergabe während einer Aufnahme

Sie können entweder das aktuelle Fernseh-Programm sehen, das gerade aufgenommen wird, oder ein vorher aufgenommenes Fernseh-Programm während eine Aufnahme läuft.

- 1 Fernseh-Programm, das aufgezeichnet werden soll, mit »1…0« oder »P+«, »P–« wählen und Aufnahme mit » • « starten.
- 2 Das Menü »Medienplayer« mit »« (rot) aufrufen.
- <sup>3</sup> Gewünschte Sendung mit »V«, »Λ«, »>« oder »<« wählen und Wiedergabe mit » > « starten.
	- Die Aufnahme wird im Hintergrund fortgesetzt.
- 4 Wiederaabe mit »<sup>1</sup> « beenden.
- 5 Aufnahme mit »<sup>N</sup> « beenden.
- 6 Sicherheitsabfrage mit »« (grün) bestätigen;

oder

 »« (rot) drücken, die Funktion wird abgebrochen.

## Sendungen in der Aufnahmeliste löschen

Sie können Sendungen aus der Aufnahmeliste löschen.

- 1 Menü mit »MENU« aufrufen.
- 2 Menüpunkt »PRnP-Archiv« mit »>« oder »<« wählen und mit »OK« aktivieren.
	- Das Menü »Medienplayer« wird eingeblendet.
- 3 Die Option »PVR« mit »>« oder »<« wählen und mit »OK« aktivieren.
	- Die aufgezeichneten Sendungen werden angezeigt.
- 4 Sendung die gelöscht werden soll mit »<sup>V«</sup>, »Λ«, »>« oder »<« wählen.
- 5 Sendung mit »« (rot) löschen.
- 6 Sicherheitsabfrage mit »« (grün) bestätigen.

Hinweis:

- Sendungen im Menü »Aufgenommene Sendungen«, die gerade aufgenommen oder wiedergegeben werden, können nicht gelöscht werden.
- 7 Menü mit »EXIT« abschalten.

# **Dateiformate**

Ihr Fernsehgerät kann folgende Dateiformate verarbeiten, die über die USB-Buchsen zugeführt werden.

## Videodaten

Spezielle Codecs zur Videokomprimierung und – dekomprimierung sorgen für mehr Speicherplatz, ohne die Bildqualität übermäßig zu beeinträchtigen.

Ihr Fernsehgerät gibt Videodateien in den Formaten XVID, H.264/MPEG-4 AVC(L4.1, 4 Referenzbilder), MPEG-4, MPEG-2, MPEG-1, MJPEG und MOV wieder.

Dabei werden die folgenden Dateinamenerweiterungen unterstützt: AVI, MKV, MP4, TS, MOV, MPG, DAT, VOB. Solche Dateien können auch per MP3, AAC, DTS 2.0 oder Dolby Digital komprimierte Audiodateien enthalten.

DTS 2.0+Digital Out kennzeichnet die duale Fähigkeit zur Weitergabe des DTS-enkodierten digitalen Bitstreams an einen externen DTS-Decoder zur Wiedergabe sowie zum Downsampling des digitalen Surround-Soundtracks zur Wiedergabe in einer 2-Kanal-Umgebung über analoge Ausgänge.Audiodaten

Ihr Fernsehgerät spielt Audiodaten in den Formaten MP3, AAC ab.

MP3 ist eine Abkürzung für MPEG-1 Level 3 und basiert auf dem MPEG-1-Standard, der von der MPEG (Motion Picture Expert Group) entwickelt wurde.

AAC steht für Advanced Audio Coding und wurde ebenfalls von der MPEG entwickelt. AAC liefert eine bessere Tonqualität bei identischer Datenrate.

WMA (Windows Media Audio) ist ein von Microsoft entwickelter Komprimierungsstandard für Audiodaten.

Solche Formate ermöglichen Aufzeichnung und Wiedergabe von Audiodateien, die so gut wie eine CD klingen, jedoch nur einen Bruchteil des Speicherplatzes belegen.

Unterstützte Dateinamenerweiterungen: MP3, MP2, WMA, M4A, AAC.

MP3-Dateien können wie vom Computer gewohnt in Ordnern und Unterordnern organisiert werden.

### Bilddaten

Ihr Fernsehgerät gibt Bilder in den Formaten JPEG, PNG und BMP wieder.

JPEG ist eine Abkürzung für Joint Picture Experts Group. Es bezeichnet ein Verfahren zur Komprimierung von Bilddateien.

PNG und BMP sind Verfahren zum Speichern von Bilddaten mit keinen oder nur geringen Verlusten.

Bilddateien können gemeinsam mit Dateien anderer Typen auf einem Medium gespeichert werden.

Diese Dateien lassen sich in Ordnern und Unterordnern organisieren.

Informationen zu DTS-Patenten finden Sie unter http://patents. dts.com. Hergestellt unter Lizenz von DTS Licensing Limited. DTS, das Symbol und DTS und das Symbol gemeinsam sind eingetragene Marken und DTS Studio Sound ist eine Marke der DTS, Inc. © DTS, Inc. Alle Rechte vorbehalten.

## Externe Datenträger anschließen-

Vor dem Anschliessen des externen Datenträgers

schalten Sie das Fernsehgerät mit »8« in Bereitschaft (Stand-by). Erst nach dem Anschliessen schalten Sie das Fernsehgerät wieder ein.

Vor dem Entfernen des externen Datenträgers muss das Fernsehgerät grundsätzlich auf Standby geschaltet werden, damit es nicht zu Datenverlusten kommt.

Hinweise:

- Die Buchse »USB1« des Fernsehgerätes liefert gemäß USB-Spezifikationen maximal 500 mA Strom. Externe Festplatten, die mehr Strom benötigen, dürfen daher nur an die Buchse »USB2 (HDD)« des Fernsehgerätes angeschlossen werden.
- Wenn Sie für externe Festplatten, die an die Buchse »USB2 (HDD)« des Fernsehgerätes angeschlossenen wurden, ein Netzkabel verwenden, muss dieses Netzkabel beim Abschalten des Fernsehgerätes ebenfalls vom Stromnetz getrennt werden.
- Externen Datenträger dürfen nicht vom Fernsehgerät getrennt werden, während auf Dateien des Datenträgers zugegriffen wird.
- $\blacksquare$  Ein bidirektionaler Datenaustausch im Sinne eines ITE-Gerätes (Information Technology Equipment) gemäß EN 55022/EN 55024 ist nicht möglich.
- Die USB-Übertragung stellt keine eigene Betriebsart dar, sondern ist lediglich eine Zusatzfunktion.

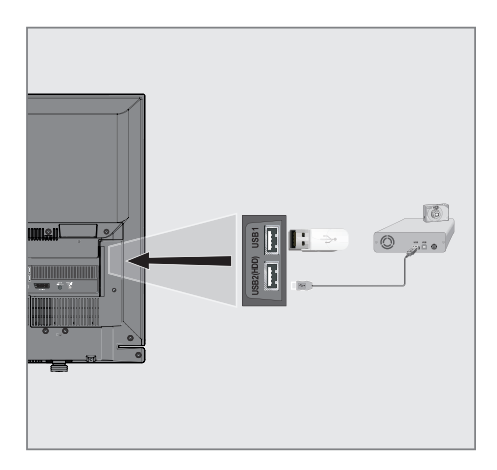

Buchse »USB2 (HDD)« des Fernsehgerätes und entsprechende Buchse des Datengerätes (externe Festplatte, Digital-Camera, Kartenlesegerät oder MP3-Player) mit einem USB-Kabel verbinden;

### oder

 USB-Stecker des USB-Memory Sticks in eine der beiden Buchsen »USB1« des Fernsehgerätes stecken.

# Externe Datenträger entfernen

Wenn Sie den Datenträger entfernen wollen, melden Sie ihn vorher ab

- 1 Menü mit »MENU« aufrufen.
- 2 Menüpunkt »Medienplayer« mit »>« oder »<« wählen und mit »OK« aktivieren.
	- Das Menü »Medienplayer« wird eingeblendet.
- Die Option »PVR« mit »<« oder »>« wählen und mit »OK« bestätigen. – Der Inhalt wird angezeigt.
- 4 Die Option »Mediaoptionen« mit »••« (grün) aufrufen.
- 5 Zeile »Datenträgerverwaltung« mit »√« oder »A« wählen und mit »OK« bestätigen.
- **6** Zeile »Laufwerk sicher trennen« mit »∨« oder »A« wählen und mit »OK« bestätigen.
- Datenträger abziehen.

# USB-BETRIEB

# Der Dateimanager

Der Dateimanager zeigt Video-, Audio- und Bilddateien auf externen Datenträgern an.

Falls ein externer Datenträger Dateien unterschiedlicher Formate enthält, können Sie nicht benötigte Formate bei Bedarf ausfiltern.

## Das Menü des Dateimanagers

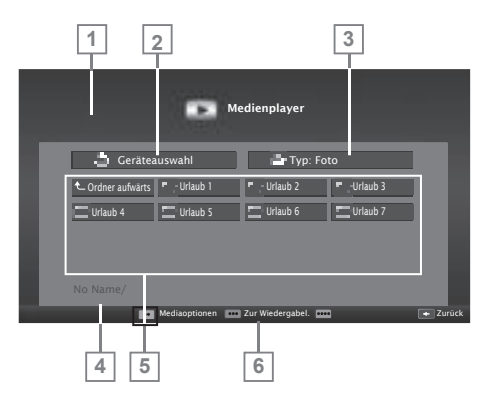

- 1 Vorschau der ausgewählten Datei.
- 2 Auswahl des Datenträgers.
- 3 Gewähltes Datenformat.
- 4 Name des Datenträgers.
- 5 Ordner des Datenträgers.
- **6** Menünavigation.

# Einstellungen im Menü USB-Einrichtung

## Menii anwählen

- Menii mit »MENU« aufrufen.
- 2 Menüpunkt »Medienplayer« mit »>« oder »<« wählen und mit »OK« aktivieren.
	- Das Menü »Medienplayer« wird eingeblendet.
- Die Option »USB« mit »<« oder »>« wählen und mit »OK« bestätigen.
	- Der Inhalt wird angezeigt.
- 4 Die Option »Mediaoptionen« mit »••« (grün) aufrufen.

Hinweis:

**Die weitere Bedienung entnehmen Sie bitte** den folgenden Abschnitten.

## Anzeigemoduswählen

Mit dieser Funktion wählen Sie, ob das Medium im Originalformat (z.B. 4:3) dargestellt wird oder auf die Bildschirmgröße skaliert wird.

- Zeile »Anzeigemodus« mit »V« oder »A« wählen.
- 2 Gewünschte Option mit »<« oder »>« wählen
- 3 Einstellung mit »EXIT« beenden.

## AutomatischeVorschaueinschalten

Wenn diese Funktion aktiviert ist, wird eine Vorschau der ausgewählten Datei im Dateimanager angezeigt.

- 1 Zeile »Auto-Vorschau« mit »V« oder »Λ« wählen.
- 2 Funktion mit »<« oder »>« einschalten (»Ein«).
- Einstellung mit »EXIT« beenden.

## Diaschauintervall

- 1 Zeile »Diaschauintervall« mit »V« oder »Λ« wählen.
- 2 Gewünschte Zeit mit »<« oder »>« wählen.
- 3 Einstellung mit »EXIT« beenden.

# USB-BETRIEB

# Einstellungen für Untertitel

Wenn der Film, der wiedergegeben werden soll, Untertitel beinhaltet, können Sie diese ein-/ausschalten, die Größe, die Farbe und den Versatzwert ändern.

- 1 Im Menü »Mediaoptionen« die gewünschte Option mit »V« oder »Λ« wählen.
- 2 Einstellung mit »<« oder »>« wählen.
- 3 Einstellung mit »EXIT« beenden.

Hinweis:

Diese Einstellungen können nur mit "externen" Untertitel durchgeführt werden.

# Wiedergabe – Grundfunktionen

- Menü mit »MENU« aufrufen.
- 2 Menüpunkt »Medienplayer« mit »>« oder »<« wählen und mit »OK« aktivieren.
	- Das Menü »Medienplayer« wird eingeblendet.
- 3 Die Option »USB« mit »<« oder »>« wählen und mit »OK« bestätigen.
	- Der Inhalt wird angezeigt.

Hinweis:

- <sup>7</sup> Wenn der Datenträger noch nicht angezeigt wird, mit »« (gelb) die Übersicht aktualisieren.
- <sup>4</sup> Die Schaltfläche »Typ« mit »Λ« und »>« wählen und mit »OK« bestätigen.
- 5 Gewünschten Dateityp (Spielfilm, Musik, Foto) mit »<« oder »>« wählen und mit »OK« bestätigen.
- **6** Gewünschten Ordner oder gewünschte Datei mit »V«, »Λ«, »<« oder »>« wählen und mit »OK« öffnen.
	- Eine Liste der Unterordner (Subdirectory) wird eingeblendet.

Hinweis:

- Zurückschalten zum Hauptordner mit  $\mathbb{R}$ BACK  $\leftarrow$ «.
- 7 Gewünschten Titel oder gewünschtes Bild mit »V«, »Λ«, »<« oder »>« wählen und Wiedergabe mit »8« starten.

Hinweise:

- <sup>7</sup> Informationen zu den Film-Daten können mit »?« aufgerufen werden.
- Bei der Wiedergabe von MP3- oder WMA-Dateien werden Informationen zum Albumund Titel angezeigt.
- <sup>7</sup> Bei der Wiedergabe von Bilddateien kann mit »?« ein "Bedienfeld" eingeblendet werden.
- <sup>7</sup> Bei der Wiedergabe von Bild-Daten schaltet sich der Dateimanager ab. Mit »<sup>7</sup> « kann der Dateimanager wieder eingeblendet werden.
- 8 Wiedergabe mit » sunterbrechen (Pause).
- 9 Wiederaabe mit » « fortsetzen.
- 10 Wiedergabe mit »<sup>1</sup> « beenden.
	- Der Dateimanager wird angezeigt.

Hinweise:

- $■$  Mit »A« wählen Sie »Ordner aufwärts«, wenn Sie wieder zum letzten Ordner zurückkehren möchten.
- <sup>7</sup> Es kann vorkommen, dass auch eigentlich unterstützte Dateien im USB-Betrieb nicht richtig funktionieren. Dies liegt daran, dass bestimmte Dateien mit nicht standardisierten Komprimierungsverfahren aufgezeichnet wurden, obwohl sie die "richtige" Dateiendung tragen.
- <sup>7</sup> Wenn eine Videodatei über mehrere Tonspuren (Audiostreams) verfügt, können Sie diese bei laufender Wiedergabe im Vollbildmodus mit » a « umschalten.
- <sup>7</sup> Bei Filmen werden lediglich Untertitel im Format .SRT, .SUB, .ASS, .SSA, .SMI unterstützt. Dabei müssen die Namen der Untertitel- und Filmdatei identisch sein. Andernfalls werden keine Untertitel angezeigt.

# USB-BETRIER

## Zusätzliche Wiedergabefunktionen

Je nach Dateiformat stehen die folgenden Zusatzfunktionen zur Verfügung:

## Kapitel einer

(nur bei Videodateien)

- 1 Während der Wiedergabe das nächste Kapitel mit »>« wählen.
- 2 Während der Wiedergabe das vorherige Kapitel mit »<« wählen.

### Titel einer

(nur bei Videodateien)

- 1 Während der Wiedergabe den nächsten Titel mit »Λ« wählen.
- 2 Während der Wiedergabe den vorherigen Titel mit »V« wählen.

## Ausgewählte Titel wiedergeben

Nur die markierten Titel werden wiedergegeben.

- <sup>1</sup> Titel mit »V«, »Λ«, »<« oder »>« wählen und mit »« (gelb) markieren.
- <sup>2</sup> Den nächsten Titel mit »V«, »Λ«, »<« oder »>« wählen und mit »« (gelb) markieren.
- 3 Wiedergabe mit » \* « starten.
- 4 Wiedergabe mit »<sup>1</sup> « beenden.

#### Hinweis:

<sup>7</sup> Zum Entfernen der Markierung den Titel mit »V«, »Λ«, »<« oder »>« wählen und mit »« (gelb) die Markierung abschalten.

## Titel/Bild schrittweise wählen (SKIP)

- 1 Während der Wiedergabe den nächsten Titel/das nächste Bild mit » k wählen.
- 2 Während der Wiedergabe den vorherigen Titel/das vorherige Bild mit » $\blacktriangleleft$ « wählen.
	- Die Wiedergabe beginnt mit dem ausgewählten Titel oder Bild.

Eine gewünschte Wiedergabepassage anwählen (nur bei Videodateien)

- Während der Wiedergabe »OK« drücken.
- 2 Gewünschte Passage (Zeitangabe) mit »1...0« eingeben und mit »« (grün) bestätigen.

Schneller Vorlauf

(nur bei Video- und Audiodateien)

Sie können zwischen unterschiedlichen Geschwindigkeiten (2-fach, 4-fach, 8-fach, 16-fach und 32-fach vorwärts und rückwärts) wählen.

- Während der Wiederaabe gewünschte Wiedergabe-Geschwindigkeit mit » $\blacktriangleleft$ « oder »4« wählen
- 2 Wiedergabe mit »8« fortsetzen.

### Bilder drehen

(nur Bilddateien)

Sie können die Bildanzeige um 90° drehen.

- 1 Während der Wiedergabe das Bedienfeld mit »OK« einblenden.
- Die "Taste" » + \* « mit » < « oder » > « wählenund mit »OK« das Bild um jeweils 90° drehen.

# USB-BETRIEB

## Wiederhol-Funktionen

Die Möglichkeiten:

- »Diese«: Der ausgewählte Titel wird wiederholt.
- »Alles.«: Alle Titel werden wiederholt wiedergegeben.
- »Zufällig«: Alle Titel werden in zufälliger Reihenfolge wiedergegeben.
	- »Keine«: Die Wiederhol-Funktion ist abgeschaltet.
- 1 Wiedergabe mit » \* « starten.
- 2 Während der Wiedergabe das Bedienfeld mit »OK« einblenden.
- 3 Die "Taste" » G« mit » <« oder » > « wählenund mit »OK« die gewünschte Wiederhol-Funktion wählen.

# VIDEOTEXT-BETRIEB

# TOP-Text oder FLOF-Text Betrieb

Hinweis:

- Wenn Sie nur diesen "normalen" Videotext verwenden wollen, schalten Sie den digitalen Videotext aus, siehe Seite [93](#page-93-0).
- 1 Videotext mit »TXT« einschalten.
- 2 Videotext-Seiten mit »1...0« direkt wählen oder mit »V« oder »Λ« schrittweise wählen. Zurückschalten zur Videotext-Seite 100 mit »?«.

Hinweis:

- <sup>7</sup> Am unteren Bildschirmrand ist eine Info-Zeile aus einem roten, grünen und – Sender abhängig – gelben und blauen Schriftfeld zu sehen. Analog dazu verfügt die Fernbedienung über farblich gekennzeichnete Tasten mit denen diese Seiten angewählt werden können.
- 3 Eine Seite zurückblättern mit »« (rot).
- 4 Zur nächsten Seite mit »« (grün) blättern.
- 5 Ein gewünschtes Kapitel mit » • « (gelb) wählen.
- Ein gewünschtes Thema mit » • « (blau) wählen.
- 7 Videotext mit »TXT« beenden.

### Normaler Textmodus

- 1 Videotext mit »TXT« einschalten.
- 2 Videotextseiten mit »1...0« direkt wählen. Zurückschalten zur Videotext-Seite 100 mit »?«.
- 3 Eine Seite zurückblättern mit »P–«.
- 4 Zur nächsten Seite mit »P+« blättern.
- 5 Videotext mit »TXT« beenden.

## Weitere Funktionen

## Wartezeit überbrücken

Während eine Seite gesucht wird, können Sie zum Fernseh-Programm umschalten.

- 1 Nummer der Videotextseite mit »1…0« eingeben und danach »<sup>1</sup>« drücken.
	- Sobald die Seite gefunden wurde, wird die Seitennummer angezeigt.
- 2 Auf die Videotextseite mit »<sup>[b]</sup> wumschalten.

## Zeichenhöhe vergrößern

Wenn Sie Schwierigkeiten haben, den Text auf den Bildschirm zu lesen, können Sie die Zeichenhöhe vergrößern.

1 Zeichenhöhe einer Videotextseite vergrößern, dazu »I<« wiederholt drücken.

## Seitenstopp

Unter einer Mehrfachseite können mehrere Unterseiten zusammengefasst sein, die von der Sendeanstalt automatisch weitergeblättert werden.

- 1 Das automatische Umblättern der Unterseiten mit » $\blacklozenge$ « stoppen.
- 2 Funktion mit »44« beenden.

## Unterseiten direkt aufrufen

Wenn die gewählte Videotextseite weitere Seiten enthält, wird die Nummer der aktuellen Unterseite sowie die Gesamtseitenzahl angezeigt.

- Mit » $\Box$ « die Funktion Unterseiten aufrufen.
- 2 Unterseite mit »« (rot) oder »« (grün) anwählen.
- 3 Funktion mit » $\Box$ « beenden.

## Antworten aufdecken

In bestimmten Videotextseiten können verdeckte Antworten oder Informationen enthalten sein.

- 1 Informationen mit »4« einblenden.
- 2 Informationen mit »4« ausblenden.

## Geteilter Bildschirm

Mit dieser Funktion können Sie das Fernseh-Programm auf der linken, den Videotext auf der rechten Seite anzeigen lassen.

- 1 Funktion mit »7« einschalten.
	- Fernseh-Programm und Videotext werden nebeneinander angezeigt.
- 2 Funktion mit »<sup>1</sup> « abschalten.

# **INTERAKTIVE PORTALE (HBBTV**

# Was ist HbbTV

Vereinfacht gesagt, bietet HbbTV den interaktiven Videotext der nächsten Generation mit modern gestalteten Inhalten, hochauflösenden Bildern und Videosequenzen und Interaktivität.

Voraussetzung zum Empfang von HbbTV ist, dass das Fernsehgerät mit dem Internet verbunden ist.

Im Angebot der ARD finden Sie z.B. eine ausführliche Programmübersicht, das gesamte Angebot der "Das Erste1Mediathek" sowie einen grafisch völlig neu aufgebauten Videotext mit hochauflösenden Abbildungen. Das Angebot des ZDF beinhaltet die "ZDF mediathek" und weitere Programminformationen.

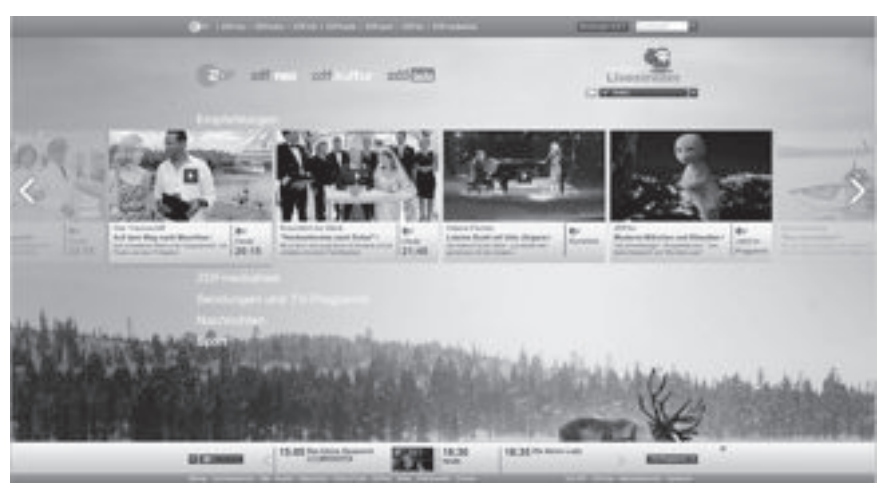

# HbbTV Betrieb

Nach dem Umschalten auf ein Fernseh-Programm das HbbTV unterstützt, wird eine Information eingeblendet, wenn HbbTV vorhanden ist.

- 1 HbbTV mit »« (rot) einschalten.
	- Am Bildschirm werden Informationen über den nutzbaren Service eingeblendet. Des weiteren sind die für die Navigation notwendigen Farbtasten zusehen.

### Hinweise:

- <sup>7</sup> Das Themenangebot und die Anwahl der verschiedenen Themen ist abhängig vom jeweiligen Programmanbieter.
- <sup>7</sup> Für verschiedene Zusatzfunktionen oder Einstellungen werden die Zifferntasten »1« bis »0« verwendet.
- 2 Gewünschtes Thema mit » · « (arün), » · « (gelb) oder »« (blau) anwählen.
- <sup>3</sup> Im gewählten Thema mit »V«, »Λ«, »<« oder »>« die gewünschte Option wählen und mit »OK« bestätigen.
- 4 HbbTV mit »« (rot) abschalten.

#### Hinweis:

<sup>7</sup> Wenn die Navigation im HbbTV-Betrieb nicht funktioniert, kann die Funktion beendet werden, dazu im Menü »TOOLS« die Option »HBBTV verlassen« anwählen und mit »OK« bestätigen

## Weitere Funktionen für Videosequenzen

- 1 Wiedergabe mit » starten.
- 2 Wiedergabe mit » I « unterbrechen (Pause).
- 3 Wiedergabe mit » s (fortsetzen.
- Zurückspulen mit » $\blacklozenge$ « oder vorspulen mit »4«.
- 5 Wiedergabe mit »<sup>1</sup> « beenden.

# Menü EINSTELLUNGEN aufrufen

- 1 Menü mit »MENU« aufrufen.
- 2 Menüpunkt »Einstellungen« mit »OK« aktivieren.
- 3 Menüpunkt »TV-Einstellungen« mit »>« oder »<« wählen und mit »OK« aktivieren.
	- Das Menü »TV-Einstellungen« wird eingeblendet.

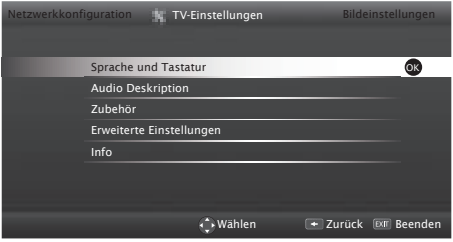

Hinweis:

**Die weitere Bedienung entnehmen Sie bitte** den folgenden Abschnitten.

# Spracheinstellungen

## Menüspracheändern

- **1** Zeile »Sprache und Tastatur« mit »<sub>▼« oder</sub> » A« wählen und mit »OK« bestätigen.
- 2 Zeile »Menüsprache« mit »V« oder »A« wählen und mit »OK« bestätigen.
- 3 Gewünschte Menüsprache mit »<«, »>«, »V« oder »Λ« wählen und mit »OK« bestätigen.
- 4 Eine Menüebene zurückschalten mit »BACK « oder Einstellung mit »EXIT« beenden.

## Audiospracheändern

(nur bei digitalen Fernseh-Programmen)

Sie können eine primäre und eine sekundäre Audiosprache festlegen.

- Zeile »Sprache und Tastatur« mit »V« oder » • « wählen und mit » OK« bestätigen.
- 2 Zeile »Audiosprache« mit »<sub>V«</sub> oder »∧« wählen und mit »OK« bestätigen.
- 3 Gewünschte Audiosprache mit »<«, »>« »V« oder »A« wählen, danach mit »•« (rot) als primäre Audiosprache oder mit »« (grün) als sekundäre Audiosprache festlegen.
	- Primäre und sekundäre Sprache werden oben links im Menü angezeigt.
- 4 Eine Menüebene zurückschalten mit »BACK « oder Einstellung mit »EXIT« beenden.

## Untertitelspracheändern

(nur bei digitalen Fernseh-Programmen)

Sie können die Untertitelsprache auswählen und eine zweite Untertitelsprache zuweisen.

- Zeile »Sprache und Tastatur« mit »V« oder » 
N« wählen und mit » 
OK« bestätigen.
- Zeile »Untertitel« mit »V« oder »A« wählen und mit »OK« bestätigen.
- 3 Gewünschte Untertitelsprache mit »<«, »>« »V« oder »A« wählen, danach mit »•« (rot) als primäre Untertitelsprache oder mit »\*\*« (grün) als sekundäre Untertitelsprache festlegen.
	- – Primäre und sekundäre Sprache werden oben links im Menü angezeigt.
- 4 Eine Menüebene zurückschalten mit »BACK « oder Einstellung mit »EXIT« beenden.

## Tastaturspracheändern

- Zeile »Sprache und Tastatur« mit »V« oder » • « wählen und mit » OK« bestätigen.
- 2 Zeile »Tastatursprache« mit »V« oder »Λ« wählen und mit »OK« bestätigen.
- Gewünschte Tastatursprache mit »<«, »>«, »V« oder »A« wählen und mit »OK« bestätigen.
- 4 Eine Menüebene zurückschalten mit »BACK « oder Einstellung mit »EXIT« beenden.

# Behindertengerechte Funktio-

nen

- 1 Menü mit »MENU« aufrufen.
- 2 Menüpunkt »Einstellungen« mit »OK« aktivieren.
- 3 Menüpunkt »TV-Einstellungen« mit »>« oder »<« wählen und mit »OK« aktivieren.
- 4 Die Zeile »Audio Deskription« mit »V« oder »Λ« wählen und mit »OK« aktivieren.

Hinweis:

<sup>7</sup> Die weitere Bedienung entnehmen Sie bitte den folgenden Abschnitten.

## Untertitelmodus

(nur bei digitalen Fernseh-Programmen)

Sie können Untertitel für Gehörlose und Schwerhörige ein- und ausschalten.

- 1 Im Menü »Audio Deskription« die Zeile »Untertitelmodus« mit »V« oder »Λ« wählen.
- 2 Die Option »Hörgeschädigte« mit »<« oder »>« wählen.
- 3 Eine Menüebene zurückschalten mit »BACK « oder Einstellung mit »EXIT« beenden.

## Audiodeskription

Audiodeskription ist ein zusätzlicher Audiokanal für sehbehinderte Menschen. Unter anderem werden Aktivitäten, Umgebungen, Szenenänderungen, Gesten und Gesichtsausdrücke der Schauspieler beschrieben.

Dieser Audiokanal wird bei Digitalen Programmen zeitgleich mit dem normalen Ton übertragen. Die Verfügbarkeit hängt vom jeweiligen Programm und der Sendeanstalt ab.

- Im Menü »Audio Deskription« die Zeile »Audio Deskription« mit »V« oder »Λ« wählen.
- 2 Funktion mit »<« oder »>« einschalten (»Ein«).
- 3 Die Zeile »Audiobeschreibungslautstärke« mit »V« oder »Λ« wählen. Gewünschte Lautstärke mit »<« oder »>« einstellen.
- Eine Menüebene zurückschalten mit »BACK « oder Einstellung mit »**EXIT**« beenden.

# Zubehör

Sie können an Ihr Fernsehgerät umfangreiches Zubehör anschließen. Im folgend beschriebenen Menü sehen Sie den Status des jeweiligen Gerätes und können dafür Einstellungen vornehmen.

- Menü mit »MENU« aufrufen.
- 2 Menüpunkt »Einstellungen« mit »OK« aktivieren.
- 3 Menüpunkt »TV-Einstellungen« mit »>« oder »<« wählen und mit »OK« aktivieren.
- 4 Die Zeile »Zubehör« mit »V« oder »Λ« wählen und mit »OK« bestätigen.
- 5 Die benötigte Zeile mit »V« oder »Λ« wählen und mit »OK« bestätigen. Die gewünschte Funktion mit »>« oder »<« wählen.
- 6 Eine Menüebene zurückschalten mit »BACK « oder Einstellung mit »EXIT« beenden.

Hinweise:

- <sup>7</sup> Das Zubehör ist nicht im Lieferumfang des Fernsehgerätes enthalten. Fragen Sie bitte Ihren Fachhändler.
- <sup>7</sup> Die Anzeige des Status und die Einstellungen sind abhängig vom verwendeten Zubehör.

## 66 DEUTSCH

# Erweiterte Einstellungen

- 1 Menü mit »MENU« aufrufen.
- 2 Menüpunkt »Einstellungen« mit »OK« aktivieren.
- 3 Menüpunkt »TV-Einstellungen« mit »>« oder »<« wählen und mit »OK« aktivieren.
- Die Zeile »Erweiterte Einstellungen« mit »<sup>•</sup> oder »Λ« wählen und mit »OK« aktivieren.

### Hinweis:

<sup>7</sup> Die weitere Bedienung entnehmen Sie bitte den folgenden Abschnitten.

## Automatische Abschaltung

Ist diese Funktion aktiviert, schaltet das Fernsehgerät nach 5 Minuten automatisch in Bereitschaft (Stand-by), wenn kein Bildsignal gesendet wird. Das Fernsehgerät wird auch automatisch in Bereitschaft (Stand-by) geschaltet, wenn innerhalb der eingestellten Zeit keine Taste an der Fernbedienung oder am Fernsehgerät betätigt wird. (Gefordert durch Europäische Richtlinie.)

- Im Menü »Erweiterte Einstellungen« die Zeile »Autom. Abschaltung« mit » v« oder »Λ« wählen.
- 2 Gewünschte Ausschaltzeit (4, 6 oder 8 Stunden mit »<« oder »>« eingeben.

### Hinweis:

- <sup>7</sup> Funktion abschalten, dazu mit »<« oder »>« die Einstellung »Aus« wählen.
- 3 Eine Menüebene zurückschalten mit »BACK « oder Einstellung mit »EXIT« beenden.

## Schnell umschalten

Mit dieser Funktion wird die Zeit beim Programmumschalten geändert. (Einstellung »Ja« 1 bis 2 Sekunden, Einstellung »Nein« 2 bis 5 Sekunden.)

- 1 Im Menü »Erweiterte Einstellungen« die Zeile »Schnell umschalten« mit »V« oder »Λ« wählen.
- 2 Funktion mit »<« oder »>« aktivieren (»Ja«).
- 3 Eine Menüebene zurückschalten mit »BACK « oder Einstellung mit »EXIT« beenden.

# Geschäftslogoanzeige

Wenn Sie diese Funktione einschalten, werden die Funktionen Ihres Gerätes als Werbeeinblendungen angezeigt.

- 1 Im Menü »Erweiterte Einstellungen« die Zeile »Geschäftslogoanzeige« mit »V« oder »Λ« wählen.
- 3 Funktion mit »<« oder »>« einschalten  $(s \mid s \mid \alpha \ll 1)$ .
- 3 Eine Menüebene zurückschalten mit »BACK « oder Einstellung mit »EXIT« beenden.

## Helligkeit der Betriebsanzeige ändern oder ausschalten

Sie können die Helligkeit der Betriebsanzeige (das Logo »GRUNDIG«) ändern.

Im Stand-by Modus leuchtet sie jedoch mit reduzierter Helligkeit immer.

- 1 Im Menü »Erweiterte Einstellungen« die Zeile »Betriebs-LED-Helligkeit« mit »V« oder »Λ« wählen.
- 2 Gewünschte Option (»Niedrig«, »Mittel« oder »Hoch«) mit »<« oder »>« wählen und mit »OK« bestätigen.
- 3 Eine Menüebene zurückschalten mit »BACK « oder Einstellung mit »EXIT« beenden.

## Energiesparmodus für den Radio-Betrieb aktivieren

Wird diese Funktion aktiviert, schaltet sich das Bild nach der eingestellten Zeit ab, wenn Audiodaten abgespielt werden.

- 1 Im Menü »Erweiterte Einstellungen« die Zeile »Energiesparbetrieb« mit »V« oder »Λ« wählen.
- 2 Gewünschte Ausschaltzeit (10, 30 oder 60 Sekunden) mit »<« oder »>« wählen.
- 3 Eine Menüebene zurückschalten mit »BACK « oder Einstellung mit »EXIT« beenden.

#### Hinweis:

<sup>7</sup> Wenn das Bild im USB Modus abschaltet, das Menü mit »MENU« aufrufen und mit »<« oder »>« die Funktion abschalten (»Aus«).

# Funktionen im Menü "Info"

- 1 Menü mit »MENU« aufrufen.
- 2 Menüpunkt »Einstellungen« mit »OK« aktivieren.
- 3 Menüpunkt »TV-Einstellungen« mit »>« oder »<« wählen und mit »OK« aktivieren.
- 4 Die Zeile »Info« mit »V« oder »Λ« wählen und mit »OK« aktivieren.

#### Hinweis:

<sup>7</sup> Die weitere Bedienung entnehmen Sie bitte den folgenden Abschnitten.

## Softwareversion abrufen

- Im Menü »Info« die Zeile »Produktinfo« mit »V« oder »Λ« wählen und mit »OK« bestätigen.
	- Die Softwareversion des Gerätes wird eingeblendet.
- 2 Eine Menüebene zurückschalten mit »BACK « oder Einstellung mit »EXIT« beenden.

## Software aktualisieren (OAD)

(über Satellit, nur bei digitalen Programmen)

- Im Menü »Info« die Zeile »Softwareaktualisierungen« mit » $\blacktriangledown$ « oder »∧« wählen und mit »OK« bestätigen.
- 2 Die Option »OAD« mit »<« oder »>« wählen und mit »OK« bestätigen.
	- Die neue Software wird gesucht.

Hinweis:

- <sup>7</sup> Ist keine neue Software vorhanden, wird das Menü automatisch abgeschaltet.
- 3 Ist eine neue Software vorhanden, die Software mit »« (grün) installieren.
	- Die neue Software wird geladen.

### Achtung:

<sup>7</sup> Während des Updates das Fernsehgerät nicht ausschalten! Nach erfolgreichen Update schaltet sich das Fernsehgerät automatisch aus und wieder ein.

### Hinweis:

<sup>7</sup> Wenn automatisch nach Softwareaktualisierungen gesucht werden soll, im Menü »Installation«  $\longrightarrow$  »Erweiterte Einstellungen« die Zeile »OAD« mit »V« oder »Λ« wählen und mit »<« oder »>« die Option »Ein« wählen.

## Software aktualisieren (Online)

(über Internet, nur bei digitalen Programmen)

- Im Menü »Info« die Zeile »Softwareaktualisierungen« mit »V« oder »A« wählen und mit »OK« bestätigen.
- Die Option »Internet« mit »<« oder »>« wählen und mit »OK« bestätigen.
	- Die neue Software wird gesucht.

#### Hinweis:

- <sup>7</sup> Ist keine neue Software vorhanden, wird das Menü automatisch abgeschaltet.
- 3 Ist eine neue Software vorhanden, die Software mit » • « (grün) installieren. – Die neue Software wird geladen.

### Achtung:

<sup>7</sup> Während des Updates das Fernsehgerät nicht ausschalten! Nach erfolgreichen Update schaltet sich das Fernsehgerät automatisch aus und wieder ein.

## Software aktualisieren (USB)

- 1 USB-Stecker des USB-Memory Sticks in eine der Buchse n »USB« des Fernsehgerätes stecken.
- 2 Im Menü »Info« die Zeile »Softwareaktualisierungen« mit » $\blacktriangledown$ « oder » $\blacktriangle$ « wählen und mit »OK« bestätigen.
- Die Option »USB« mit »<« oder »>« wählen und mit »OK« bestätigen.
	- Die Software vom USB-Memory Stick wird installiert.

## Fernsehgerät auf die Werkseinstellungen zurücksetzen

Mit dieser Funktion löschen Sie die Programmtabellen und alle persönlichen Einstellungen.

- Im Menü »Info« die Zeile »Werkseinstellungen« mit » $\blacktriangledown$ « oder » $\blacktriangle$ « wählen und mit »OK« bestätigen.
	- Eine Warnung wird eingeblendet.

#### Hinweis:

- Wenn die geladenen Applikationen auch gelöscht werden sollen, die Zeile »Installierte Anwendungen« mit »A« wählen und mit »OK« das Häkchen entfernen.
- 2 Reset-Funktion mit » « (grün) bestätigen. - Das Menü »INSTALLATION« wird eingeblendet.
- Einstellungen mit Kapitel "Erstinstallation und Fernseh-Programme einstellen" auf Seite 13 fortsetzen.

## Kanalverlauf zurücksetzen

Mit dieser Funktion löschen Sie die Vorschaubilder im Hauptmenü.

- 1 Im Menü »Info« die Zeile »Kanalverlauf rücksetzen« mit »V« oder »A« wählen und mit »OK« bestätigen.
	- Eine Warnung wird eingeblendet.
- 2 Reset-Funktion mit » « (arün) bestätigen.
	- – Die Vorschaubilder im Hauptmenü sind gelöscht.
- 3 Eine Menüebene zurückschalten mit »BACK « oder Einstellung mit »EXIT« beenden.

## Timer-Funktionen

- Menii mit »MENILL« aufrufen.
- 2 Menüpunkt »Einstellungen« mit »OK« aktivieren.
- 3 Menüpunkt »Timer-Apps« mit »>« oder »<« wählen und mit »OK« aktivieren.
	- – Das Menü »Timer-Apps« wird eingeblendet.

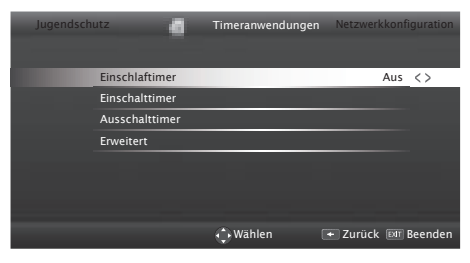

#### Hinweis:

■ Die weitere Bedienung entnehmen Sie bitte den folgenden Abschnitten.

## Ausschaltzeit eingeben

 Im Menü »Einschlaftimer« kann für das Fernsehgerät eine Ausschaltzeit eingegeben werden. Das Fernsehgerät schaltet nach Ablauf der eingestellten Zeit in Bereitschaft (Stand-by).

- 1 Zeile »Einschlaftimer« mit »V« oder »A« wählen.
- 2 Gewünschte Ausschaltzeit mit »<« oder »>« eingeben.

#### Hinweis:

- Funktion abschalten, dazu die Ausschaltzeit mit »<« oder »>« auf »Aus« stellen.
- 3 Fine Menüebene zurückschalten mit »BACK « oder Einstellung mit »EXIT« beenden.

## **Einschalttimer**

 Im Menü »Einschalttimer« kann für das Fernsehgerät eine Einschaltzeit eingegeben werden. Das Fernsehgerät schaltet nach Ablauf der eingestellten Zeit aus Bereitschaft - mit der vorgewählten Lautstärke und dem gewünschten Fernseh-Programm - ein.

Zeile »Einschalttimer« mit »V« oder »A« wählen und mit »OK« bestätigen.

- 2 Zeile »Modus« mit »V« oder »Λ« wählen und mit »<« oder »>« wählen, wann das Fernsehgerät sich einschalten soll.
- 3 Zeile »Signalquelle« mit »V« oder »Λ« wählen und mit »<« oder »>« die Signalquelle auswählen.
- 4 Zeile »Programmtyp« mit »V« oder »Λ« wählen und mit »<« oder »>« die gewünschte Option (ATV, DTV oder Radio) wählen.
- 5 Zeile »Programm« mit »V« oder »Λ« wählen und mit »<« oder »>« das gewünschte Programm auswählen.
	- Hinweis:
	- <sup>7</sup> Die Zeile »Programm« ist nur dann aktiv, wenn die aktuell benutzte Signalquelle eingestellt wurde. Erfolgte hier keine Eingabe, dann wird das erste Programm der gewählten Signalquelle verwendet.
- 6 Zeile »Lautstärke« mit »V« oder »Λ« wählen und mit »<« oder »>« die Lautstärke einstellen.
- Zeile »Zeit einstellen« mit »<sup>•</sup> « oder »A« wählen und die Zeit mit »1…0« eingeben.
- 8 Daten mit » • • « (blau) speichern.
- 9 Eine Menüebene zurückschalten mit »BACK « oder Einstellung mit »EXIT« beenden.

## Ausschalttimer

Im Menü »Ausschalttimer« kann für das Fernsehgerät eine Ausschaltzeit eingegeben werden. Das Fernsehgerät schaltet nach Ablauf der eingestellten Zeit in Bereitschaft (Stand-by).

- Zeile »Ausschalttimer« mit »V« oder »A« wählen und mit »OK« bestätigen.
- 2 Zeile »Modus« mit »V« oder »Λ« wählen und den gewünschten Modus mit »<« oder »>« einstellen.
- 3 Zeile »Zeit einstellen« mit »V« oder »Λ« wählen und die Zeit mit »1…0« eingeben.
- 4 Daten mit » • • « (blau) speichern.
- 5 Eine Menüebene zurückschalten mit »BACK « oder Einstellung mit »EXIT« beenden.

# Datum und Uhrzeit einstellen

- 1 Menü mit »MENU« aufrufen.
- 2 Menüpunkt »Einstellungen« mit »OK« aktivieren.
- 3 Menüpunkt »Timer-Apps« mit »>« oder »<« wählen und mit »OK« aktivieren.
- 4 Die Zeile »Erweitert« mit »V« oder »Λ« wählen und mit »OK« aktivieren.

#### Hinweis:

<sup>7</sup> Die weitere Bedienung entnehmen Sie bitte den folgenden Abschnitten.

## Automatische Einstellung

Ihr Fernsehgerät erkennt die zeitliche Differenz zur Greenwich Mean Time (GMT) automatisch, sofern das ausgewählte Programm ein Zeitsignal überträgt.

- 1 Im Menü »Erweitert« die Zeile »Datum/ Uhrzeit« mit »V« oder »Λ« wählen und mit »OK« bestätigen.
- 2 In Zeile »Modus« die Option »Auto« mit »<«, oder »>« wählen.
	- Datum und Uhrzeit werden automatisch aktualisiert.
- 3 Eine Menüebene zurückschalten mit »BACK « oder Einstellung mit »EXIT« beenden.

## Manuelle Einstellung

Sie können die zeitliche Differenz auch manuell einstellen – zum Beispiel dann, wenn die richtige Zeit nicht automatisch erkannt wurde oder aus anderen Gründen nicht mit Ihrer Ortszeit übereinstimmt.

- 1 Im Menü »Erweitert« die Zeile »Zeitanpassung« mit »V« oder »Λ« wählen und mit »OK« bestätigen.
- 2 Die Option »Manuell« mit »<« oder »>« wählen.
	- Die Zeilen »Zeitzone« und »Sommer-/ Winterzeit« sind aktiv.
- 3 Zeile »Zeitzone« mit »V« oder »Λ« wählen und mit »OK« bestätigen.
	- Das Menü »Zeitzone wählen« wird eingeblendet.

- 4 Benötigte Zeitzone mit »V« oder »A wählen und mit »OK« bestätigen.
- 5 Zeile »Sommer-/Winterzeit« mit »W«. wäh- len und mit »<« oder »>« die Option »Auto«, »Aus« oder »Ein« einstellen.
- **6** Eine Menüebene zurückschalten mit »BACK « oder Einstellung mit »EXIT« beenden.

#### Hinweis:

■ Wenn in der Zeile »Zeitanpassung« die Option »Auto« gewählt wurde, passt das Fernsehgerät die Uhrzeit automatisch an das Zeitsignal des jeweiligen Programms an. Allerdings können unterschiedliche Programme auch von Ihrem Heimatland verschiedene Zeitbasen nutzen; z. B. bei ausländischen Sendern. In solchen Fällen können Erinnerungen und geplante Aufnahmen aufgrund der Zeitdifferenz außer Kraft gesetzt werden.

# Jugendschutzeinstellungen

- Menü mit »MENU« aufrufen.
- Menüpunkt »Einstellungen« mit »OK« aktivieren.
- 3 Menüpunkt »Jugendschutz« mit »>« oder »<« wählen und mit »OK« aktivieren.

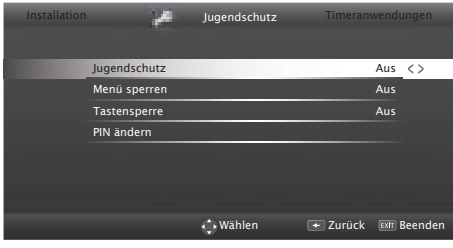

#### Hinweis:

■ Die weitere Bedienung entnehmen Sie bitte den folgenden Abschnitten.

## Sendungen autorisieren

Es gibt Spielfilme, deren Inhalt oder auch Szenen nicht für Kinder geeignet sind.

Diese Sendungen enthalten Informationen, die den Inhalt oder die Szenen markieren und sind mit Zugangslevel von 4 bis 18 versehen. Sie können einen der Zugangslevel wählen und damit die Wiedergabe autorisieren.

- Im Menü »Jugendschutz« die Zeile »Jugendschutz« mit » $\blacktriangledown$ « oder » $\blacktriangle$ « wählen und mit »<« oder »>« bestätigen.
- PIN-Code »1234« mit »1 ... O« eingeben.
- 3 Zugangslevel mit »<« oder »>« wählen.
- 4 Eine Menüebene zurückschalten mit »BACK « oder Einstellung mit »EXIT« beenden.

#### Hinweis:

Bei der Wiedergabe einer Time-Shift Aufnahme kann es vorkommen, dass ein Zugangslevel eingegeben werden muss. Der Grund hierfür ist, die aktuell aufgezeichnete Sendung im Time-Shift Speicher ist "jugendgeschützt".
## Menüs sperren

Mit dieser Funktion können Sie folgende Menüs des Fernsehgerätes sperren: »Automatischer Suchlauf«, »Manuelle Abstimmung« und »Programmtabelle«. Diese Menüs sind nur durch Eingabe des PIN-Codes zugänglich.

- Im Menü »Jugendschutz« die Zeile »Menü sperren« mit » $\blacktriangledown$ « oder » $\blacktriangle$ « wählen und mit »<« oder »>« bestätigen.
- 2 PIN-Code »1234« mit »1...0« eingeben.
- 3 Sperre mit »<« oder »>« aktivieren (»Ein«). Hinweis:
	- <sup>7</sup>Menüsperre abschalten dazu mit »<« oder »>« die Einstellung »Aus« wählen.
- 4 Eine Menüebene zurückschalten mit »BACK « oder Einstellung mit »EXIT« beenden.

## Multifunktionsschalter sperren

Bei aktiver Tastensperre ist der Mulifunktionsschalter am Fernsehgerät ohne Funktion.

- 1 Im Menü »Jugendschutz« die Zeile »Tastensperre« mit » v« oder » A« wählen und mit »<« oder »>« bestätigen.
- 2 PIN-Code »1234« mit »1 ... 0« eingeben.
- 3 Tastensperre mit »<« oder »>« aktivieren (Ein) oder abschalten (Aus).
- 4 Eine Menüebene zurückschalten mit »BACK « oder Einstellung mit »EXIT« beenden.

## PIN-Code ändern

Sie können statt des Werkscodes »1234« einen persönlichen PIN-Code eingeben. Notieren Sie sich bitte Ihren persönlichen PIN-Code.

- 1 Im Menü »Jugendschutz« die Zeile »PIN ändern« mit »V« oder »Λ« wählen und mit »OK« bestätigen.
- 2 Aktuellen PIN-Code 1 2 3 4 mit »1...0« eingeben.
- 3 Persönlichen neuen PIN-Code mit »1...0« vierstellig eingeben.
- 4 Persönlichen neuen PIN-Code mit »1...0« noch einmal eingeben.
- 5 Eine Menüebene zurückschalten mit »BACK « oder Einstellung mit »EXIT« beenden.

## Fernseh-Programme sperren

Sie können einzelne Fernseh-Programme mit einem persönlichen PIN-Code sperren, zum Beispiel Programme, die sich nicht für Kinder eignen.

- 1 Menü mit »MENU« aufrufen.
- 2 Menüpunkt »Einstellungen« mit »OK« aktivieren.
- 3 Menüpunkt »Installation« mit »>« oder »<« wählen und mit »OK« aktivieren.
- 4 Die Zeile »Programmtabelle« mit »V« oder »Λ« wählen und mit »OK« bestätigen.
- 5 Das zu sperrende Programm mit »V«, »Λ«, »<« oder »>« markieren. – Das Programm wird mit »✔« markiert.
- 6 Den Bearbeitungsmodus mit » • « (gelb) aktivieren.
- 7 Die Zeile »Programmsperre« mit »V« oder »Λ« wählen und mit »OK« bestätigen.
- 6 Mit »<« oder »>« die Spalte »Sperre« anwählen und mit »OK« bestätigen.
- 7 PIN-Code »1234« mit »1 ... 0« eingeben.
- 8 Funktion mit »OK« bestätigen. - Das Programm wird mit »<sup>4</sup>« markiert.

### Hinweis:

- <sup>7</sup> Zum Aufheben der Sperre das Programm mit »V«, »Λ«, »<« oder »>« wieder anwählen, den Bearbeitungsmodus mit »« (gelb) aktivieren, die Zeile »Programm freigeben« mit »V« oder »Λ« wählen und mit »OK« bestätigen.
- Einstellung mit »EXIT« beenden.

### Ein gesperrtes Fernseh-Programm ansehen

Sie können ein durch den PIN-Code gesperrtes Fernseh-Programm freigeben.

- 1 Das gesperrte Fernseh-Programm mit »1…0« oder »P+«, »P–« anwählen.
- 2 PIN-Code »1234« mit »1 ... 0« eingeben.

### Hinweis:

<sup>7</sup>Das Fernseh-Programm wird nach einem Wechsel des Programmplatzes wieder gesperrt.

## DIGI LINK

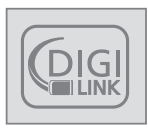

Ihr Fernsehgerät ist mit der DIGI LINK-Funktion ausgestattet.

Diese Funktion verwendet das CEC (Consumer Electronics Control) Protokoll.

CEC ermöglicht, externe Geräte, die mit einem HDMI-Kabel an die Buchsen »HDMI« angeschlossen sind (z. B. DVD-Player), mit einer Fernbedienung zu steuern.

Voraussetzung ist, die angeschlossenen Geräte unterstützen CEC. Lesen Sie in der Bedienungsanleitung des externen Gerätes nach, wie die entsprechenden Funktionen hier aktiviert werden.

## Die DIGI LINK-Funktionen Ihres Fernsehgerätes

Automatisches Einschalten des Fernsehgerätes aus Stand-by

Wenn das externe Gerät (z. B. ein Blu-ray Player) eingeschaltet wird, schaltet sich damit auch das Fernsehgerät ein und der passende HDMI-Programmplatz wird automatisch gewählt.

Abhängig von der Ausstattung des externen Gerätes kann aber auch nur das externe Gerät (z. B. AV Receiver) eingeschaltet werden, das Fernsehgerät bleibt in Stand-by.

## Automatische Wahl des HDMI-Programmplatzes am Fernsehgerät

Wenn Ihr Fernsehgerät eingeschaltet ist und Sie schalten danach das externe Geräte (z. B. einen DVD-Player) ein, wird der passende HDMI-Programmplatz am Fernsehgerät gewählt.

## Menüsprache wählen

Am externen Gerät (z. B. DVD-Player) wird automatisch die Menüsprache des Fernsehgerätes eingestellt.

Das externe Gerät muss diese Funktion unterstützen.

## Automatisches Abschalten des externen Gerätes

Wenn Sie Ihr Fernsehgerät in den Bereitschaftsmodus schalten, wird auch das externe Gerät (sofern eingeschaltet) in den Bereitschaftsmodus versetzt.

DIGI LINK ist bei Ihrem Fernsehgerät grundsätzlich aktiv.

## Externe Geräte suchen und aktivieren

Sie können bis zu 11 Geräte mit DIGI LINK-Funktionen an Ihr Fernsehgerät anschließen.

- 1 Menü mit »TOOLS« aufrufen.
- 2 Zeile »Digilink« mit »V« oder »Λ« wählen und mit »OK« bestätigen.
	- Die »HDMI-Geräteliste« wird eingeblendet.
- 3 Gerätesuche mit »« (blau) starten. – Die gefundenen Geräte werden im Menü
	- angezeigt. 4 Das zu steuernde Gerät mit »V« oder »Λ«
- wählen und mit »OK« markieren.
	- Wenn das ausgewählte Gerät an einen anderen als den aktuellen Eingang angeschlossen ist, wird automatisch zum jeweiligen Eingang umgeschaltet.

# Gerätesteuerung

Sie können festlegen, ob externe Geräte auch auf die Fernbedienung Ihres Fernsehgerätes reagieren sollen.

- 1 » is a drücken, mit » <« oder » > « den Programmplatz »HDMI1« bis »HDMI4« wählen und mit »OK« bestätigen.
- 2 Menü mit »MENU« aufrufen.
- 3 Menüpunkt »Einstellungen« mit »OK« aktivieren.
- 4 Menüpunkt »Installation« mit »OK« bestätigen.
	- Das Menü »Installation« wird eingeblendet.

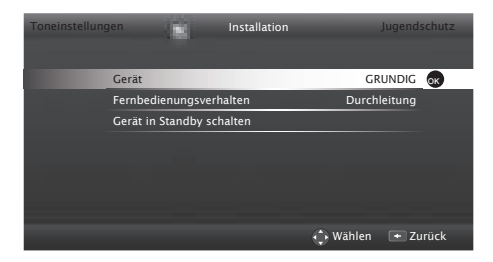

- 5 Die Zeile »Fernbedienungsverhalten« mit »V« oder »Λ« wählen.
- 6 Die Steuerungsart »Durchleitung«, »Deck« oder »Tuner« mit »<« oder »>« wählen.

Hinweise:

<sup>7</sup> »Durchleitung« kann für sämtliche Geräte eingesetzt werden.

»Deck« und »Tuner« können je nach angeschlossenem externem Gerät ausgewählt werden.

- Probieren Sie aus, bei welcher Steuerungsart das externe Gerät am besten auf die Fernbedienung reagiert.
- Den Funktionsumfang des DIGILINK-kompatiblen Gerätes finden Sie in der Bedienungsanleitung des externen Gerätes.
- **7** Einstellung mit »EXIT« beenden.

## Gerät in den Bereitschaftsmodus schalten

Diese Option schaltet das externe Gerät in den Bereitschaftsmodus.

- » is a drücken, mit » <« oder » > « den Programmplatz »HDMI1« bis »HDMI4« wählen und mit »OK« bestätigen.
- 2 Menü mit »MENU« aufrufen.
- 3 Menüpunkt »Einstellungen« mit »OK« aktivieren.
- Menüpunkt »Installation« mit »OK« bestätigen.
	- Das Menü »Installation« wird eingeblendet.
- 5 Zeile »Gerät in Standby schalten« mit »V« oder »A« und mit »OK« bestätigen.
	- – Das externe Gerät schaltet sich ab.

# High-Definition - HD ready

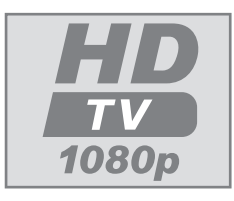

 Die entsprechenden Signalquellen (z. B. HDTV-Empfänger oder HD-DVD-Player) schließen Sie an die Buchsen »HDMI« (für digitale HDTV-Quellen) an.

Dadurch können Sie auch digitale HDTV-Sendungen, die kopiergeschützt sind (HDCP High Bandwidth Digital Content Protection), ohne Probleme ansehen.

# Anschlussmöglichkeiten

- An welche Buchsen des Fernsehgerätes Sie Ihre externen Geräte anschließen, hängt davon ab, mit welchen Anschlüssen das externe Gerät ausgestattet ist und welche Signale zur Verfügung stehen.
- Beachten Sie: Bei vielen externen Geräten muss die Auflösung des Videosignals an die Eingänge des Fernsehgerätes angepasst werden (siehe Bedienungsanleitung des externen Gerätes). Welchen Wert Sie einstellen müssen, entnehmen Sie bitte den angegebenen Richtwerten in den Kapiteln über die verschiedenen Anschlussmöglichkeiten.
- Schließen Sie keine Geräte an, wenn Ihr Gerät eingeschaltet ist. Schalten Sie vor dem Anschließen auch die anderen Geräte aus!
- <sup>7</sup> Stecken Sie den Netzstecker des Ge rätes erst dann in die Steckdose, wenn Sie die externen Geräte und die Antenne angeschlossen haben!

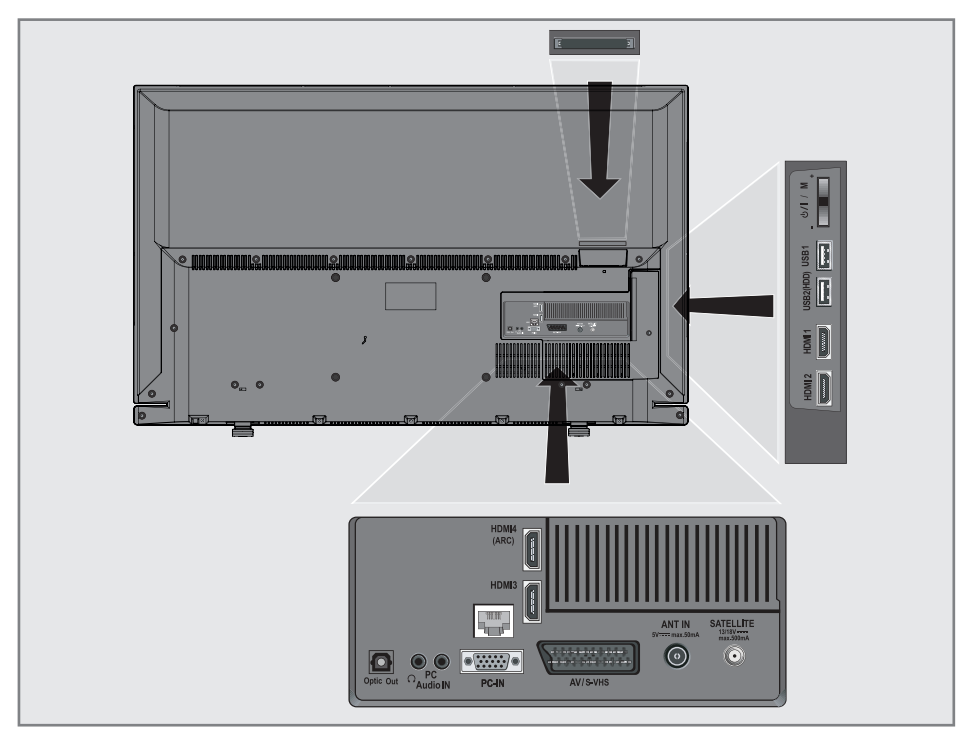

# Externe Geräte anschließen ...

## ... mit digitalen Ton-/Bildsignalen

- Geeignete Geräte: Digitaler Satelliten-Receiver, Playstation, BluRay-Player, DVD-Player/ -Recorder, Set Top Box, Notebook und PC's.
- Bildsignal: Digital; Auflösung: Standard 576p; HDTV 720p, 1080i und 1080p.
- Tonsianal: Diaital (Stereo, Mehrkanal komprimiert, unkomprimiert).
- <sup>7</sup> Programmplätze »HDMI 1«, »HDMI 2«, »HDMI 3« oder »HDMI4«.
- Buchse »HDMI1«, »HDMI2«, »HDMI3« oder »HDMI4 (ARC)« des Fernsehgerätes und die entsprechenden HDMI-Buchse des externen Gerätes mit einem handelsüblichen HDMI-Kabel verbinden (digitales Bildsignal und Tonsignal).

### ... mit analogem Videosignal (Progressive)

- <sup>7</sup> Geeignete Geräte: DVD-Player/-Recorder, Spielekonsole.
- Bildsignal: YUV; Auflösung: Standard 576p; HDTV 720p, 1080i, 1080p.
- Tonsianal: Stereo, analog.
- Programmplatz »Component«.
- 1 Buchsen »PC-IN« des Fernsehgerätes und die entsprechenden Buchsen des externen Gerätes mit Cinch-Kabel verbinden (Bildsignal).
- 2 Buchsen »PC Audio IN« des Fernsehgerätes und die entsprechenden Buchsen des externen Gerätes mit Cinch-Kabel verbinden (Tonsianal).

## ... über die EURO-AV-Buchse (FBAS/ RGB-Signal)

- <sup>7</sup> Geeignete Geräte: Digitaler Satelliten-Receiver, DVD-Player/-Recorder, Set Top Box, Spielekonsole, Videorecorder, Decoder.
- Bildsignal: FBAS/RGB.
- Tonsignal: Stereo, analog.
- <sup>7</sup> Programmplatz »AV1«.
- 1 Buchse »AV1/S-VHS« des Fernsehgerätes und die entsprechende Buchse des externen Gerätes mit einem EURO/AV-Kabel verbinden (Bild- und Tonsignal).

### Lautstärkeregelung für den Ausgang "AV1/S-VHS" festlegen

- 1 Menü mit »MENU« aufrufen.
- 2 Menüpunkt »Einstellungen« mit »OK« aktivieren.
- 3 Menüpunkt »Toneinstellungen« mit »>« oder »<« wählen und mit »OK« bestätigen.
- 4 Die Zeile »Erweitert« mit »V« oder »Λ« wählen und mit »OK« bestätigen.
- 5 Die Zeile »AV1-Ausgang« mit »V« oder »Λ« wählen.
- 6 Gewünschte Option (»Fest« oder »Regelbar«) mit »<« oder »>« wählen.

Hinweis:

- <sup>7</sup> Wird die Option »Regelbar« gewählt, ist die Zeile »Lautstärke« aktiv.
- 7 Die Zeile »Lautstärke« mit »V« oder »Λ« wählen und Lautstärke mit »<« oder »>« einstellen.
- 8 Einstellung mit »EXIT« beenden.

## ... mit S-Video-Signal

- Geeignete Geräte: DVD-Player/-Recorder, Videorecorder, Camera-Recorder, Notebook und PC's.
- Bildsignal: Y/C.
- Tonsignal: Stereo, analog.
- Programmplatz »S-VHS«.
- 1 Buchse » AV1/ S-VHS« des Fernsehgerätes und die entsprechende Buchse des externen Gerätes mit einem EURO/AV-Kabel verbinden (Bild- und Tonsignal).

## Betrieb mit DVD-Player, DVD-Recorder, Videorecorder oder Set Top-Box

- 1 Externes Gerät einschalten und die gewünschte Funktion wählen.
- 2 » « drücken, mit » « oder » » « den Programmplatz des gewünschten Eingangssignals (»AV1«, »S-VHS«, »HDMI1«, »HDMI2«, »HDMI3«, »HDMI4 (ARC)« oder »Component«) wählen und mit »OK« bestätigen.

## Kopfhörer

## Kopfhörer anschließen

1 Kopfhörer-Stecker (3,5 mm ø Klinke) in die Kopfhörer-Buchse des Fernsehgerätes stecken.

### Kopfhörer-Lautstärke ändern

- Menü mit »MENU« aufrufen.
- 2 Menüpunkt »Einstellungen« mit »OK« aktivieren.
- 3 Menüpunkt »Toneinstellungen« mit »>« oder »<« wählen und mit »OK« bestätigen.
- 4 Die Zeile »Erweitert« mit »V« oder »Λ« wählen und mit »OK« bestätigen.
- 5 Die Zeile »Kopfhörer-Lautstärke« mit »V« oder »Λ« wählen.
- 6 Gewünschte Lautstärke mit »<« oder »>« einstellen.
- 7 Einstellung mit »EXIT« beenden.

#### Hinweis:

<sup>7</sup> Längeres Hören mit Kopfhörern bei hoher Lautstärke kann zu Hörschäden führen.

# Hi-Fi-System

## Digitalen Multikanal-Verstärker/ AV-Receiver anschließen

Durch diese Verbindung kann das Audiosignal vom Fernseh-Programm mittels HDMI-Kabel über den digitalen Multikanal-Verstärker oder AV-Receiver wiedergegeben werden.

1 Buchse »HDMI4 (ARC)« (HDMI 1.4 Audio Return Channel/Audiorückkanal) des Fernsehgerätes und die entsprechende Buchse des digitalen Multikanal-Verstärkers/AV-Receivers mit einem HDMI-Kabel (HDMI) verbinden (digitales Tonsignal);

oder

2 Buchse »Optic Out« des Fernsehgerätes und die entsprechende Buchse des digitalen Multikanal-Verstärkers/AV-Receivers mit einem optischen Digitalkabel verbinden (digitales Tonsignal).

### Achtung:

<sup>7</sup>Das HDMI-Kabel darf nicht länger als 5m sein.

## Gerät mit HDMI ARC Funktion anmelden und HDMI ARC einschalten

- 1 Digitalen Multikanal-Verstärker/AV-Receiver einschalten. Ist am AV-Receiver ein Blu-ray Player angeschlossen, muss auch dieser eingeschaltet werden.
- 2 Menü mit »TOOLS« aufrufen.
- Zeile »Digilink« mit »W« oder »A« wählen und mit »OK« bestätigen.
	- Die »HDMI-Geräteliste« wird eingeblendet.
- 4 Gerätesuche mit » • « (blau) starten.
	- Das an Buchse »HDMI4 (ARC)« angeschlossene Gerät wird im Menü angezeigt.
- 5 Das zu steuernde Gerät mit »V« oder »Λ« wählen und mit »OK« bestätigen.

"Dolby" und das Doppel-D-Symbol sind Marken der Dolby Laboratories.

Hergestellt unter Lizenz der Dolby Laboratories.

Hinweise:

- <sup>7</sup> Wenn der AV-Receiver auch mit einer Wiedergabefunktion ausgestattet ist (z.B. bei einem Home Theater System), dann werden in der »HDMI-Geräteliste« zwei Geräte dargestellt. Der erste Eintrag ist z.B. der DVD-Player, der zweite Eintrag ist die Audiowiedergabe.
- <sup>7</sup> Wenn am AV-Receiver ein Blu-ray Player angeschlossen ist, darf während des Anmeldevorganges im Player keine Disk eingelegt sein
- Menü mit »MENU« aufrufen.
- 7 Menüpunkt »Einstellungen« mit »OK« aktivieren.
- 8 Menüpunkt »Toneinstellungen« mit »>« oder »<« wählen und mit »OK« bestätigen.
- Die Zeile »Erweitert« mit »V« oder »∧« wählen und mit »OK« bestätigen.
- 10 Die Zeile »ARC« mit »V« oder »A« wählen.
- 11 Die ARC-Funktion mit »<« oder »>« einschalten (»Ein«).

Hinweise:

- <sup>7</sup> Die Lautsprecher des Fernsehgerätes werden automatisch abgeschaltet.
- <sup>7</sup> Die Lautstärke des AV-Receivers wird über die Fernbedienung des Fernsehgerätes eingestellt.
- <sup>7</sup> Die ARC-Funktion kann mit »<« oder »>« ausgeschaltet werden (»Aus«).
- <sup>7</sup> Wird das Fernsehgerät ausgeschaltet, dann wird dadurch auch die ARC-Funktion ausgeschaltet, die Lautsprecher des Fernsehgerätes sind wieder aktiv.
- 12 Einstellung mit »EXIT« beenden.

## Tonsignal über die HiFi-Anlage wiedergeben

1 Buchse »N« des Fernsehgerätes und die entsprechenden Buchse des AV-Receivers mit einem handelsüblichen Adapterkabel verbinden (digitales Tonsignal).

#### Hinweis:

- <sup>7</sup> Wenn diese Funktion aktiv ist, wird das Audiosignal an die HiFi-Anlage/den AV-Receiver (angeschlossen an Buchse »\. übertragen.
- 2 Menü mit »MENU« aufrufen.
- 3 Menüpunkt »Einstellungen« mit »OK« aktivieren.
- 4 Menüpunkt »Toneinstellungen« mit »>« oder »<« wählen und mit »OK« bestätigen.
- 5 Die Zeile »Erweitert« mit »V« oder »Λ« wählen und mit »OK« bestätigen.
- 6 Die Zeile »Audio-Ausgang« mit »V« oder »Λ« wählen.
- 7 Die Option »Fest« oder »Regelbar« mit »>« oder »<« wählen.

#### Hinweise:

- <sup>7</sup> Wenn Sie »Regelbar« wählen, kann die Lautstärke in der Menüoption »Lautstärke« verändert werden.
- Soll der Ton ausschließlich über die HiFi-Anlage/den AV-Receiver ausgegeben werden, wählen Sie in der Zeile »TV-Lautsprecher« mit »<« oder »>« die Option »Aus«.
- 8 Einstellung mit »EXIT« beenden.

# LIVESHARE-BETRIEB

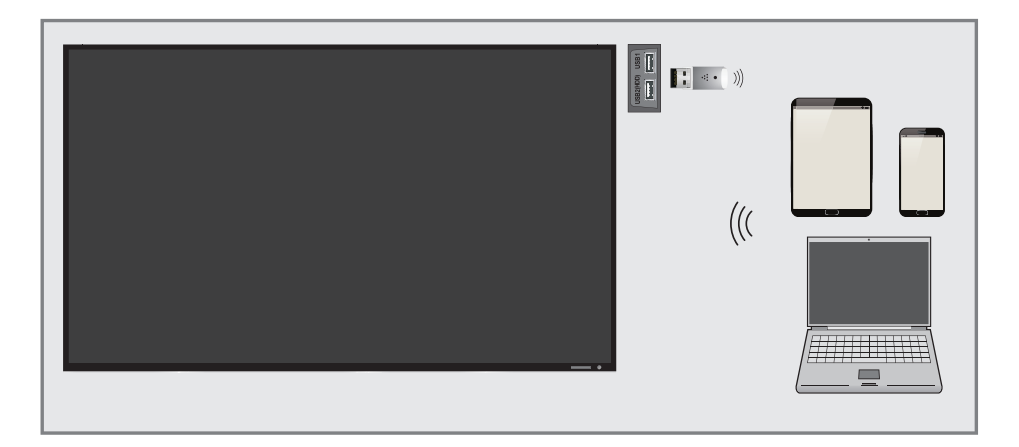

# DieLiveshare-Funktion

Mit Liveshare können Full-HD Filme bis zur Bluray Qualität oder Online-Inhalte drahtlos vom Mobilgerät auf Ihr Fernsehgerät übertragen werden.

## Liveshare-Funktion anwählen

- 1 Den Grundig WiFi USB Dongle G-WIFI-02 an die Buchse »USB1« oder »USB2 (HDD)« des Fernsehgera tes anschliessen.
- 2 Mobilgerät einschalten.
- 3 Menü mit »MENU« aufrufen.
- 4 Menüpunkt »Ansicht teilen« mit »>« oder »<« wählen und mit »OK« bestätigen.
	- Das Menü »Live Share« wird eingeblendet.
- 5 Am Mobilgerät die Medienausgabe starten.
	- Die Verbindung wird hergestellt. Der Desktop-Inhalt des Mobilgerätes wird am Fernsehgerät dargestellt.

Hinweis:

- <sup>7</sup>Informieren Sie sich auf der WEB Seite des Herstellers ob Ihr Mobilgerät die Liveshare-Funktion unterstützt.
- 6 Live Share mit »EXIT« beenden.

# **BETRIEB ALS PC-MONITOR**

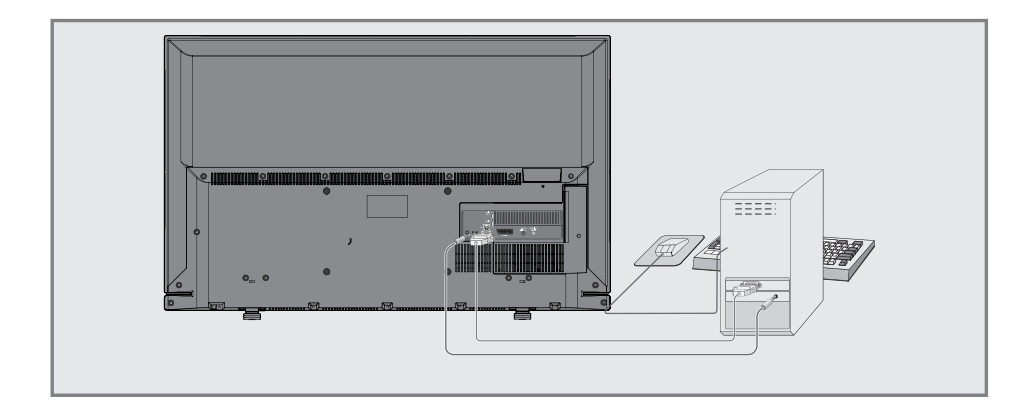

# PCanschließen

- Buchse »PC-IN« des Fernsehgerätes und die entsprechende Buchse des PCs mit einem VGA Kabel verbinden (Bildsignal).
- Buchse »Audio« des Fernsehgerätes und die entsprechenden Buchse des PCs mit geeignetem Kabel verbinden (Tonsignal).

Hinweis:

■ Passen Sie bitte Ihren PC an den Monitor an (Bildschirmauflösung z.B. 1280 x 768, Bildfrequenz z.B 60 Hz).

## Programmplatz für den PC anwählen

1 » is a drücken, mit » <« oder » > « den Programmplatz »PC« wählen und mit »OK« bestätigen.

## Einstellungen zum PC-Betrieb

- Menii mit »MENU« aufrufen.
- 2 Menüpunkt »Einstellungen« mit »OK« aktivieren.
- 3 Menüpunkt »Installation« mit »<« oder »>« wählen und mit »OK« bestätigen.
	- Das Menü »Installation« wird eingeblendet.

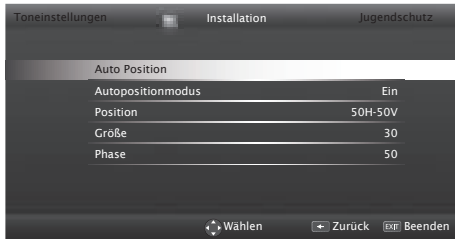

4 Gewünschte Funktion oder Einstellung mit »V« oder »Λ« wählen, anschließend mit »<« oder »>« ausführen.

Die Möglichkeiten:

- »Auto Position«, zur automatischen Anpassung an den PC.
- »Autopositionmodus«, die Option »Ein«, wählen, wenn die Anpassungen im PC-Modus automatisch ausaeführt werden sollen.
- »Position«, zum Anpassen der horizontalen und vertikalen Bildposition.
- »Größe«, zum Einstellen der Taktfrequenz.
- – »Phase«, zum Beseitigen von Flackern, unscharfer Darstellung und horizontal störenden Linien
- 5 Einstellung mit »EXIT« beenden.

# BETRIEB MIT COMMON INTERFACE

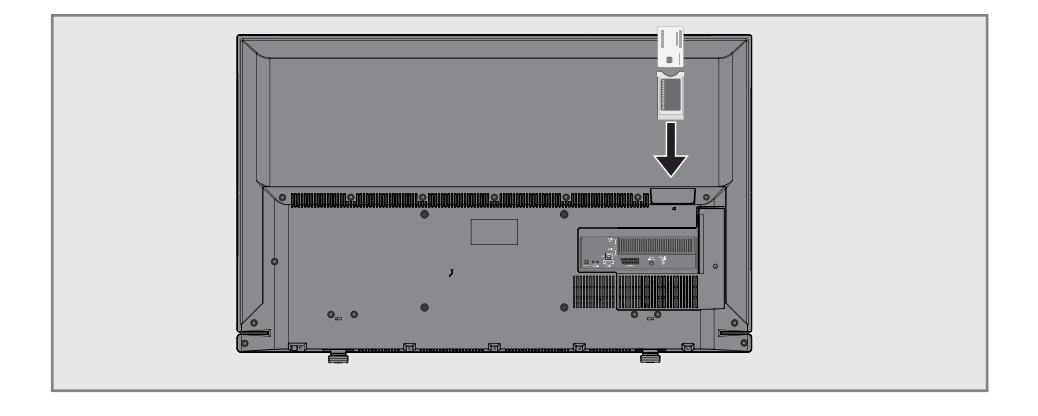

## Was ist ein Common Interface?

- Common Interface (CI) ist eine Schnittstelle für DVB-Empfänger.
- Verschlüsselte Programme können nur mit einem dem Verschlüsselungssystem entsprechenden CA-Modul in Verbindung mit der dazugehörigen Smartcard gesehen werden.
- Das Fernsehgerät ist mit einem Common Interface-Schacht ausgestattet, in den CA-Module verschiedener Anbieter eingesetzt werden können.
- In das CA-Modul wird die entsprechende Smartcard des Anbieters zum "Freischalten" gewünschter verschlüsselter Programme eingeschoben.

## CA-Module einsetzen

Hinweis:

- Schalten Sie das Gerät aus, bevor Sie ein CA-Modul in den Steckplatz »CI« einsetzen.
- 1 Entsprechende Smartcard in das CA-Modul schieben
- 2 CA-Modul mit Smartcard in den Schacht »CI« des Fernsehgerätes stecken.

#### Hinweis:

■ Das »CA-Modul«-Untermenü informiert Sie, welches CA-Modul im CI-Steckplatz eingesetzt ist.

■ Wenn Sie ein CA-Modul zum ersten Mal in den CI-Steckplatz des Fernsehgerätes einsetzen, müssen Sie einen Moment warten, bis das CA-Modul erkannt wurde.

## Zugriffskontrolle für CA-Modul und Smartcard

- 1 Menü mit »MENU« aufrufen.
- 2 Menüpunkt »Einstellungen« mit »OK« aktivieren.
- 3 Menüpunkt »Installation« mit »>« oder »<« wählen und mit »OK« bestätigen.
- 4 Zeile »Erweiterte Einstellungen« mit »W« oder »A« wählen und mit »OK« bestätigen.
- 5 Zeile »CA-Modul« mit »V« oder »A« wählen und mit »OK« bestätigen.

#### Hinweise:

- Über dieses Menü erhalten Sie Bedienhinweise und nach der Eingabe Ihres PIN-Codes den Zugriff auf die Programme des PAY-TV-Anbieters.
- Die weiteren Einstellungen entnehmen Sie bitte der Bedienungsanleitung des CA-Moduls und der Smartcard.
- **Thas CA-Modul wird in bestimmten Ländern** und Reaionen nicht unterstützt; bitte wenden Sie sich an Ihren autorisierten Händler.
- Einstellung mit »EXIT« beenden.

# Digitale Programme eines Satelliten automatisch aktualisieren

Satellitendaten ändern sich häufig, neue Programme kommen immer wieder hinzu. Daher sollten Sie von Zeit zu Zeit eine automatische Suche ausführen.

Dabei werden alle Transponder nach neuen Programmen durchsucht.

- 1 Menü mit »MENU« aufrufen.
- 2 Menüpunkt »Einstellungen« mit »OK« aktivieren.
- 3 Menüpunkt »Installation« mit »>« oder »<« wählen und mit »OK« bestätigen.
	- Das Menü »Installation« wird eingeblendet.

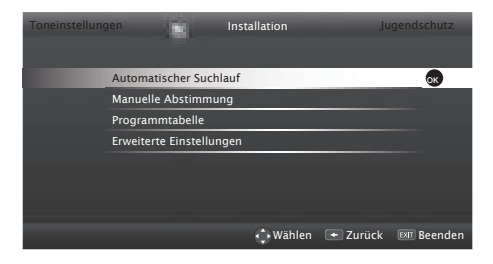

- 4 Die Zeile »Automatischer Suchlauf« mit »<sup>•</sup> oder »A« wählen und mit »OK« bestätigen. – Das Menü wird eingeblendet.
- 5 Im Menü die Option »Satellit« mit »<« oder »>« wählen und mit »OK« bestätigen.
- 6 Im Menü »Betreiberauswahl« mit »<« oder »>« die Option »Astra Schnell«, »Sky« (wenn Sie Kunde beim Programmanbieter Sky sind) oder »Komplett« wählen und mit »OK« bestätigen.

#### Hinweis:

- Die Option »Sky« wird in Österreich und der Schweiz nicht angeboten.
- 7 Die Schaltfläche »Weiter« mit »OK« bestätigen.
- 8 Gewünschten Programmtypen wählen.

Die Optionen »Digital« und »Radio« sind vorgewählt. Nicht benötigte Option mit »<« oder »>« wählen und mit »OK« abwählen (das Häkchen erlischt).

9 »W« drücken und Suchlaufmodus wählen.

Die Optionen »Frei« und »Verschlüsselt« sind vorgewählt. Nicht benötigte Option mit »<« oder »>« wählen und mit »OK« abwählen (das Häkchen erlischt).

10 Suchlauf mit » « (rot) starten.

#### Hinweise:

- Bei einer Aktualisierung über den gleichen Satelliten wird beim Start des Suchlaufes eine Sicherheitsabfrage eingeblendet.
- Sollen die vorher gespeicherten Programme in der Programmliste beibehalten und die neu gefundenen hinzugefügt werden, dann »« (grün) drücken.
- Wird »•« (rot) gedrückt, werden die gespeicherten Programme der aktuellen Programmliste gelöscht.
	- – Das Menü »Programme« wird eingeblendet, die Suche nach Fernseh-Programmen beginnt.
	- Die Suche ist beendet, wenn die Meldung »Suche ist abaeschlossen« eingeblendet wird.

#### Hinweis:

- Die Suche kann mit »EXIT« vorzeitig abgebrochen werden.
- 11 Mit » • « (gelb) zur Programmtabelle schalten;

### oder

Einstellung mit »EXIT« beenden.

# Digitale Fernseh-Programme eines Satelliten manuell suchen

Wenn Sie die Parameter eines neuen Fernseh-Programmes kennen, können Sie dieses auch manuell suchen. Aktuelle Transponderdaten finden Sie im Videotext, in Satelliten-TV-Magazinen oder im Internet.

- 1 Menü mit »MENU« aufrufen.
- 2 Menüpunkt »Einstellungen« mit »OK« aktivieren.
- 3 Menüpunkt »Installation« mit »>« oder »<« wählen und mit »OK« bestätigen.
- Die Zeile »Manuelle Abstimmung« mit »<sup>•</sup> oder »Λ« wählen und mit »OK« bestätigen.
- 5 Die Option »Satellit« mit »<« oder »>« wählen und mit »OK« bestätigen.
- 6 Benötigte Zeile für die Parameter mit »V« oder »Λ« wählen.
	- »Programmtyp«: Mit »<« oder »>« wählen, ob nur nach Fernseh-Programmen (TV), nur nach Radio-Programmen (Radio) oder nach bei dem (Radio+TV) gesucht werden soll.
	- »Suchlauf nach«: Mit »<« oder »>« wählen, ob nur nach unverschlüsselten (Frei), nur nach verschlüsselten (Verschlüsselt) Programmen oder nach beidem (Frei + Verschlüsselt) gesucht werden soll.
	- »Transponder«: Frequenz mit »1...0« fünfstellige eingeben.
	- »Symbolrate«: Symbolrate mit »1...0« fünfstellige eingeben.
	- »Polarisierung«: Polarisation mit »<« oder »>« auf »Horizontal« oder »Vertikal« einstellen.
	- »Netzwerksuche«: mit »<« oder »>« die Option »Ein« oder »Aus« wählen.
- 7 Suchlauf mit »« (rot) starten.
	- Das Menü »Suchergebnisse« wird eingeblendet, die Suche nach Fernseh-Programmen beginnt.

Hinweis:

- Die Suche kann mit »EXIT« vorzeitig abgebrochen werden.
- 8 Einstellung mit »EXIT« beenden.

# LNB-Einstellungen

#### Hinweise:

- Die nachfolgend beschriebenen LNB-Einstellungen erfordern umfangreiches Fachwissen, auch über die Antennenanlage. Lassen Sie sich von einem Fachmann beraten.
- <sup>7</sup>Ihr Fernsehgerät unterstützt das SCR System (Satellite Channel Router – Uneingeschränktes Einkabelsystem). Wenn Sie eine Satelliten-Anlage mit dem SCR-System verwenden, beachten Sie die Einstellungen im Abschnitt »LNB Type«.
- 1 Menü mit »MENU« aufrufen.
- 2 Menüpunkt »Einstellungen« mit »OK« aktivieren.
- 3 Menüpunkt »Installation« mit »>« oder »<« wählen und mit »OK« bestätigen.
- 4 Die Zeile »Manuelle Abstimmung« mit »V« oder »Λ« wählen und mit »OK« bestätigen.
- 5 Die Option »Satellit« mit »<« oder »>« wählen und mit »OK« bestätigen.
- Die Option »Antenneneinstellungen« mit »« (blau) aktivieren.
	- Das Menü »Antenneneinstellungen« wird eingeblendet.
- 7 Benötigte Zeile für die Parameter mit »V« oder »Λ« wählen.
	- »Satellit«: »OK« drücken, gewünschten Satelliten mit »<«, »>«, »V« oder »Λ« wählen und mit »OK« bestätigen.
	- »Transponder«: »OK« drücken, benötigten Transponder mit »<«, »>«, »V« oder »Λ« wählen und mit »OK« bestätigen.

Mit »« (rot) kann ein Transponder hinzu gefügt werden, mit »« (grün) wird er gelöscht, mit »« (blau) können Transponderdaten geändert werden.

 – »LNB-Typ«: »OK« drücken, benötigten LNB-Typ mit »<« oder »>« wählen und mit »« (grün) bestätigen. Ist Ihre Antennenanlage mit einem Einkabelsystem-Multiswitch ausgerüstet, verwenden Sie die Einstellung »Grundig SCR«. Danach müssen Sie die Einstellungen für die Untermenüs »Nutzerband«, »NB-Frequenz (MHz)« und »LNB-Auswahl« durchführen. Die notwendigen Parameter erhalten Sie vom Betreiber der Antennenanlage. Verwenden Sie unbedingt nur diese Angaben!

> »Nutzerband«: Benötigte Kanalzuordnung mit »<« oder »>« eingeben.

> »NB-Frequenz (MHz)«: Benötigte Frequenz mit »1...0« eingeben.

> »LNB-Auswahl«: Abhängig von den eingestellen Satelliten im SCR System Auswahl mit »<« oder »>« einstellen. »1/2« für einen Satelliten oder »2/2« für zwei Satelliten.

 – »LNB-Stromversorgung«: benötigte LNB-Stromversorgung (je nach LNB-Typ) mit »<« oder »>« auf »Aus«, »13/18 V« oder »14/19 V« einstellen.

Hinweise:

- <sup>7</sup>Verwenden Sie bei der Montage nur Teile, die zum verwendeten Einkabelsystem-Multiswitch passen.
- <sup>7</sup>Werden in der gleichen Satellitenanlage mehrere Fernsehgeräte betrieben, müssen die zugewiesenen Parameter für das Nutzerband und die NB-Frequenz unbedingt eingehalten werden.
- <sup>7</sup>Die Parameter für das Nutzerband und die NB-Frequenz entnehmen Sie der Anleitung des Multiswitch. Jeder Anschluss (Fernsehgerät) hat seine eigenen Parameter.
- Bei der Verwendung des SCR Systems kann es zu Problemen kommen, wenn mehrere Benutzer gleichzeitig einen Automatischen Suchlauf durchführen.

 – »DISEqC-Modus« und »LNB-Auswahl«: abhängig von der verwendeten Antenne mit »<« oder »>« die Option »Aus«, »DiSEqC 1.0« oder »DiSEqC 1.1« wählen.

 »Aus«: für eine Satellitenanlagen mit einer einzigen Antenne.

 »DiSEqC 1.0«: ermöglicht den Empfang von bis zu vier Satelliten gleichzeitig.

 Unter »LNB-Auswahl« mit »<« oder »>« die Option »1/4«, »2/4«, »3/4« oder »4/4« wählen.

 »DiSEqC 1.1«: ermöglicht den Empfang von bis zu 16 Satelliten gleichzeitig

 Unter »LNB-Auswahl« mit »<« oder »>« die Option »1/16« bis »16/16« wählen.

8 Einstellung mit »EXIT« beenden.

## Einstellungen für motorisierte Antennen (DiSEqC 1.2)

Ihr Fernsehgerät unterstützt motorisierte Satellitenanlagen gemäß DiSEqC 1.2. Diese Funktion ermöglicht die Steuerung der Satellitenantenne über das Fernsehgerät.

- 1 Menü mit »MENU« aufrufen.
- 2 Menüpunkt »Einstellungen« mit »OK« aktivieren.
- 3 Menüpunkt »Installation« mit »>« oder »<« wählen und mit »OK« bestätigen.
- Die Zeile »Manuelle Abstimmung« mit »<sup>•</sup> oder »Λ« wählen und mit »OK« bestätigen.
- 5 Die Option »Satellit« mit »<« oder »>« wählen und mit »OK« bestätigen.
- 6 Die Option »Antenneneinstellungen« mit »« (blau) aktivieren.
	- Das Menü »Antenneneinstellungen« wird eingeblendet.
- 7 Zeile »DiSEqC-Modus« mit »V« oder »Λ« wählen. Danach die Option »DiSEqC1.2« mit »<« oder »>« wählen.
	- Die Zeile »DiSEqC 1.2 Einstellungen« wird aktiv.

Hinweise:

- Die weitere Bedienung entnehmen Sie bitte den folgenden Abschnitten.
- Die nachfolgend beschriebenen Einstellungen erfordern umfangreiches Fachwissen, auch über die Antennenanlage. Lassen Sie sich von einem Fachmann beraten.

# DiSEqC1.2Einstellungen

Passen Sie die Ausrichtung der Satellitenantenne an jeden einzelnen Satelliten an. Diese Einstellungen werden gespeichert, so dass die Antenne später problemlos zu jeder gespeicherten Ausrichtung geführt werden kann.

- 1 Zeile »DiSEqc 1.2-Einstellungen« mit »V« oder »A« wählen und mit »OK« bestätigen.
- 2 Benötigte Option mit »V« oder »A« wählen.
	- – »Transportmodus«: mit »<« oder »>« die Option »Diskret« oder »Fortlaufend« wählen.
		- – »Diskret«: Bewegt die Antenne in fest-gelegten Schritten nach Westen und Osten.
		- – »Fortlaufend«: Bewegt die Antenne kontinuierlich nach Westen oder Osten.
	- – »Schrittweite«: mit »<« oder »>« die Anzahl von Schritten, mit denen sich die Antenne dreht wählen. »Schrittweite« ist nur aktiv, wenn der »Transportmodus« auf »Diskret« eingestellt wurde.
	- – »Motor bewegen«: Richtet die Antenne auf den ausgewählten Satelliten aus. Mit »<« nach »West«, mit »>« nach »Ost«.
	- »Zur aespeicherten Position«: richtet die Antenne auf eine gespeicherte Satellitenposition aus. Bis zu 50 Positionen können aespeichert werden. »OK« drücken und anschließend die gespeicherte Position mit »<« oder »>« wählen. Mit »« (grün) bestätigen– die Antenne wird auf die gespeicherte Position ausgerichtet.
- »Aktuelle Position speichern«: Die aktuelle Antennenausrichtung wird gespeichert. »« (rot) drücken, die Position mit »<« oder » • « wählen und mit » • • « (grün) bestätigen.
- – »Limitposition«: legt fest, in welchem Umfang sich die Antenne bewegen darf. Mit » « die westliche Begrenzung einstellen, mit » » die östliche Begrenzung einstellen.
- – »DiSEqC 1.2-Grenzen rücksetzen«: setzt die Begrenzungspositionen der Antenne wieder zurück.
- 3 Einstellung mit »EXIT« beenden.

## Digitalen Fernseh-Programme vomKabelbetreiberautomatisch suchen

- 1 Menü mit »MENU« aufrufen.
- 2 Menüpunkt »Einstellungen« mit »OK« aktivieren.
- 3 Menüpunkt »Installation« mit »>« oder »<« wählen und mit »OK« bestätigen.
	- Das Menü »Installation« wird eingeblendet.
- 4 Die Zeile »Automatischer Suchlauf« mit »V« oder »A« wählen und mit »OK« bestätigen.
- Die Option »Kabel« mit »<« oder »>« wählen und mit »OK« bestätigen.
	- – Das Menü wird eingeblendet.

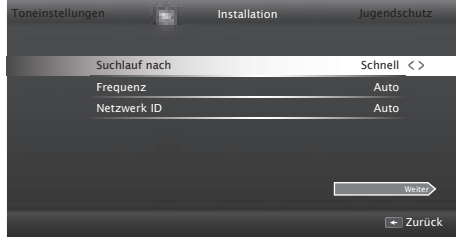

**6** Die Zeile »Suchlauf nach« mit »∧« oder »V« wählen. Die Option »Schnell« oder »Komplett« mit »<« oder »>« einstellen.

- Die Suchfunktion »Schnell« stellt die Programme nach den Informationen ihres Kabelbetreibers im Übertragungssignal ein.
- Wird die Option »Komplett« gewählt, wird der gesamte Frequenzbereich durchsucht. Die Suche kann mit dieser Option sehr lange dauern. Diese Option wird empfohlen, wenn ihr Kabelbetreiber den Suchtyp »Schnell« nicht unterstützt.

#### Hinweis:

- <sup>7</sup> Sie können den Suchlauf beschleunigen. Dazu benötigen Sie Informationen über die Frequenz und die Netzwerk-ID. Diese Daten bekommen Sie in der Regel von Ihrem Kabelnetzbetreiber oder Sie finden sie in Foren im Internet. Für Deutschland kann zum Beispiel die Frequenz 402MHz und die Netzwerk-ID 61441 eingegeben werden.
- 7 Die Schaltfläche »Weiter« mit »V« wählen und mit »OK« bestätigen.

Hinweis:

- <sup>7</sup> Auswahl treffen, ob nach digitalen oder nach analogen Fernseh-Programmen gesucht werden soll. Dazu mit »<« oder »>« die Option »Digital« oder »Analog« anwählen und mit »OK« das "Häkchen" entfernen oder setzten.
- 8 Suchlauf mit »« (rot) starten.

Hinweise:

- <sup>7</sup> Nach dem Start des Suchlaufes wird eine Sicherheitsabfrage eingeblendet.
- <sup>7</sup> Sollen die vorher gespeicherten Programme in der Programmliste beibehalten und die neu gefundenen hinzu gefügt werden, dann »« (grün) drücken.
- Wird »•« (rot) gedrückt, werden die gespeicherten Programme der aktuellen Programmliste gelöscht.
	- Das Menü »Automatischer Suchlauf« erscheint, die Suche nach Fernseh-Programmen beginnt. Je nach Anzahl der empfangenen Fernseh-Programme kann dies durchaus einige Minuten dauern.
	- Der Suchlauf ist beendet, wenn die Meldung »Suche ist abgeschlossen« erscheint.

9 Mit » • • « (gelb) zur Programmtabelle schalten;

oder

 Einstellung mit »EXIT« beenden.

## Digitalen Fernseh-Programme vom Kabelbetreiber manuell suchen

- 1 Menü mit »MENU« aufrufen.
- 2 Menüpunkt »Einstellungen« mit »OK« aktivieren.
- 3 Menüpunkt »Installation« mit »>« oder »<« wählen und mit »OK« bestätigen.
	- Das Menü »Installation« wird eingeblendet.
- 4 Die Zeile »Manuelle Abstimmung« mit »V« oder »Λ« wählen und mit »OK« bestätigen.
- Die Option »Kabel« mit »<« oder »>« wählen und mit »OK« bestätigen.
- 6 Auswahl treffen, ob nach digitalen oder nach analogen Fernseh-Programmen gesucht werden soll.

 Dazu mit »<« oder »>« die Option »Digital« oder »Analog« anwählen und mit »OK« bestätigen.

- 7 Frequenz vierstellig mit »1 ... 0« eingeben.
	- Die Suche beginnt, die gefundenen Programme werden angezeigt.
- Einstellung mit »EXIT« beenden.

# Digitale terrestrische Fernseh-Programme automatisch suchen

- Menü mit »MENU« aufrufen.
- 2 Menüpunkt »Einstellungen« mit »OK« aktivieren.
- 3 Menüpunkt »Installation« mit »>« oder »<« wählen und mit »OK« bestätigen.
	- Das Menü »Installation« wird eingeblendet.
- 4 Die Zeile »Erweiterte Einstellungen« mit »∨« oder »Λ« wählen und mit »OK« bestätigen.
- 5 Zeile »Aktivantenne« mit »V« oder »Λ« wählen. Antennenspannung für die Antenne mit »<« oder »>« einschalten (»Ein«).

### Achtung:

- <sup>7</sup> Die Antennenspannung (Zeile »Aktivantenne«) darf nur eingeschaltet werden, wenn die Antenne eine aktive Zimmerantenne mit Signalverstärker ist und diese nicht schon selbst über ein Steckernetzteil oder ähnliches mit Spannung versorgt wird. Ansonsten kann es zu einem Kurzschluss oder zur Zerstörung Ihrer Antenne kommen!
- 6 Die Zeile »Automatischer Suchlauf« mit »Λ« oder »V« wählen und mit »OK« bestätigen
- 7 Die Option »Terr.« mit »<« oder »>« wählen und mit »OK« bestätigen.
- 8 Auswahl treffen, ob nach digitalen oder nach analogen Fernseh-Programmen gesucht werden soll. Dazu mit »<« oder »>« die Option »Digital« oder »Analog« anwählen und mit »OK« das "Häkchen" entfernen oder setzten.
- 9 Suchlauf mit »« (rot) starten.

## Hinweise:

- <sup>7</sup> Nach dem Start des Suchlaufes wird eine Sicherheitsabfrage eingeblendet.
- <sup>7</sup> Sollen die vorher gespeicherten Programme in der Programmliste beibehalten und die neu gefundenen hinzu gefügt werden, dann »« (grün) drücken.
- <sup>7</sup> Wird »« (rot) gedrückt, werden die gespeicherten Programme der aktuellen Programmliste gelöscht.
- Das Menü »Automatischer Suchlauf« erscheint, die Suche nach Fernseh-Programmen beginnt. Je nach Anzahl der empfangenen Fernseh-Programme kann dies durchaus einige Minuten dauern.
- Der Suchlauf ist beendet, wenn die Meldung »Suche ist abgeschlossen« erscheint.
- 10 Mit » • « (gelb) zur Programmtabelle schalten;

### oder

 Einstellung mit »EXIT« beenden.

## Digitale terrestrische Fernseh-Programme manuell suchen

- Menü mit »MENU« aufrufen.
- 2 Menüpunkt »Einstellungen« mit »OK« aktivieren.
- 3 Menüpunkt »Installation« mit »<« oder »>« wählen und mit »OK« bestätigen.
	- Das Menü »Installation« wird eingeblendet.
- 4 Die Zeile »Erweiterte Einstellungen« mit » $\blacktriangledown$ « oder »Λ« wählen und mit »OK« bestätigen.
- 5 Zeile »Aktivantenne« mit »V« oder »Λ« wählen. Antennenspannung für die Antenne mit »<« oder »>« einschalten (»Ein«).

#### Achtung:

- <sup>7</sup> Die Antennenspannung (Zeile »Aktivantenne«) darf nur eingeschaltet werden, wenn die Antenne eine aktive Zimmerantenne mit Signalverstärker ist und diese nicht schon selbst über ein Steckernetzteil oder ähnliches mit Spannung versorgt wird. Ansonsten kann es zu einem Kurzschluss oder zur Zerstörung Ihrer Antenne kommen!
- 6 Die Zeile »Manuelle Abstimmung« mit »Λ« oder »Λ« wählen und mit »OK« bestätigen
- 7 Die Option »Terr.« mit »<« oder »>« wählen und mit »OK« bestätigen.
- 8 Auswahl treffen, ob nach digitalen oder nach analogen Fernseh-Programmen gesucht werden soll.

 Dazu mit »<« oder »>« die Option »Digital« oder »Analog« anwählen und mit »OK« bestätigen.

- 9 Kanalzahl mit »1...0« eingeben.
	- Nach Abschluss der Suche werden die gefundenen Programme angezeigt
- 10 Einstellung mit »EXIT« beenden.

# Automatische Aktualisierung

Wenn Sie diese Funktion einschalten, werden mögliche Änderungen von Netzbetreibern automatisch aktualisiert.

Das Gerät muss sich dabei im Stand-by Modus befinden.

Diese Aktualisierung betrifft alle Empfangsarten – Terrestrisch, Kabel und Satellit.

- Menü mit »MENU« aufrufen.
- 2 Menüpunkt »Einstellungen« mit »OK« aktivieren.
- 3 Menüpunkt »Installation« mit »>« oder »<« wählen und mit »OK« bestätigen.
	- Das Menü »Installation« wird eingeblendet.
- 4 Die Zeile »Erweiterte Einstellungen« mit »V« oder »Λ« wählen und mit »OK« bestätigen.
- 5 Zeile »Auto-Diensteaktual.« mit »V« oder »Λ« wählen und mit »<« oder »>« einschalten (»Ein«).
- 6 Einstellung mit »EXIT« beenden.

## Analoge Fernseh-Programme einstellen

Diese Einstellung ist nur dann erforderlich, wenn Sie keine digitalen Programme empfangen können und bei der ersten Installation noch nicht nach analogen Programmen gesucht haben.

Fernseh-Programme können direkt oder über den Suchlauf eingestellt werden.

### Alle analogen Fernseh-Programme einstellen

Analoge Programme werden in der Programmliste im Anschluss an die digitalen Programme angezeigt.

Hinweis:

- Antennenkabel der Hausantenne Ifür analoge Fernseh-Programme) in die Antennenbuchse »ANT IN« des Fernsehgerätes stecken.
- 1 Menü mit »MENU« aufrufen.
- 2 Menüpunkt »Einstellungen« mit »OK« aktivieren.
- Menüpunkt »Installation« mit »>« oder »<« wählen und mit »OK« bestätigen.
	- – Das Menü »Installation« wird eingeblendet.
- 4 Die Zeile »Automatischer Suchlauf« mit »V« oder » 
N« wählen und mit » 
OK« bestätigen.
- 5 Die Option »Terr.« oder »Kabel« mit »<« oder » » wählen und mit »OK« bestätigen.
- 6 Die Option »Digital« mit »<« oder »>« anwählen und mit »OK« das Häkchen entfernen.
- **7** Suchlauf mit »•« (rot) starten.

Hinweis:

- Nach dem Start des Suchlaufes wird eine Sicherheitsabfrage eingeblendet. Die Option »Ja« mit »••« (grün) bestätigen.
	- – Alle Programm- und Favoritenlisten der analogen Programme werden gelöscht und erneut angelegt.
- 90 Deuthaus einige Minuten dauern.<br>**90 DEUTSCH**  – Das Menü »Automatischer Suchlauf« erscheint, die Suche nach Fernseh-Programmen beginnt. Je nach Anzahl der empfangenen Fernseh-Programme kann dies

- Der Suchlauf ist beendet, wenn die Meldung »Suche ist abgeschlossen« erscheint.

### Hinweis:

- Mit »**EXIT**« kann die Suche vorzeitig abgebrochen werden.
- 8 Mit » • « (gelb) zur Programmtabelle schalten;

oder

Einstellung mit »EXIT« beenden.

## Analoge Fernseh-Programme durch Eingeben der Kanalzahlen einstellen

- 1 Menü mit »MENU« aufrufen.
- 2 Menüpunkt »Einstellungen« mit »OK« aktivieren.
- Menüpunkt »Installation« mit »>« oder »<« wählen und mit »OK« bestätigen.
	- – Das Menü »Installation« wird eingeblendet.
- 4 Die Zeile »Manuelle Abstimmung« mit » $\blacktriangledown$ « oder » < wählen und mit » OK« bestätigen.
- 5 Die Option »Terr.« oder »Kabel« mit »<« oder »>« wählen und mit »OK« bestätigen.
- 6 Die Option »Analog« mit »<« oder »>« anwählen und mit »OK« bestätigen.

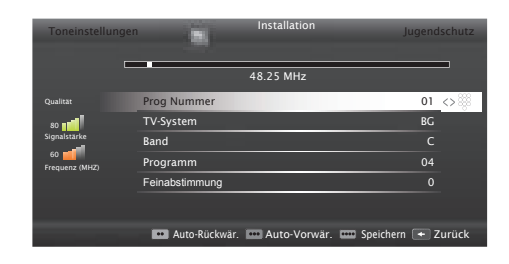

- 7 Zeile »Prog Nummer« mit »V« oder »Λ« wählen und mit »<« oder »>« den gewünschten Programmplatz einstellen.
- 8 Zeile »Band« mit »V« oder »Λ« wählen und mit »<« oder »>« « zwischen »S« (Sonderkanal) und »C« (normaler Kanal) wählen.

9 Zeile »Programm« mit »V« oder »Λ« wählen und Kanalzahl mit »<« oder »>« schrittweise eingeben oder Kanalzahl mit »1…0« direkt eingeben oder Suchlauf mit »« (grün) oder »« (gelb) starten.

#### Hinweise:

- <sup>7</sup> Das aktuelle System wird in der Zeile »TV-System« angezeigt. Sind die Farbe und/ oder der Ton nicht in Ordnung, die Zeile »TV-System« mit »V« oder »Λ« wählen. Mit »<« oder »>« die benötigte Einstellung wählen.
- Sollte eine Feinabstimmung erforderlich sein, die Zeile »Feinabstimmung« mit »V« oder »Λ« wählen und Einstellung mit »<« oder »>« durchführen.
- 10 Einstellung mit » • • « (blau) speichern.

Hinweis:

- <sup>7</sup> Wenn Sie weitere Fernseh-Programme abstellen möchten, wiederholen Sie die Schritte 7 bis 10.
- 11 Einstellung mit »EXIT« beenden.

## Programmbelegung der analogen Programme ändern

Wurden beim Einstellen der Fernseh-Programme mit dem automatischen Programmsuchlauf Fernseh-Programme mehrfach gespeichert, können Sie diese löschen. Sie können auch Fernseh-Programme auf einen anderen Programmplatz verschieben, einen Programmnamen ändern oder neu eingeben sowie Programmplätze überspringen.

#### Programmtabelle auswählen

- Menü mit »MENU« aufrufen.
- 2 Menüpunkt »Einstellungen« mit »OK« aktivieren.
- 3 Menüpunkt »Installation« mit »>« oder »<« wählen und mit »OK« bestätigen.
	- Das Menü »Installation« wird eingeblendet.
- 4 Zeile »Programmtabelle« mit »V« oder »Λ« wählen und mit »OK« bestätigen.
	- Das Menü »Programmtabelle« wird eingeblendet.

#### Hinweis:

<sup>7</sup> Die weitere Bedienung entnehmen Sie bitte den folgenden Abschnitten.

### Programme löschen

Im Menü »Programmtabelle« das zu löschende Fernseh-Programm mit »<sup>v</sup>«, »Λ«, »<« oder »>« wählen und mit »OK« markieren.

Hinweis:

- <sup>7</sup> Sollen mehrere Fernseh-Programme gelöscht werden, diese mit »V «, »Λ«, »<« oder »>« wählen und jeweils mit »OK« markieren.
- 2 Den Bearbeitungsmodus mit » • « (gelb) aktivieren.
- 3 Die Zeile »Entfernen« mit »V« oder »Λ« wählen und mit »OK« bestätigen.
- Löschvorgang mit »••« (grün) bestätigen;

oder

 Löschvorgang mit »« (rot) abbrechen.

5 Programmtabelle mit »EXIT« abschalten.

## Programmnamen eingeben (maximal 8 Zeichen)

- Im Menü »Programmtabelle« das gewünschte Fernseh-Programm mit » $\blacktriangledown$  «, »Λ«, »<« oder »>« wählen.
- 2 Den Bearbeitungsmodus mit » • « (gelb) aktivieren.
- 3 Die Zeile »Umbenennen« mit »V« oder »Λ« wählen und mit »OK« bestätigen.
- 4 Den aktuellen Programmnamen mit » « (rot) schrittweise löschenl.
- 5 Gewünschten Buchstaben oder Ziffer mit »V«, »Λ«, »<« und »>« wählen und mit »OK« zur nächsten Eingabestelle schalten.
	- Mit »Shift« ➡ »OK« kann zwischen Großbuchstaben/Nummern und Kleinbuchstaben/Sonderzeichen umgeschaltet werden.
	- Zum Löschen von Zeichen/Ziffern die Schaltfläche » X « wählen und mit »OK« bestätigen.
- 6 Neuen Programmnamen mit »« (grün) bestätigen.

#### Hinweis:

<sup>7</sup> Wenn Sie weitere Programmnamen eingeben möchten, wiederholen Sie die Schritte 1 bis 5.

## Favoritenlisten erstellen

Ihre Lieblingsprogramme können Sie in bis zu vier Favoritenlisten speichern (FAV 1 bis FAV 4).

- Im Menü »Programmtabelle« die gewünschten Programme mit » $\blacktriangledown$ «, » $\blacktriangle$ «, » $\blacktriangleleft$ « oder » $\blacktriangleright$ « wählen und mit »OK« markieren.
	- Die Programme werden mit »✔« markiert.
- 2 Den Bearbeitungsmodus mit » • « (gelb) aktivieren.
- 3 Die Zeile »FAV setzen« mit »V« oder »Λ« wählen und mit »OK« bestätigen.
- 4 Gewünschte Favoritenliste mit »V« oder »Λ« wählen und mit »OK« bestätigen.
	- Die Programme sind in der Programmtabelle mit »❶«, »❷«, »❸« oder »❹« markiert.
	- Sie können das gleiche Programm in mehrere Favoritenlisten aufnehmen.
	- In jede Favoritenliste können bis zu 255 Programme gespeichert werden.

#### Hinweise:

- <sup>7</sup> Programme können wieder aus Favoritenlisten gelöscht werden. Den Bearbeitungsmodus mit »« (gelb) aktivieren. Die benötigte Favoritenliste mit »V« oder »Λ« wählen und mit »OK« bestätigen. Das zu löschende Programm mit »V«, »Λ«, »<« oder »>« wählen und mit »OK« markieren. Den Bearbeitungsmodus mit »« (gelb) aktivieren. Die Zeile »Aus FAV entfernen« mit »V« oder »Λ« wählen und mit »OK« bestätigen.
- <sup>7</sup> Beim Löschen eines Programms aus der Favoritenliste wird die Reihenfolge innerhalb der Favoritenliste aktualisiert.
- Programmtabelle mit »EXIT« abschalten.

# Signalinformationen anzeigen

(nur bei digitalen Programmen)

- Menü mit »MENU« aufrufen.
- Menüpunkt »Einstellungen« mit »OK« aktivieren.
- 3 Menüpunkt »Installation« mit »>« oder »<« wählen und mit »OK« bestätigen.
	- Das Menü »Installation« wird eingeblendet.
- Die Zeile »Erweiterte Einstellungen« mit »<sup>•</sup> oder »Λ« wählen und mit »OK« bestätigen.
- 5 Zeile »Signalinformation« mit »V« oder »Λ« wählen und mit »OK« bestätigen.
	- Informationen zu Satellit, Betreiberauswahl, Modulation, Polarisierung, Symbolrate, Coderate, Signalstärke und Frequenz werden angezeigt.

### Hinweise:

- <sup>7</sup> Die Signalinformation wechselt je nach aktueller Signalquelle.
- <sup>7</sup> Im linken Bereich des Menüs werden die Signaleigenschaften dargestellt. Je weiter die Balken für »Signalstärke« und »Frequenz« nach rechts ausschlagen, desto besser ist das empfangene Signal.
- <sup>7</sup> Der Signalpegel hängt nicht nur von Ihrer Empfangsanlage, sondern auch von dem gerade aktiven Kanal ab. Beachten Sie dies, wenn Sie anhand der Signalstärkeanzeige die Ausrichtung Ihrer Antenne kontrollieren!
- Menii mit »EXIT« abschalten.

# HbbTV aus-/einschalten

Wenn Sie den interaktiven Dienst HbbTV ausschalten, ist dieser Dienst nicht mehr verfügbar.

- Menü mit »MENU« aufrufen.
- 2 Menüpunkt »Einstellungen« mit »OK« aktivieren.
- 3 Menüpunkt »Installation« mit »>« oder »<« wählen und mit »OK« bestätigen.
	- Das Menü »Installation« wird eingeblendet.
- 4 Die Zeile »Erweiterte Einstellungen« mit » $\blacktriangledown$ « oder »Λ« wählen und mit »OK« bestätigen.
- 5 Zeile »Hbb TV« mit »V« oder »Λ« wählen.
- 6 Die Option »Aus« mit »<« oder »>« wählen.

### Hinweis:

- <sup>7</sup>Zum Einschalten von HbbTV im Pkt. 4 die Option »Ein« wählen.
- 7 Einstellung mit »EXIT« beenden.

## Digitalen Videotext aus-/einschalten

Wenn Sie den digitalen Videotext ausschalten, kann nur der normale Videotext angewählt werden, die weiteren Funktionen des interaktiven Dienstes HbbTV stehen jedoch weiter zur Verfügung.

- 1 Menü mit »MENU« aufrufen.
- 2 Menüpunkt »Einstellungen« mit »OK« aktivieren.
- 3 Menüpunkt »Installation« mit »>« oder »<« wählen und mit »OK« bestätigen.
	- Das Menü »Installation« wird eingeblendet.
- Die Zeile »Erweiterte Einstellungen« mit »<sup>•</sup> oder »Λ« wählen und mit »OK« bestätigen.
- 5 Zeile »Digitaler Videotext« mit »V« oder »Λ« wählen.
- 6 Die Option »Aus« mit »<« oder »>« wählen.

#### Hinweis:

- <sup>7</sup>Zum Einschalten des digitalen Videotextes im Pkt. 4 die Option »Ein« wählen.
- 7 Einstellung mit »EXIT« beenden.

# **INFORMATIONEN**

## GRUNDIG 32 VLE 6524 BL

Produktdatenblatt

Energieeffizienz-Klasse A

Bildschirmgröße: 80 cm/32 Zoll

Leistungsaufnahme: Betrieb 40 W / 65 W max.

Jährlicher Stromverbrauch: 58 kWh

Leistungsaufnahme in Stand-by:  $< 0.50 W$ Maximale Auflösung: 1920x1080

## Weitere Informationen

Betriebsspannung: 220–240 V~, 50 – 60 Hz

Bildfläche (dm²): 28 dm²

RoHS-Grenzwerte: Pb (Blei)/Hg (Quecksilber) Pb-Konzentration entspricht den RoHS-Grenzwerten / 0 mg

Spitzenluminanz-Verhältnis: 65 %

Audioausgang: 2 x 14 W Musikleistung 2 x 7 W Sinusleistung + 10 W Sinusleistung Subwoofer

Der Subwoofer ist optional und daher nicht bei sämtlichen Produkten verfügbar.

Vorgabesatelliten: 20

LNB-Stromversorgung: 13/18 V, 14/19 V optional, maximal 500 mA

LNB-Schaltsignal: 0/22 kHz 650 mV +/- 250 mVpp

DiSEqC:

1.0-Steuerung, 1.1-Steuerung, 1.2-Steuerung

Digitale Empfangsbereiche: Satellit: Ku-Band: 10.700 MHz – 12.750 MHz Modulation: DVBS QPSK, DVBS2 QPSK, 8 PSK IF-Band: 950 MHz – 2150 MHz Signalpegel: -25 dBm bis -65 dBm Kabel: Gesamtband: 110 MHz – 862 MHz Modulation: 16 QAM, 32 QAM, 64 QAM, 128 QAM und 256 QAM Symbolrate: 4,0 Msym/s bis 7,2 Msym/s Terrestrisch (DVB-T): VHF/UHF band, Bandbreite 7 MHz und 8 MHz FFT-Größe: 2 k, 8 k Modulation: 16 QAM, 64 QAM, QPSK Guard Interval: 1/4, 1/8, 1/16, 1/32 Terrestrisch (DVB-T2): VHF/UHF band, Bandbreite 7 MHz und 8 MHz<br>FFT-Größe: 1 k, 2 k, 4 k, 8 k, 16 k, 32 k Modulation: 16 QAM, 64 QAM, 256 QAM, QPSK Guard Interval: 1/4, 19/256, 1/8, 19/128, 1/16, 1/32, 1/128 Dieses Merkmal ist optional und daher nicht bei sämtlichen Produkten verfügbar. Analoge Empfangsbereiche: C02 ... C80, Sonderkanäle S01 ... S41

Programmplätze:

TV/Radio 6000 (Satellit – DVB-S), 1000 (Kabel – DVB-C) oder 99 (analog) 1000 (Terrestrisch – DVB-T) oder 99 (analog) 8 AV, 2 USB Gewicht: ca. 6 kg

Maße:

 $B \times H \times T$  73,8 x 47,4 x 7,8 cm

Technische Änderungen und Irrtümer vorbehalten.

## Servicehinweise für den Fachhandel

 $\epsilon$ 

Dieses Produkt erfüllt die folgenden EU-Richtlinien:

2006/95/EC: Richtlinie zur Angleichung der Rechtsvor-

schriften der Mitgliedstaaten betreffend elektrische Betriebsmittel zur Verwendung innerhalb bestimmter Spannungsgrenzen.

2004/108/EC: Richtlinie über die elektromagnetische Verträglichkeit.

2009/125/EC: Ökodesign-Anforderungen für energiebetriebene Produkte;

Verordnung Nr. 624/2009: Anforderung an die umweltgerechte Gestaltung von Fernsehgeräten;

Verordnung Nr. 278/2009: Anforderung an die Leistungsaufnahme externer Netzteile bei Nulllast sowie ihre durchschnittliche Effizienz im Betrieb (nur für Geräte mit externem Netzteil).

2010/30/EU: Richtlinie über die Angabe des Verbrauchs an Energie und andere Ressourcen durch energieverbrauchsrelevante Produkte mittels einheitlicher Etiketten und Produktinformationen.

2011/65/EU: Beschränkung der Verwendung bestimmter gefährlicher Stoffe in Elektro- und Elektronikgeräten.

## Umwelthinweis

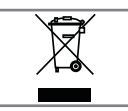

Dieses Produkt wurde aus hochwertigen Materialien und Teilen hergestellt, die für das Recycling tauglich sind und wiederverwendet werden können.

Das Produkt darf daher am Ende seiner Lebensdauer nicht über den normalen Hausmüll entsorgt werden, sondern muss an einem Sammelpunkt zum Recycling von elektrischen und elektronischen Geräten abgegeben werden.

Lassen Sie das Altgerät über eine Sammelstelle für elektrische und elektronische Geräte entsorgen. Nebenstehendes Symbol am Produkt, in der Bedienungsanleitung oder auf der Verpackung weist darauf hin.

Informationen zu Sammelstellen erhalten Sie bei Ihrer Stadtverwaltung.

Mit der Verwertung von Altgeräten leisten Sie einen wichtigen Beitrag zum Schutze unserer Umwelt.

# Netzwerk Interface

Das Produkt ist zur Anbindung an ein ADSL Heimnetzwerk vorgesehen.

## Hinweis zur Produktverpackung

Das Verpackungsmaterial Ihres Produktes kann recycelt werden.

Entsorgen Sie das Verpackungsmaterial Ihres Gerätes nicht mit dem Hausmüll.

Bringen Sie es zur lokalen Sammelstelle für Verpackungsmaterialien. Informationen zu Sammelstellen erhalten Sie bei Ihrer Stadt- oder Gemeindeverwaltung.

## GRUNDIG Kundenberatungszentrum

Haben Sie Fragen?

Unser Kundenberatungszentrum steht Ihnen werktags stets von 8.00–18.00 Uhr zur Verfügung.

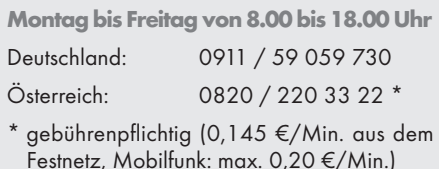

# INFORMATIONEN.

# Problemlösung

Sollten die unterstehenden Hilfestellungen zu keinem befriedigendem Ergebnis führen, wenden Sie sich bitte an einen autorisierten GRUNDIG-Fachhändler. Bitte ziehen Sie in Betracht, dass Störungen auch durch externe Geräte wie Videorecorder und Satellitenreceiver hervorgerufen werden können.

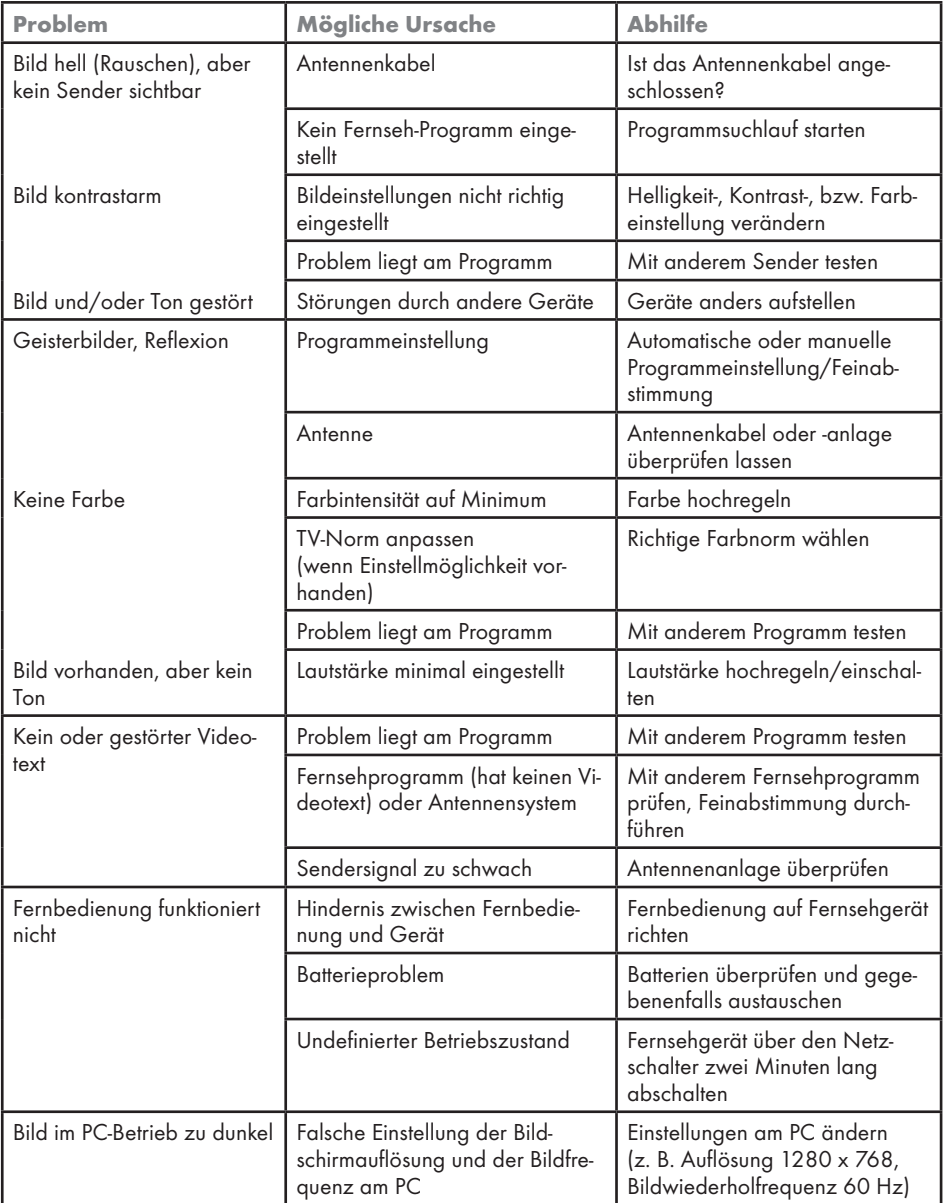

# INFORMATIONEN.

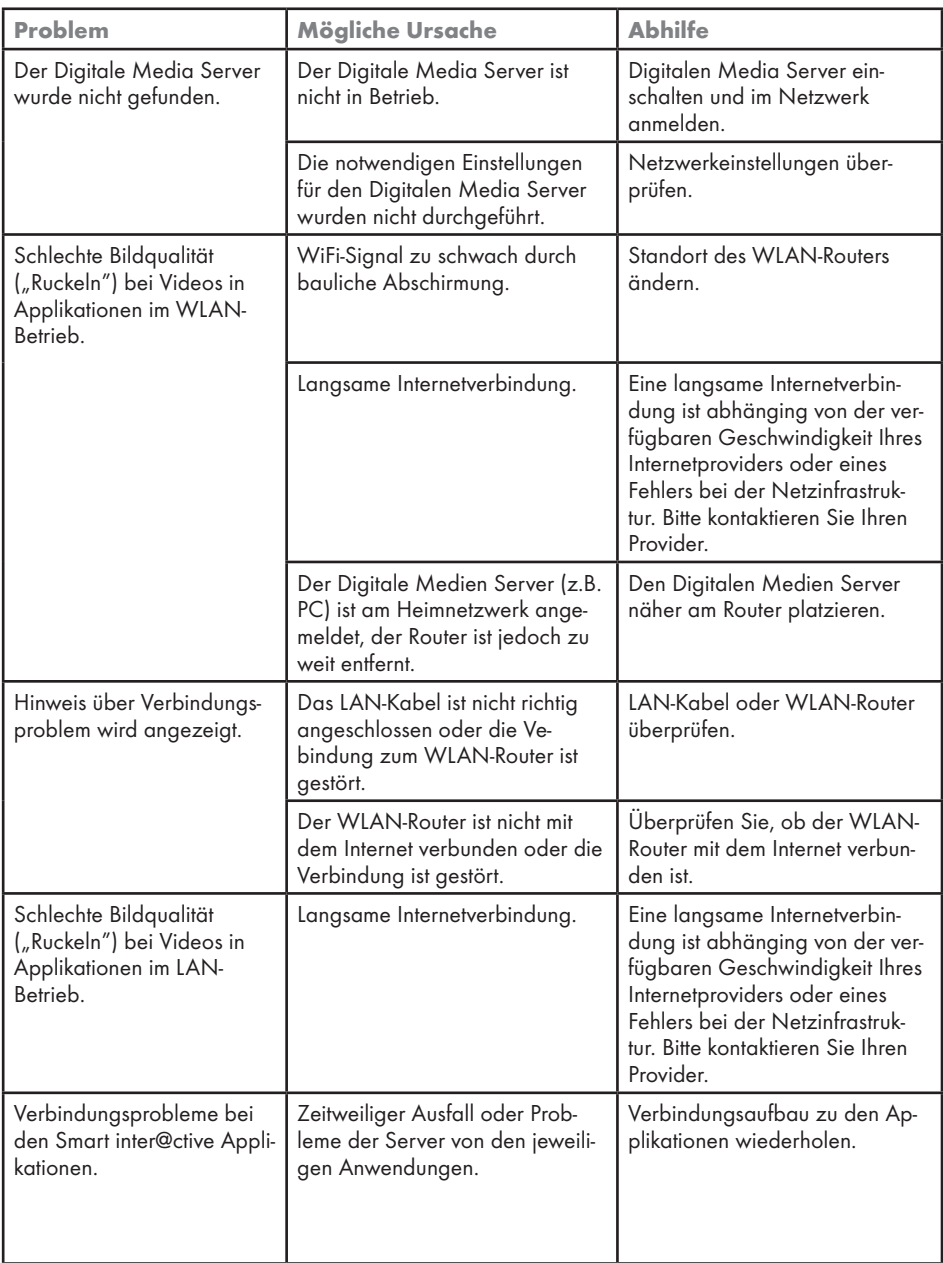

Hinweis:

<sup>7</sup> Dies ist ein Produkt der Klasse A. Im Betrieb kann es zu Funkstörungen kommen. In diesem Fall muss der Anwender unter Umständen für Abhilfe sorgen. Bitte wenden Sie sich an Ihren Fachhändler.